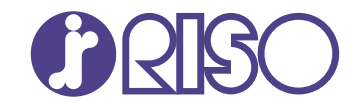

# **ComColor FT Series**

5430/5430R/5230/5230R/5231/5231R/ 5000/5000R/2430

# **ComColorblack FT Series**

1430/1430<sub>R</sub>

Este guia descreve as definições e opções da máquina a serem executadas pelo administrador.

# **Manual de administrador**

FT\_AG-PT\_08

Este dispositivo foi aprovado nas inspeções de emissões de substâncias da norma ambiental alemã "RAL-UZ205".

# $\bigwedge$  CUIDADO

As "Precauções de Segurança" são fornecidas no Manual do Utilizador.

Informação de Segurança. Antes da utilização, certifique-se de que leu todo o documento.

Após ler este guia, tenha-o à mão para consultas posteriores.

### <span id="page-2-0"></span>Acerca deste manual

#### **Prefácio**

Obrigado por utilizar um produto da série ComColor FT.

Este guia descreve as definições de administrador.

Pode configurar as definições de utilizador e do registo do livro de endereços, as definições para permitir e restringir operações e as definições do ambiente de utilização, de acordo com a finalidade e as condições de utilização.

Para facilitar o uso da máquina, configure um ambiente de fácil utilização.

Algumas das definições de administrador podem afetar significativamente as operações da máquina. -Certifique-se de que atribui um administrador exclusivo e que esse indivíduo gere e executa as operações com deveres administrativos. Além disso, faça uma gestão cuidadosa das passwords de administrador.

-Os itens que podem ser definidos variam, dependendo do equipamento opcional ligado e das definições.

#### **Esta máquina é fornecida com os seguintes manuais.**

#### **Manual rápido** -

Este manual descreve as operações básicas da máquina e como substituir consumíveis. Mantenha este manual acessível, por exemplo junto à máquina, para uma consulta rápida.

#### **Manual do utilizador** -

Este manual descreve as precauções e especificações de manuseamento, bem como as operações e definições de cada função.

Leia este manual para compreender o funcionamento da máquina em maior detalhe.

#### **Manual de administrador (este guia)** -

Este manual descreve as definições da máquina e o equipamento opcional (leitor de cartões IC, scanner, etc.) a configurar pelo administrador.

#### **Guia de Resolução de Problemas** -

Este manual descreve as ações a realizar quando ocorre um encravamento de papel ou outro problema.

#### **Acerca deste manual**

- Este manual não pode ser reproduzido na totalidade ou parcialmente sem o consentimento da RISO (1) KAGAKU CORPORATION.
- (2) O conteúdo deste manual pode ser alterado sem aviso prévio devido a melhorias ao produto.
- (3) A RISO KAGAKU CORPORATION não assumirá a responsabilidade por quaisquer consequências que resultem da utilização deste manual ou da máquina.

#### **Créditos de marca comercial**

Microsoft, Windows, Windows Server, Internet Explorer e Microsoft Edge são marcas comerciais registadas ou marcas comerciais da Microsoft Corporation nos E.U.A. e/ou noutros países.

Mac, macOS e Safari são marcas comerciais da Apple Inc.

Adobe, o logótipo da Adobe, PostScript e PostScript 3 são marcas registadas ou marcas comerciais da Adobe nos E.U.A. e/ou noutros países.

Linux<sup>®</sup> é uma marca registada de Linus Torvalds nos E.U.A. e noutros países.

ColorSet é uma marca comercial da Monotype Imaging Inc. registada no Instituto Americano de Patentes e Marcas e que pode estar registada em determinadas jurisdições.

FeliCa é uma marca comercial registada da Sony Corporation.

MIFARE é uma marca registada da NXP B.V.

 $\bigcirc$ ,  $\boxtimes$  $\otimes$ , ComColor e FORCEJET são marcas comerciais ou marcas comerciais registadas da RISO KAGAKU CORPORATION nos E.U.A. e em outros países.

Os restantes nomes de empresa e/ou marcas comerciais mencionados neste documento são marcas comerciais registadas ou apenas marcas comerciais das respetivas empresas.

### <span id="page-3-0"></span>**Símbolos, notações e capturas de ecrã utilizados neste manual**

#### **Símbolos utilizados neste manual**

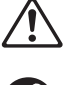

Indica precauções que devem ser tidas em conta para a utilização segura desta máquina.

Indica itens importantes que devem ser tidos ou conta ou que são proibidos.

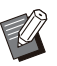

Indica informações úteis ou adicionais.

#### **Nomes de Teclas e Botões**

Os nomes das teclas físicas no painel de operações e botões/itens no ecrã tátil ou janela do computador são indicados entre parêntesis retos [ ].

#### ● Painel de operações ●

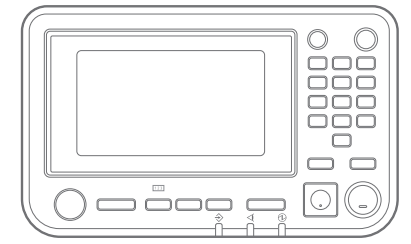

#### ● Ecrã do painel sensível ao toque

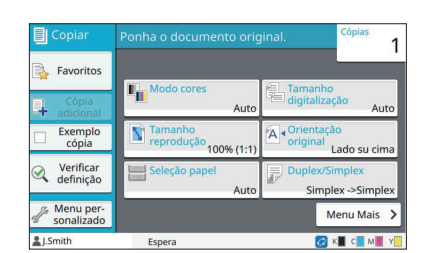

Exemplo: prima a tecla [Stop]. Exemplo: toque em [Modo cores].

#### Janela do computador

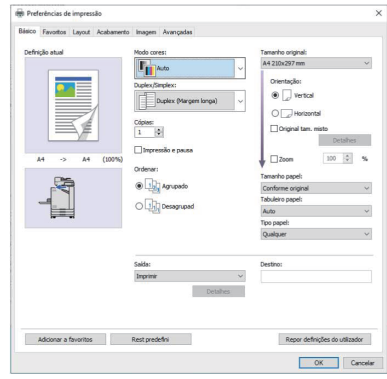

Exemplo: selecione a caixa de verificação [Original tam. misto].

#### **Nomes do equipamento opcional**

Neste manual, os nomes do equipamento opcional são descritos utilizando um termo genérico, conforme apresentado abaixo. O nome específico de cada item do equipamento é utilizado quando as respetivas funções únicas são explicadas.

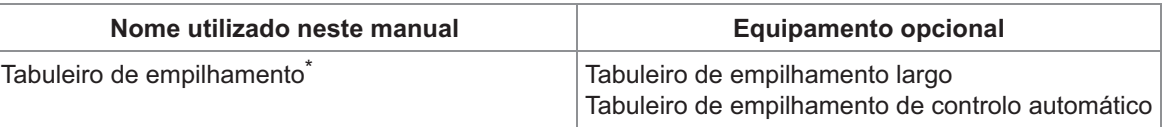

Tabuleiro de empilhamento opcional ligado ao lado direito da máquina. \*

#### **Ilustrações e procedimentos neste manual**

- Os procedimentos, capturas de ecrã e ilustrações neste manual dizem respeito ao produto ComColor FT5430 com o scanner opcional ligado.
- As capturas de ecrã e ilustrações neste manual podem variar consoante o modelo da máquina e o ambiente de utilização, incluindo o equipamento opcional ligado.

### <span id="page-4-0"></span>**Para utilizadores de ComColor FT2430 e ComColor black FT1430/FT1430R**

A ComColor FT2430 utiliza tinta preta e tinta vermelha, enquanto a ComColor black FT1430/FT1430R utiliza apenas tinta preta.

Este guia inclui informação referente a uma impressora de gama de cores completa. Os procedimentos, capturas de ecrã e ilustrações neste manual dizem respeito ao produto ComColor FT5430 com o scanner opcional ligado.

Tenha em atenção que algumas funções e indicações no ecrã são diferentes das que aparecem numa impressora de gama de cores completa.

#### <span id="page-4-1"></span>**Indicações no ecrã**

As indicações no ecrã relativas a algumas funções podem ser diferentes ou não aparecer devido ao número diferente de cores que estão disponíveis para impressão.

#### **Painel sensível ao toque**

Ecrã [Definição utilizador] - [Limitação de impressão] Ecrã [Impressora] - [Gestão do stock]

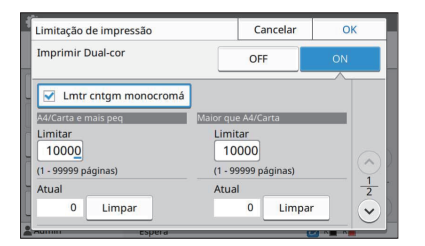

#### Ecrã [Definição utilizador] - [Limitação de cópia] Ecrã [Impressora] - [Configuração tinta não

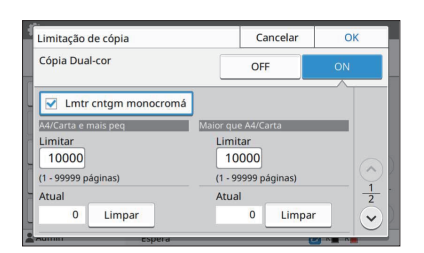

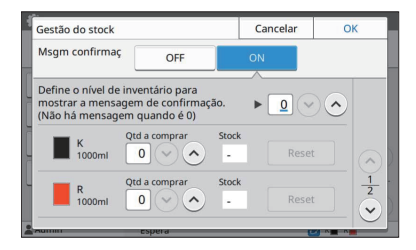

### RISO]

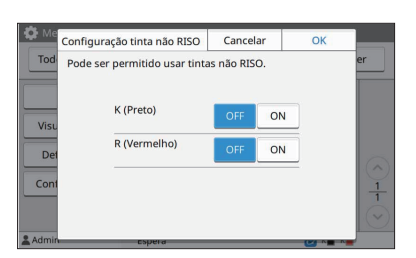

#### **RISO Console**

Ecrã [Definição utilizador] - [Adicionar utiliz]

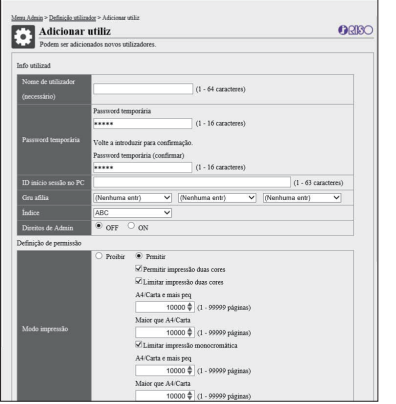

# Índice

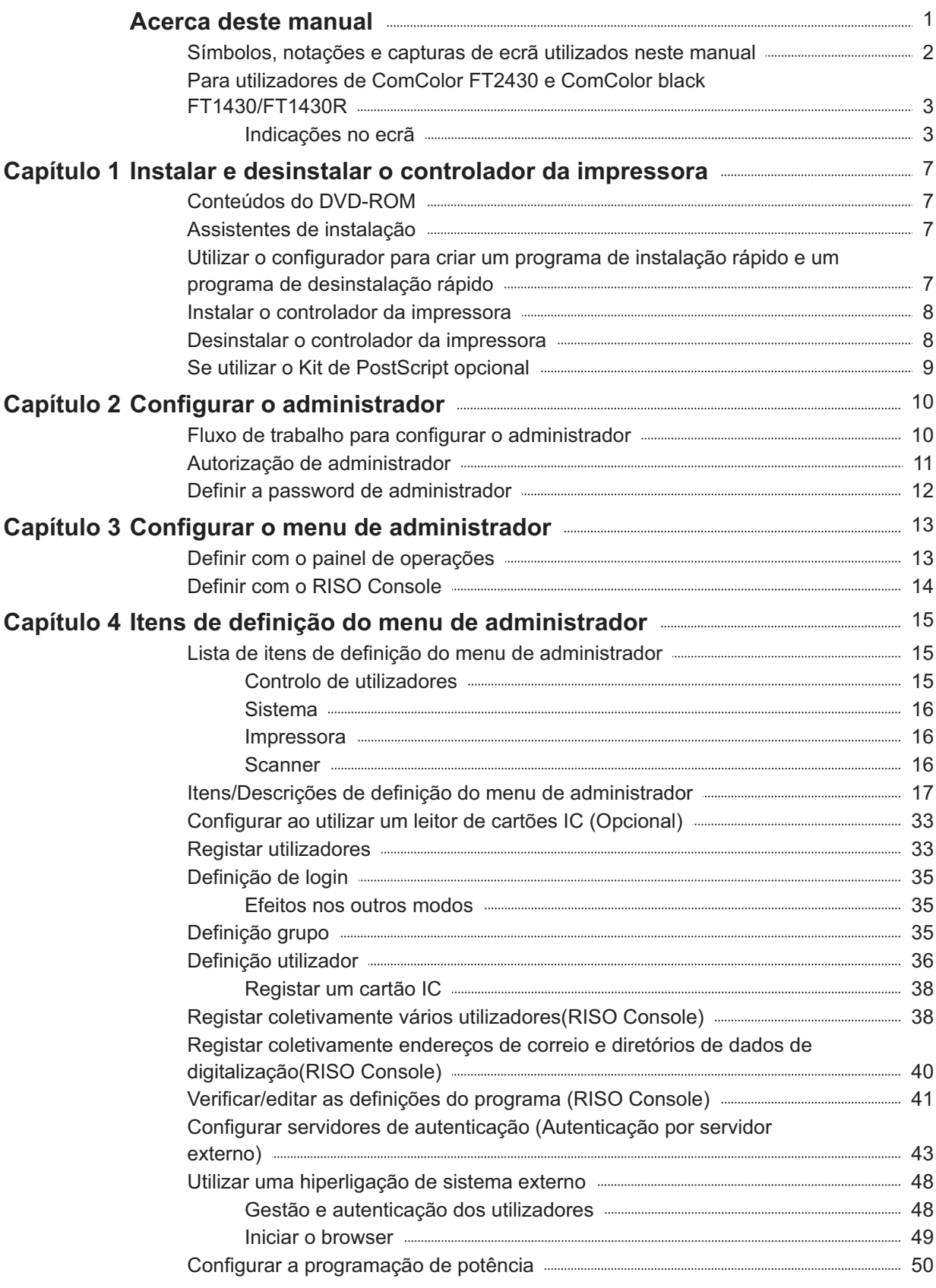

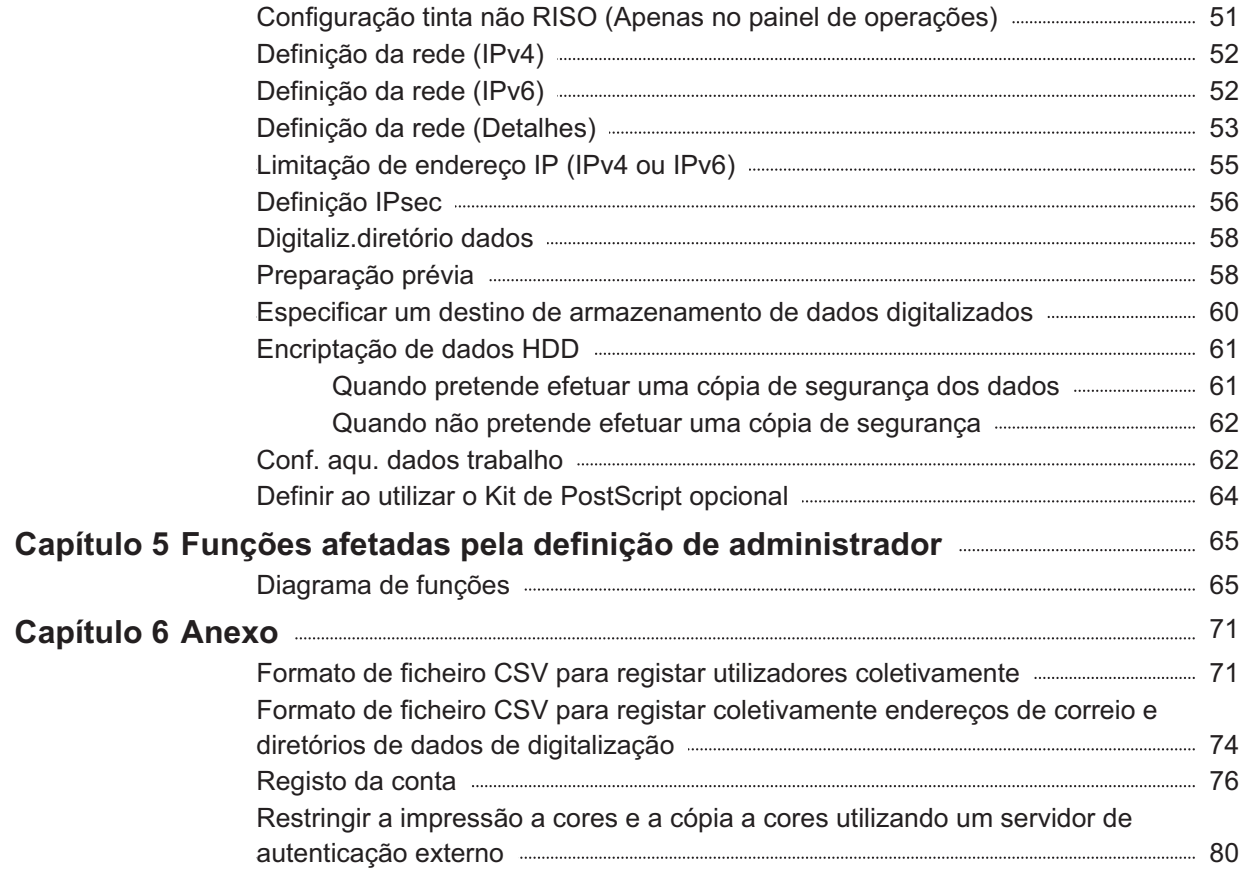

### <span id="page-8-1"></span><span id="page-8-0"></span>**Conteúdos do DVD-ROM**

O DVD-ROM fornecido contém assistentes de instalação separados e configuradores para [Windows 32 bits] e [Windows 64 bits]. Selecione a pasta que corresponde à versão do Windows que está a utilizar.

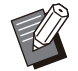

Se estiver a utilizar macOS ou Linux, instale o • kit de PostScript opcional.

**Assistente de instalação standard do** • **controlador da impressora**

Este é um assistente de instalação standard.

**Configurador** •

Este utilitário serve para criar um programa de instalação rápido e um programa de desinstalação rápido. Pode utilizar este utilitário para criar um programa de instalação com definições personalizadas.

Utilize o configurador para conceder a autoridade de administrador aos utilizadores normais.

**Software de definição da área do código de** • **barras**

Quando o software é utilizado, os documentos que contêm códigos de barras são otimizados para a digitalização de códigos de barras.

### <span id="page-8-2"></span>**Assistentes de instalação**

Existem dois assistentes de instalação.

**Assistente de instalação standard** • Este é o assistente de instalação gravado no DVD-ROM.

Ao utilizar este assistente de instalação, cada utilizador tem de configurar as opções de controlador da impressora.

**Assistente de instalação rápido** • Este assistente de instalação é criado utilizando o configurador.

Pode utilizar o assistente de instalação para instalar o controlador da impressora com definições personalizadas. Os utilizadores podem começar por utilizar o controlador da impressora para imprimirem imediatamente a partir de um computador sem terem que configurar as definições.

Isto é útil quando muitos utilizadores necessitam de instalar um controlador da impressora com as mesmas definições.

Isto pode também ser utilizado para gerir e utilizar esta máquina, por exemplo, configurar as definições de impressão duplex e impressão monocromática com os valores predefinidos ou proibir a utilização da impressão a cores.

As definições seguintes podem ser personalizadas.

- Restrições do modo cores •
- Valores predefinidos das preferências de impressão
- Propriedades que aparecem quando clica com o botão direito em Impressora em [Painel de Controlo] - [Hardware e Som] - [Dispositivos e Impressoras]

<span id="page-8-3"></span>**Utilizar o configurador para criar um programa de instalação rápido e um programa de desinstalação rápido**

**Instale o controlador da impressora com o assistente de instalação standard.** 1

#### **Configure cada definição.** 2

Configure os valores predefinidos das preferências de impressão e as definições na caixa de diálogo das propriedades para [Dispositivos e Impressoras].

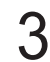

### **Inicie o configurador.** 3

Clique duas vezes em "SetupMaker.exe". Este ficheiro está situado em [Controlador da impressora] - [Windows 64 bits] (ou [Windows 32 bits]) - [SetupMaker] no DVD-ROM.

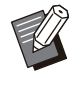

Selecione a pasta correta para a sua versão do Windows. Caso contrário, o configurador não vai iniciar. •

#### **Siga as instruções apresentadas para configurar as definições.** 4

O programa de instalação rápido e o programa de desinstalação rápido são criados.

Para conceder autoridade de administrador a utilizadores grais, selecione a caixa de verificação [Adicionar privilégios de administrador] e especifique o nome de utilizador e palavra-passe. •

O utilizador com autoridade de administrador pode executar o programa de instalação rápida e o programa de desinstalação rápida.

Utilize e guarde o programa de instalação • rápido e o programa de desinstalação rápido sempre em conjunto.

### <span id="page-9-0"></span>**Instalar o controlador da impressora**

### **Instalar o controlador da impressora com o assistente de instalação standard**

Introduza o DVD-ROM no computador para iniciar o assistente de instalação.

Siga as instruções apresentadas para a instalação.

Para mais informações sobre este método de instalação, consulte "Instalar o Controlador da Impressora" no "Manual do utilizador".

### **Instalar o controlador da impressora com o assistente de instalação rápido**

Clique duas vezes no ficheiro do assistente de instalação rápido "QuickSetup.exe" e siga as instruções apresentadas para a instalação.

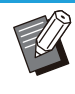

•

Para atualizar o controlador da impressora, desinstale o controlador da impressora atual antes de efetuar a atualização.

### <span id="page-9-1"></span>**Desinstalar o controlador da impressora**

### **Para Windows 11 e Windows Server 2022**

Clique em [Iniciar] - [Todas as aplicações] - [ComColorFT] - [Programa de desinstalação]. Siga as instruções apresentadas no ecrã para a desinstalação.

Após desinstalar o controlador da impressora, reinicie o computador.

#### **Para Windows 10, Windows Server 2019 e Windows Server 2016**

Clique em [Iniciar] - [Todas as aplic.] - [RISO] - [ComColorFT] - [Programa de desinstalação]. Siga as instruções apresentadas no ecrã para a desinstalação.

Após desinstalar o controlador da impressora, reinicie o computador.

### **Para Windows 8.1, Windows Server 2012 e Windows Server 2012 R2**

Abra o ecrã "Aplicações" e clique em [Programa de desinstalação] no grupo "RISO ComColorFT". Siga as instruções no ecrã para desinstalar. Após desinstalar o controlador da impressora, reinicie o computador.

#### **Para o programa de desinstalação rápido**

Faça duplo clique no ficheiro "QuickUninstaller.exe" do programa de desinstalação rápido e siga as instruções apresentadas para desinstalar.

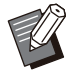

O programa de desinstalação rápida criado • com as definições diferentes das configuradas para o programa de instalação rápida não desinstalam completamente o controlador da impressora. Use o programa de desinstalação rápida que se encontra agrupado ao programa de instalação rápida usado.

...........

.........

### <span id="page-10-0"></span>**Se utilizar o Kit de PostScript opcional**

Instale o controlador da impressora dedicado para PostScript 3.

Para instruções específicas sobre como instalar o controlador da impressora e informações sobre os requisitos de funcionamento, consulte "Kit de PostScript" no "Manual do utilizador".

### <span id="page-11-1"></span><span id="page-11-0"></span>**Fluxo de trabalho para configurar o administrador**

O administrador necessita de preparar as definições seguintes de modo a permitir que outros utilizadores utilizem esta máquina.

> Definir a password do administrador [\(p.12\)](#page-13-0) 1

2 Iniciar sessão como utilizador com autoridade de administrador [\(p.13\)](#page-14-1)

Configurar as definições de rede (se 3 ligar a máquina a uma rede) ([p.52](#page-53-0))

4 Registar utilizadores ([p.33](#page-34-1))

Configurar outros itens necessários do 5 menu de administrador ([p.13](#page-14-0))

• Nas definições de rede, configure primeiro o endereço IP.

Para configurar os valores predefinidos dos modos Cópia, Digitalizar, Armazenamento e USB, inicie sessão como utilizador com autoridade de administrador e avance para o ecrã de modo. Para mais informações, consulte "Guardar como predefinição" no "Manual do utilizador". •

### <span id="page-12-0"></span>**Autorização de administrador**

O administrador tem as duas autorizações de administrador seguintes.

- Aceder às definições do ambiente de funcionamento e alterar os valores predefinidos no menu do administrador.
- Aceder a funções que só podem ser utilizadas pelo administrador ao utilizar esta máquina. •

#### **Definição de administrador**

O administrador pode configurar as definições descritas em "[Itens de definição do menu de administrador"](#page-16-0) ([p.15\)](#page-16-0).

Para mais informações sobre a configuração das definições, consulte "[Configurar o menu de administrador"](#page-14-0) ([p.13\)](#page-14-0).

#### **Funções apenas para o administrador**

De seguida, são apresentadas as funções que só podem ser utilizadas pelo administrador em cada modo.

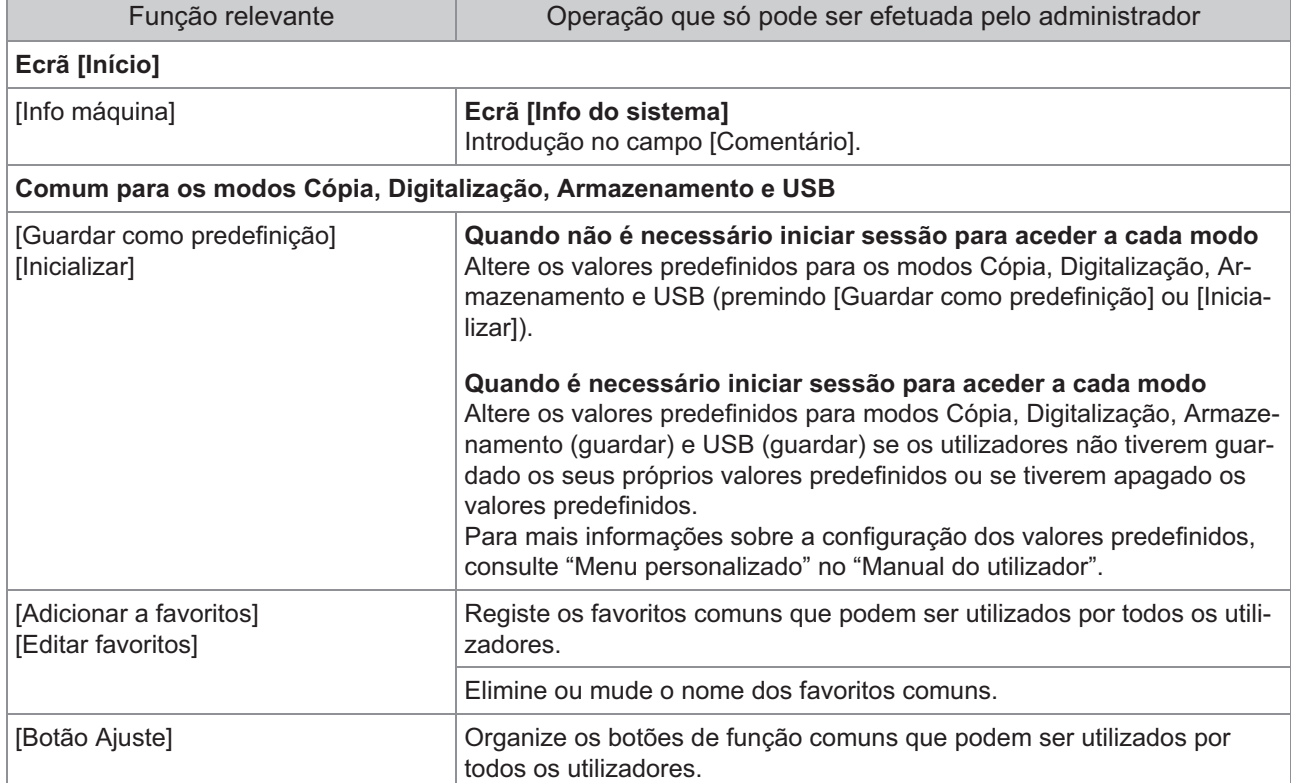

**Para utilizar as funções acima, inicie sessão como utilizador com autorização de administrador.**

### <span id="page-13-0"></span>**Definir a password de administrador**

A definição de fábrica tem um utilizador registado com autorização de administrador denominado "Admin".

Ao utilizar esta máquina pela primeira vez, inicie sessão como "Admin" seguindo o procedimento abaixo e defina a palavra-passe.

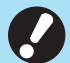

**Se não se lembrar da password de** • **administrador, terá de restaurar o disco rígido (HDD) para o seu estado inicial e redefinir a password. O pessoal técnico da ComColor trata da inicialização do HDD. Contacte o seu revendedor ou representante de assistência autorizado para obter ajuda.**

- **Quando as definições são inicializadas, o sistema volta às predefinições de fábrica e todas as seguintes informações são reinicializadas.**
	- Definições de utilizadores (Menu personalizado, Definição de administrador)
- Informação de utilizadores (ID, Password, etc.)
- Trabalho de impressão -
- Dados em armazenamento pessoal -
- Dados em armazenamento partilhado -
- Digitalizar ficheiro -

# **Prima a tecla [Login/logout] no painel de operações.** 1

É apresentado o ecrã [Login].

### **Toque em [Admin].** 2

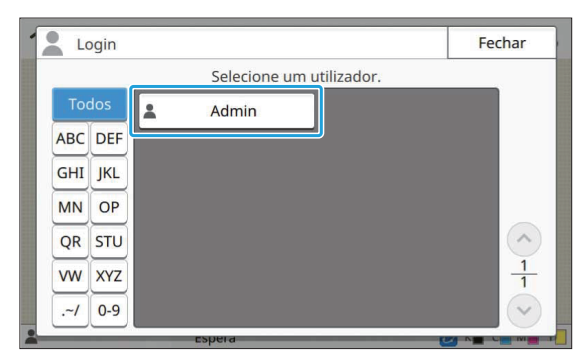

É apresentado o ecrã [Password].

#### **Introduza a password temporária.** 3

A definição de fábrica é o número de série desta máquina.

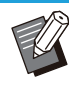

Pode verificar o número de série desta máquina no ecrã [Informações do sistema] - [Info máquina]. Para mais informações, consulte [Info do sistema] no "Manual do utilizador". •

#### **Toque em [Login].** 4

É apresentado o ecrã [Mudar palavra-passe].

#### **Introduza a nova password 5** Introduza a nova password<br>temporária e toque em [Seguinte].

A palavra-passe tem de ter entre 0 e 16 carateres alfanuméricos.

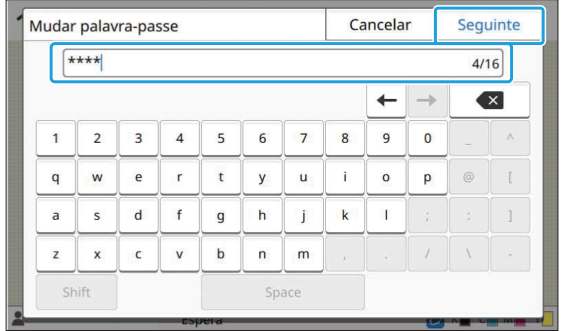

Após tocar em [Seguinte], surge o ecrã [Mudar password (confirmar)].

# **Introduza a nova password outra vez e toque em [OK].** 6

Pode alterar o nome de utilizador a partir de [Definição utilizador] no menu do administrador. (Consulte [p.36\)](#page-37-0)

# <span id="page-14-0"></span>Capítulo 3 Configurar o menu de administrador

Existem duas formas de configurar o menu de administrador:

- Definir com o painel de operações da máquina •
- Definir com o RISO Console

Este manual explica o procedimento para configurar o menu de administrador utilizando o painel de operações.

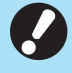

**Para configurar o menu de administrador,** • **um utilizador tem de iniciar sessão com autorização de administrador.**

### <span id="page-14-1"></span>**Definir com o painel de operações**

#### **Inicie sessão como utilizador com autorização de administrador.** 1

Prima a tecla [Login/logout] no painel de operações para iniciar sessão.

**Toque em [Menu Admin] no ecrã [Início].** 2

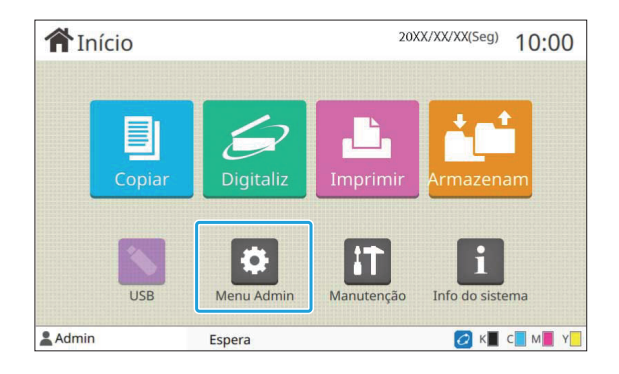

### **Configure cada definição.** 3

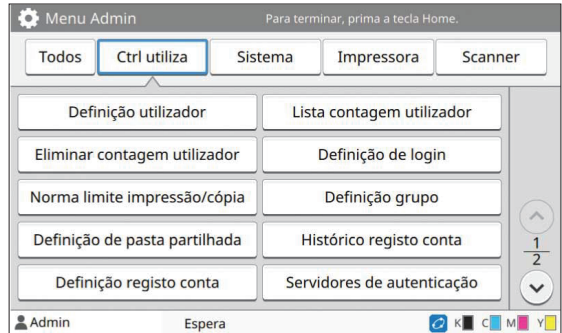

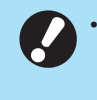

**Após configurar as definições, prima a tecla [Home] para sair do menu de administrador.**

•

Selecionar um botão na parte superior do ecrã apresenta as respetivas definições. As listas apresentadas em e após a [p.15](#page-16-1) descrevem todas as definições do menu de administrador através de cada botão.

### <span id="page-15-0"></span>**Definir com o RISO Console**

#### **1** Inicie o RISO Console.

Inicie o navegador de Internet, introduza o endereço IP da máquina na barra de endereços e prima a tecla [Enter].

.............

# **Inicie sessão como utilizador com autorização de administrador.** 2

Introduza o nome de utilizador e a password e clique em [Login].

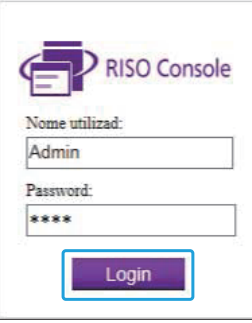

### **Clique em [Menu Admin].** 3

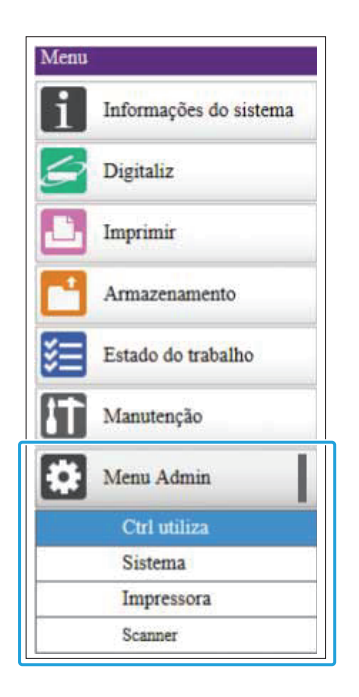

### **Configure cada definição.** 4

Após configurar as definições, clique em [Feche sessão] ou feche o ecrã para sair do menu de administrador.

.............

## <span id="page-16-0"></span>Capítulo 4 Itens de definição do menu de administrador

#### **De seguida são apresentadas as definições do menu de administrador.**

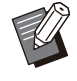

Se o equipamento opcional que exige • configuração não estiver ligado, as definições relevantes não são apresentadas.

### <span id="page-16-1"></span>**Lista de itens de definição do menu de administrador**

As definições do menu de administrador estão divididas em quatro categorias de acordo com a função (Ctrl utiliza, Sistema, Impressora e Scanner). A lista de páginas de referência mostra onde pode verificar os detalhes e os valores de cada função.

Estes botões proporcionam acesso às definições categorizadas.

Utilize este botões para apresentar cada função categorizada.  $\mathbf{r}$ 

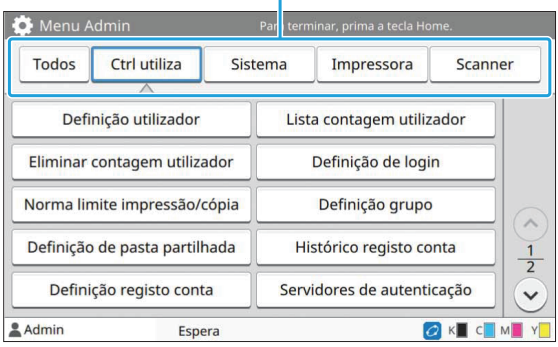

#### <span id="page-16-2"></span>**Controlo de utilizadores**

Esta função restringe as funções disponíveis para cada utilizador e gere o histórico de trabalhos.

• Definição utilizador [\(p.17\)](#page-18-1) • Lista contagem utilizador [\(p.17\)](#page-18-2) • Eliminar contagem utilizador [\(p.17\)](#page-18-3) • Definição de login [\(p.17\)](#page-18-4) • Método de log-in [\(p.17\)](#page-18-5) • Norma limite impressão/cópia [\(p.17\)](#page-18-6) • Definição grupo [\(p.18\)](#page-19-0) • Definição de pasta partilhada [\(p.18\)](#page-19-1) • Histórico registo conta (apenas painel de operações) [\(p.18\)](#page-19-2) • Definição registo conta [\(p.18\)](#page-19-3) Registo da conta • (apenas RISO Console) [\(p.19\)](#page-20-0) • Servidores de autenticação [\(p.19\)](#page-20-1) • Hiperligação sistema externo [\(p.19\)](#page-20-2) Ler/gravar informações de utilizadores • (apenas RISO Console) [\(p.19\)](#page-20-3)

#### <span id="page-17-0"></span>**Sistema**

De seguida, são mostradas as definições do sistema e da rede:

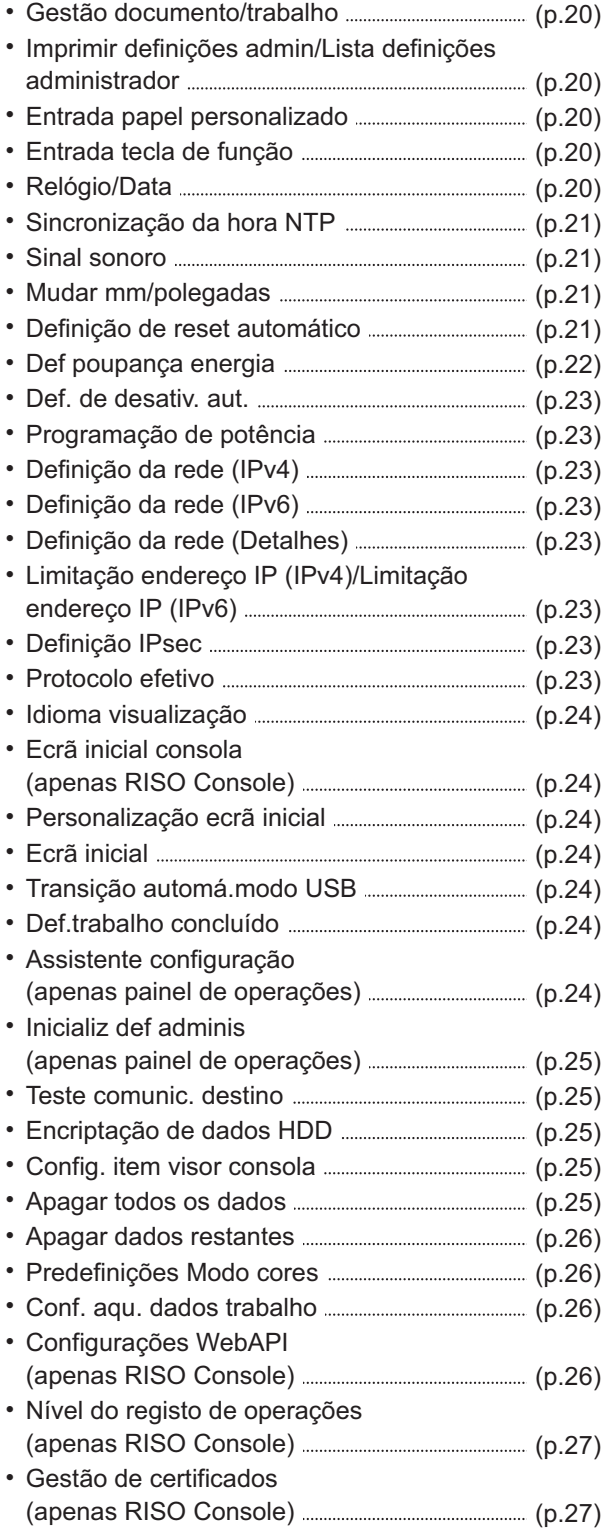

#### <span id="page-17-1"></span>**Impressora**

.........

..............

................

De seguida, são apresentadas as definições da função de impressão:

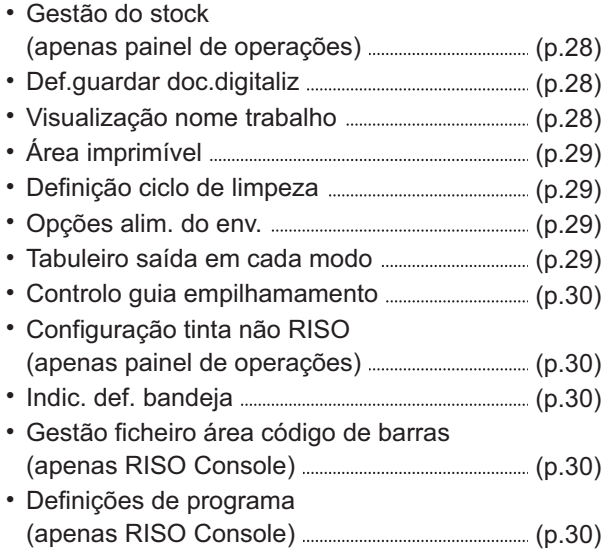

#### <span id="page-17-2"></span>**Scanner**

De seguida, são apresentadas as definições da função de digitalização:

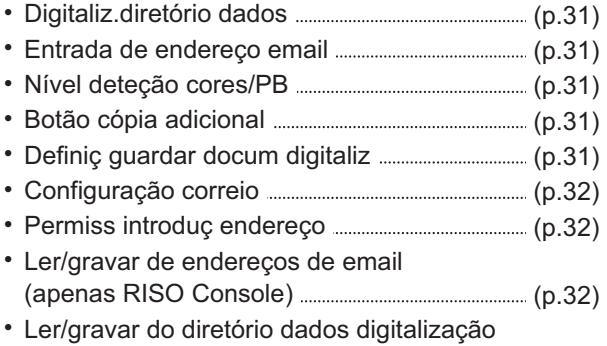

(apenas RISO Console) [\(p.32\)](#page-33-3)

### <span id="page-18-0"></span>**Itens/Descrições de definição do menu de administrador**

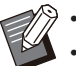

- As definições de fábrica estão sublinhadas.
- indica definições que necessitam de ser configuradas quando é ligado um leitor de cartões IC (opcional).
- Quando configurar com o RISO Console, os itens apresentados no RISO Console, como os itens para seleção, podem ser diferentes dos que aparecem no painel de operações.

### **Ctrl utiliza**

<span id="page-18-6"></span><span id="page-18-5"></span><span id="page-18-4"></span><span id="page-18-3"></span><span id="page-18-2"></span><span id="page-18-1"></span>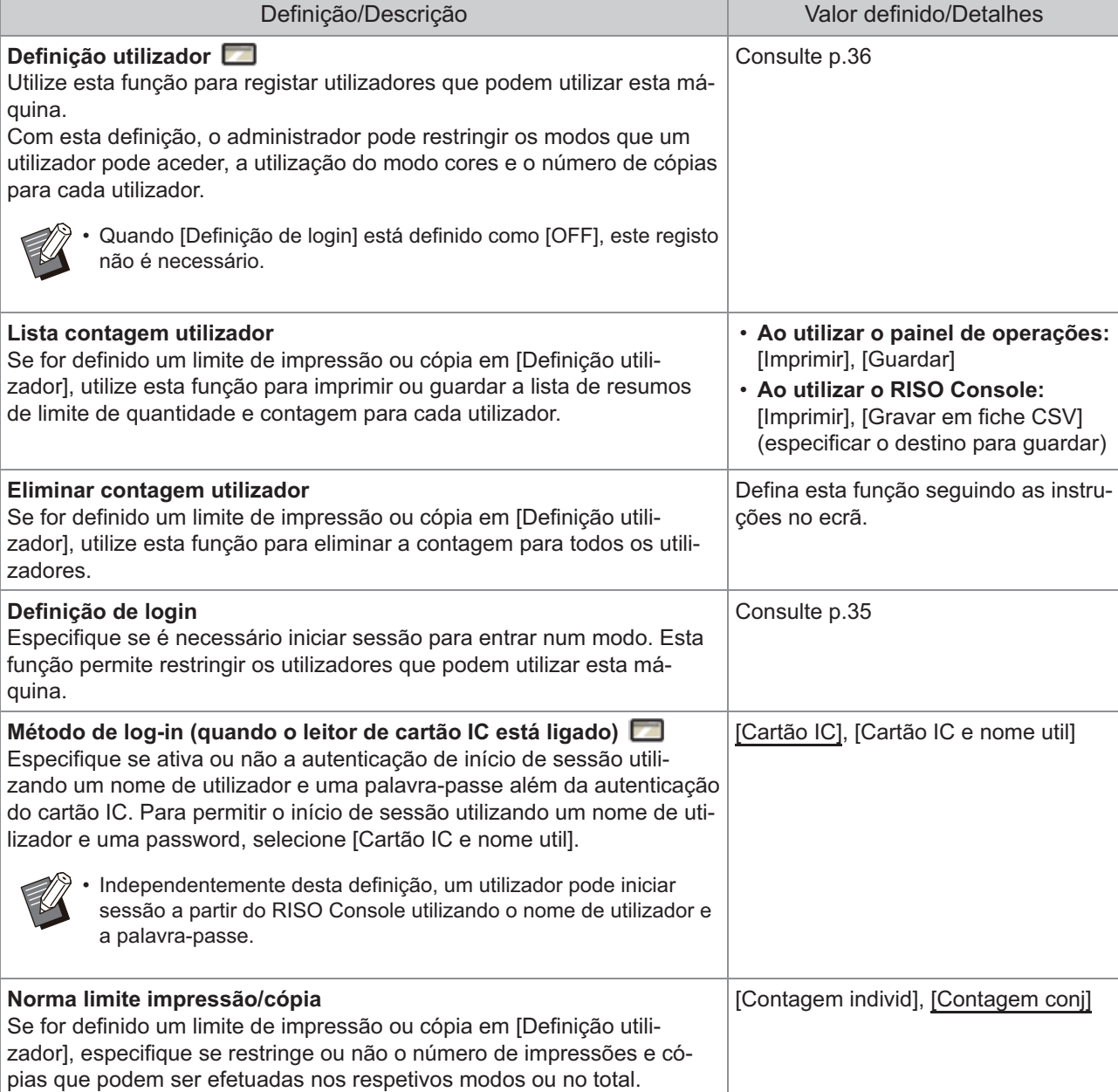

<span id="page-19-3"></span><span id="page-19-2"></span><span id="page-19-1"></span><span id="page-19-0"></span>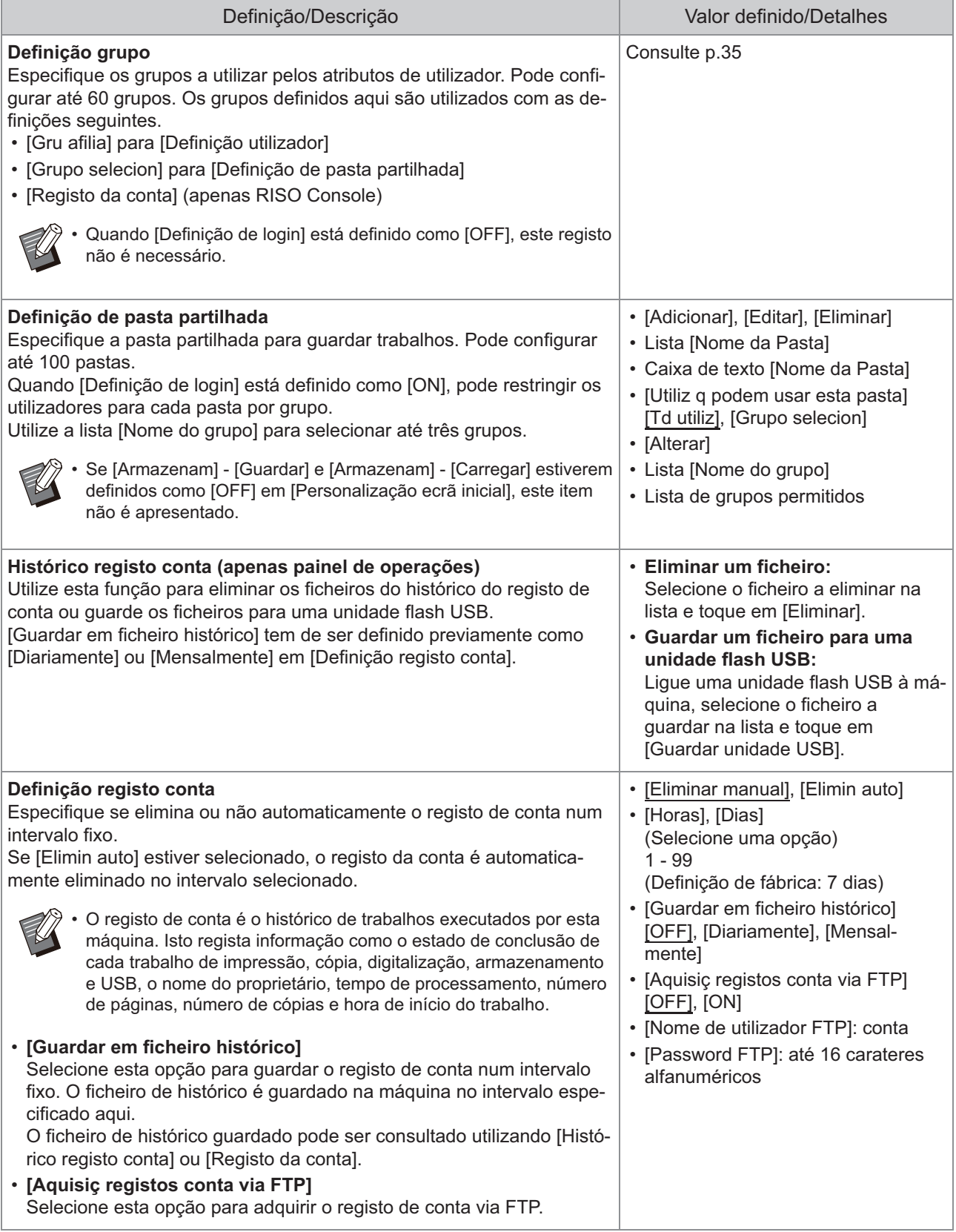

<span id="page-20-3"></span><span id="page-20-2"></span><span id="page-20-1"></span><span id="page-20-0"></span>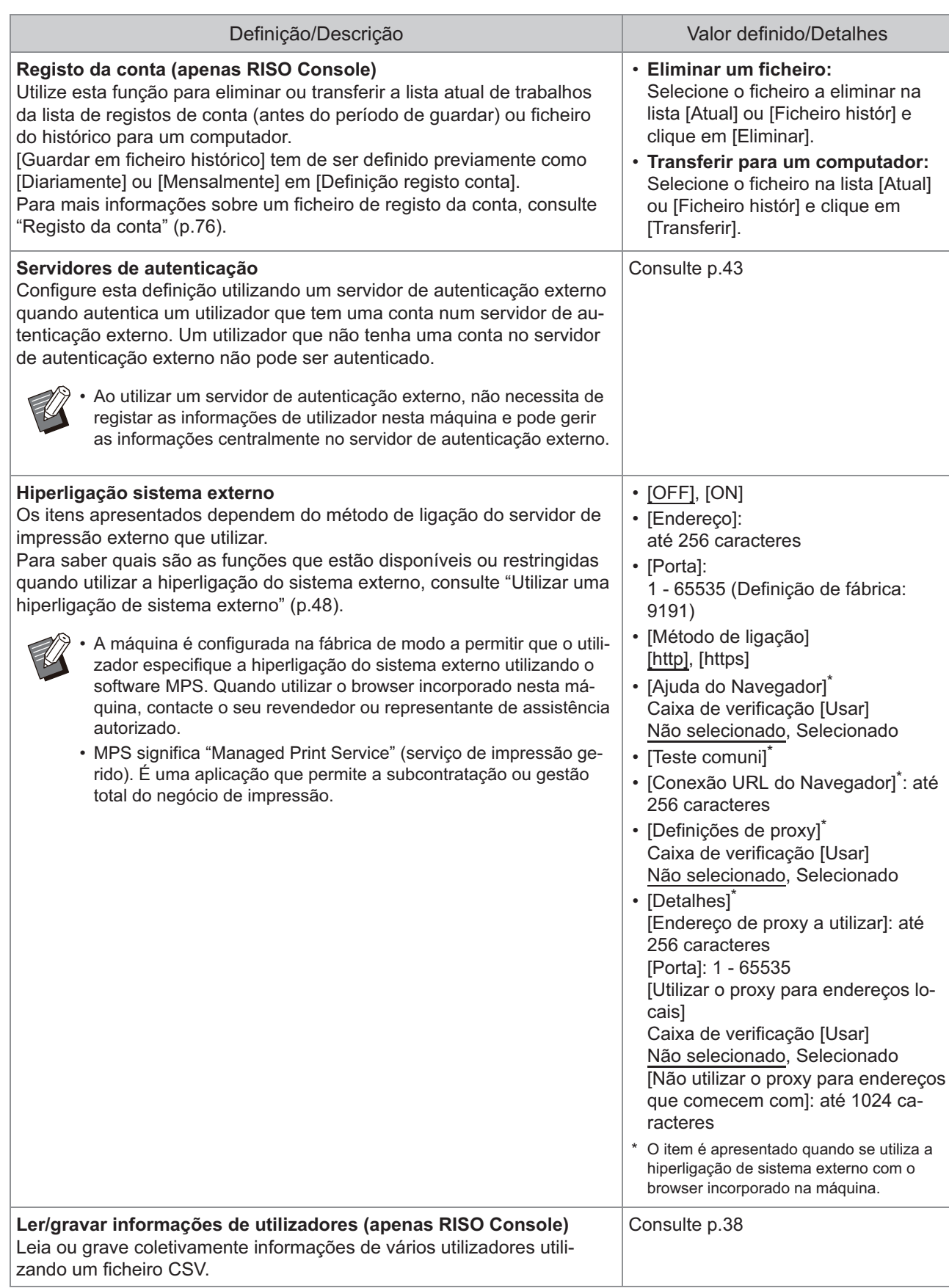

### **Sistema**

<span id="page-21-4"></span><span id="page-21-3"></span><span id="page-21-2"></span><span id="page-21-1"></span><span id="page-21-0"></span>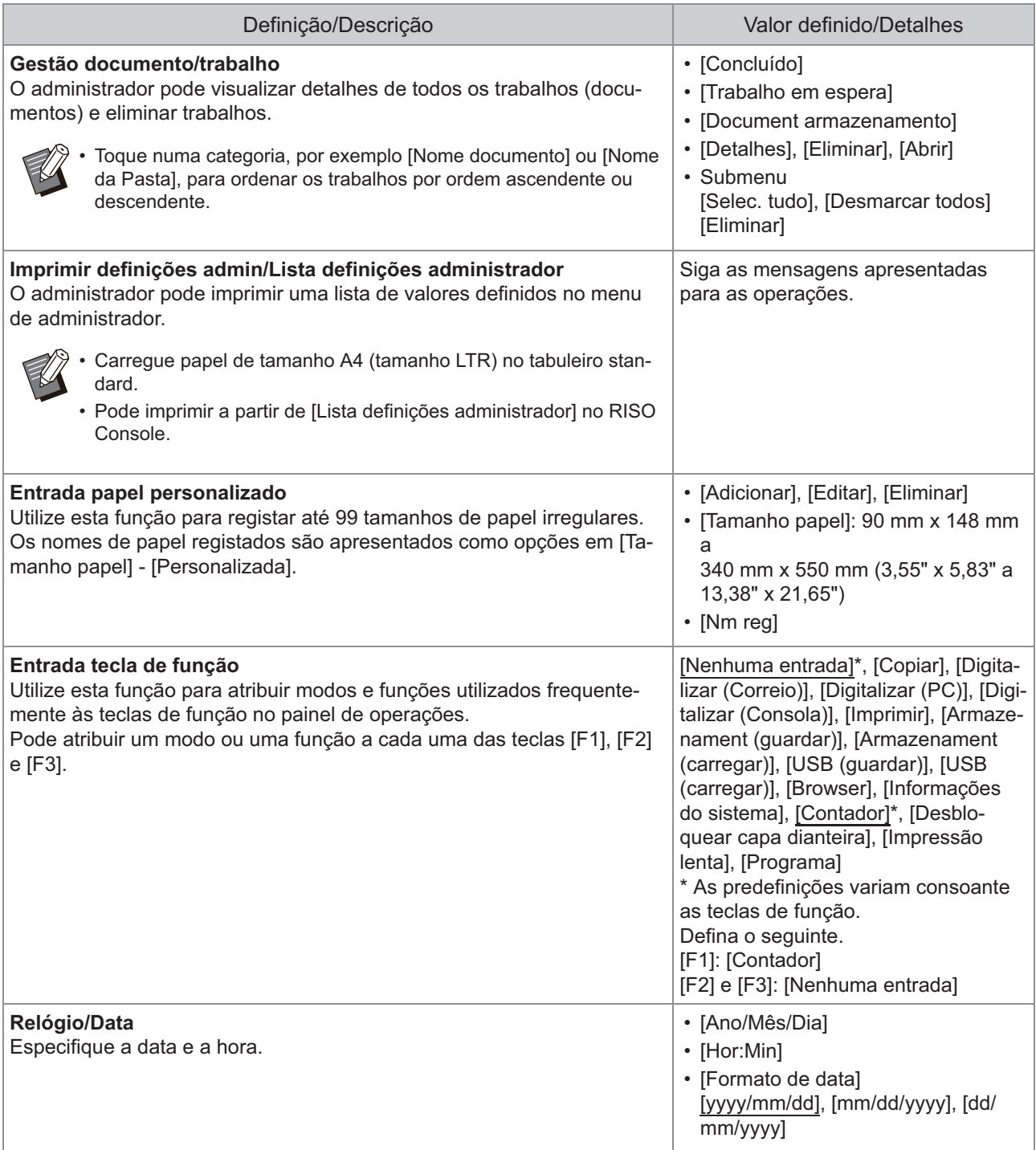

<span id="page-22-3"></span><span id="page-22-2"></span><span id="page-22-1"></span><span id="page-22-0"></span>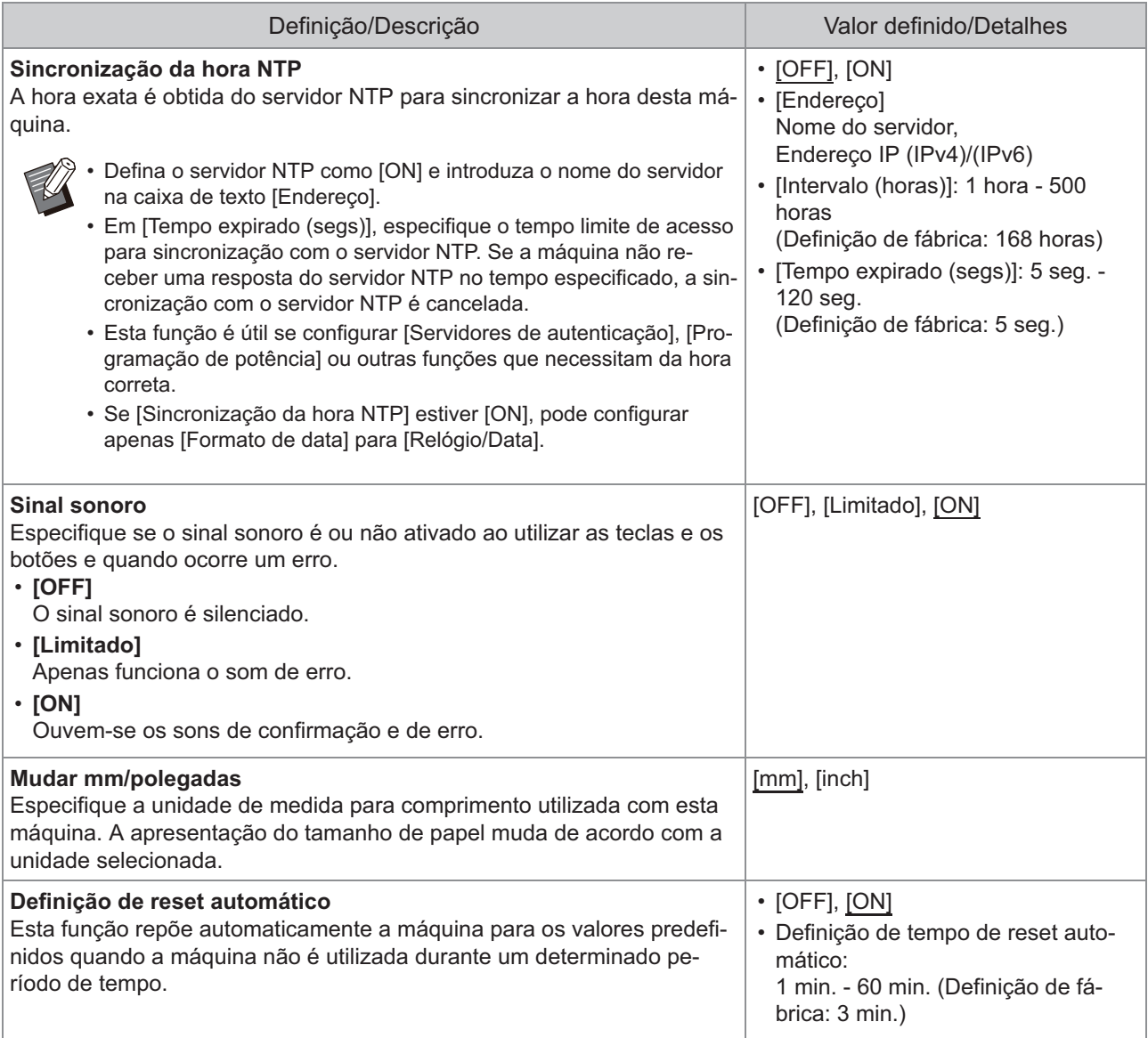

<span id="page-23-0"></span>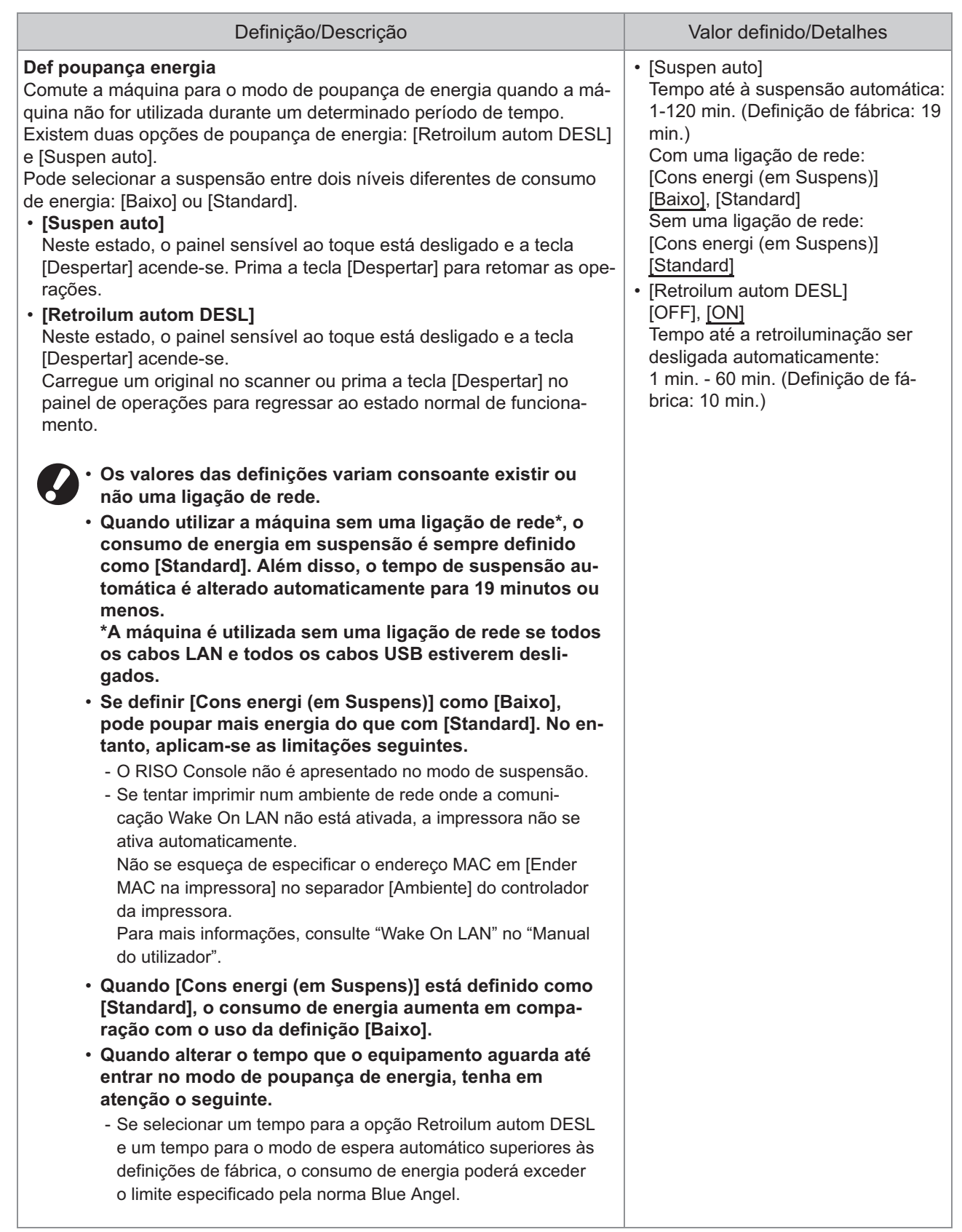

<span id="page-24-7"></span><span id="page-24-6"></span><span id="page-24-5"></span><span id="page-24-4"></span><span id="page-24-3"></span><span id="page-24-2"></span><span id="page-24-1"></span><span id="page-24-0"></span>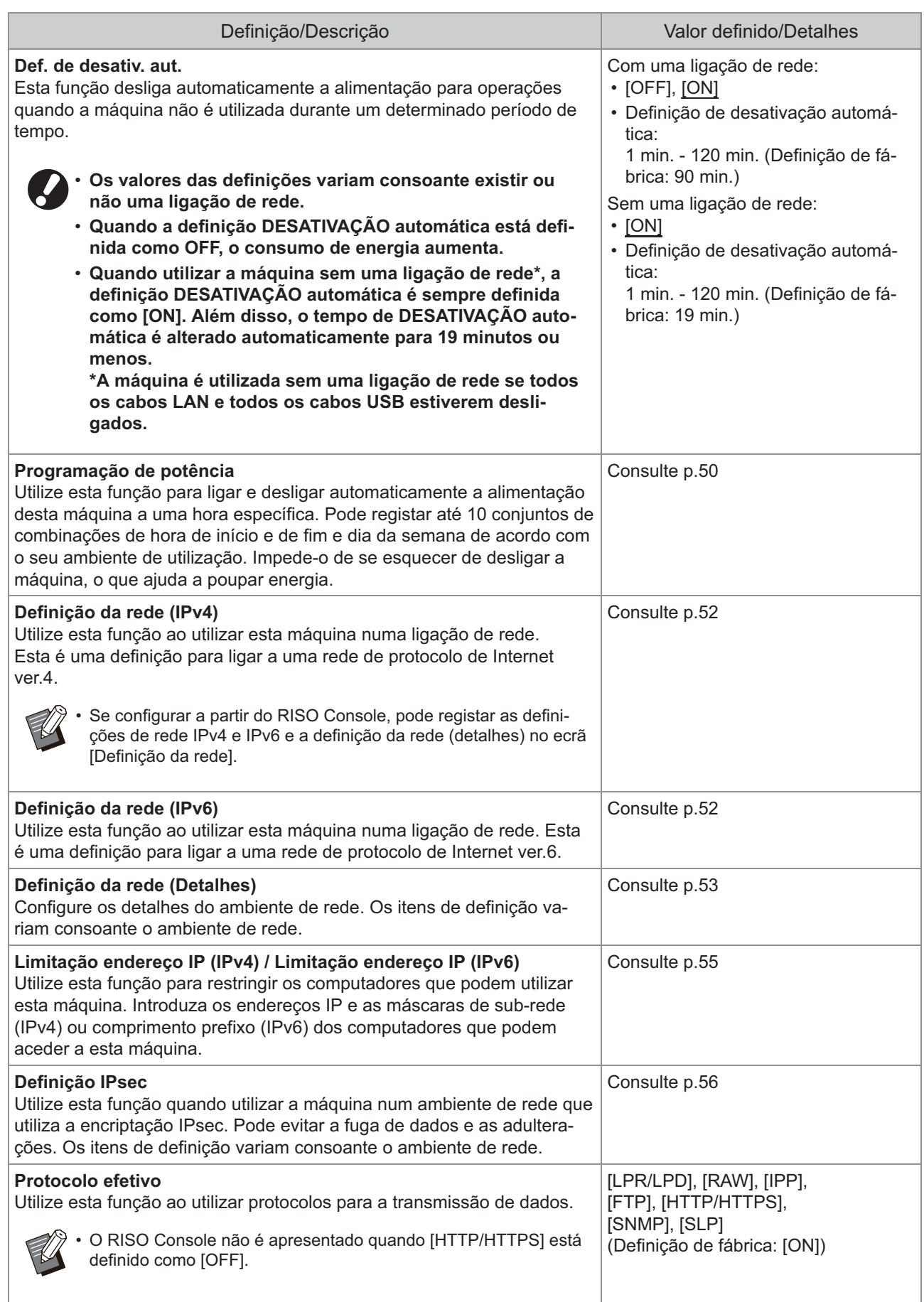

<span id="page-25-6"></span><span id="page-25-5"></span><span id="page-25-4"></span><span id="page-25-3"></span><span id="page-25-2"></span><span id="page-25-1"></span><span id="page-25-0"></span>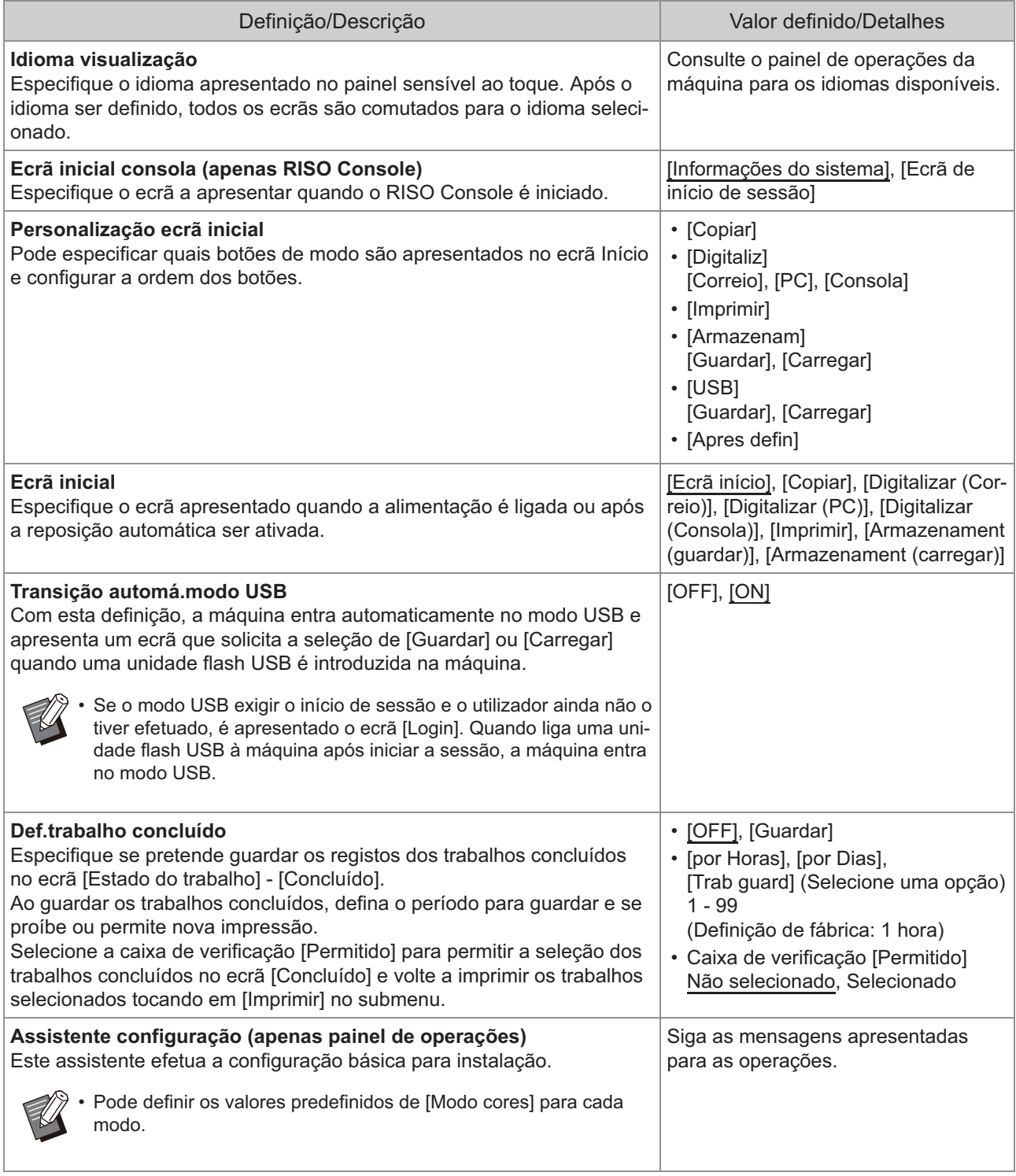

<span id="page-26-4"></span><span id="page-26-3"></span><span id="page-26-2"></span><span id="page-26-1"></span><span id="page-26-0"></span>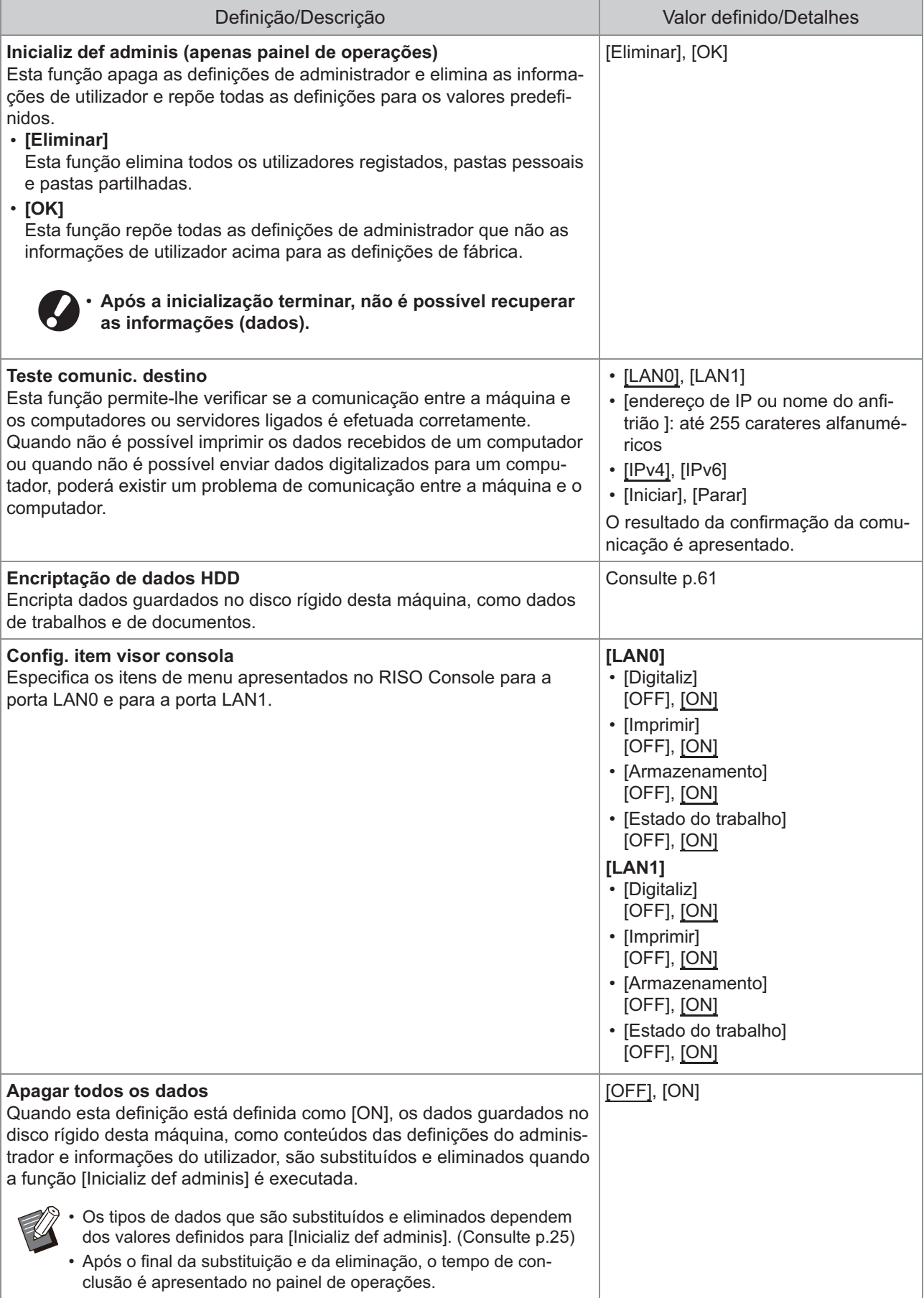

<span id="page-27-3"></span><span id="page-27-2"></span><span id="page-27-1"></span><span id="page-27-0"></span>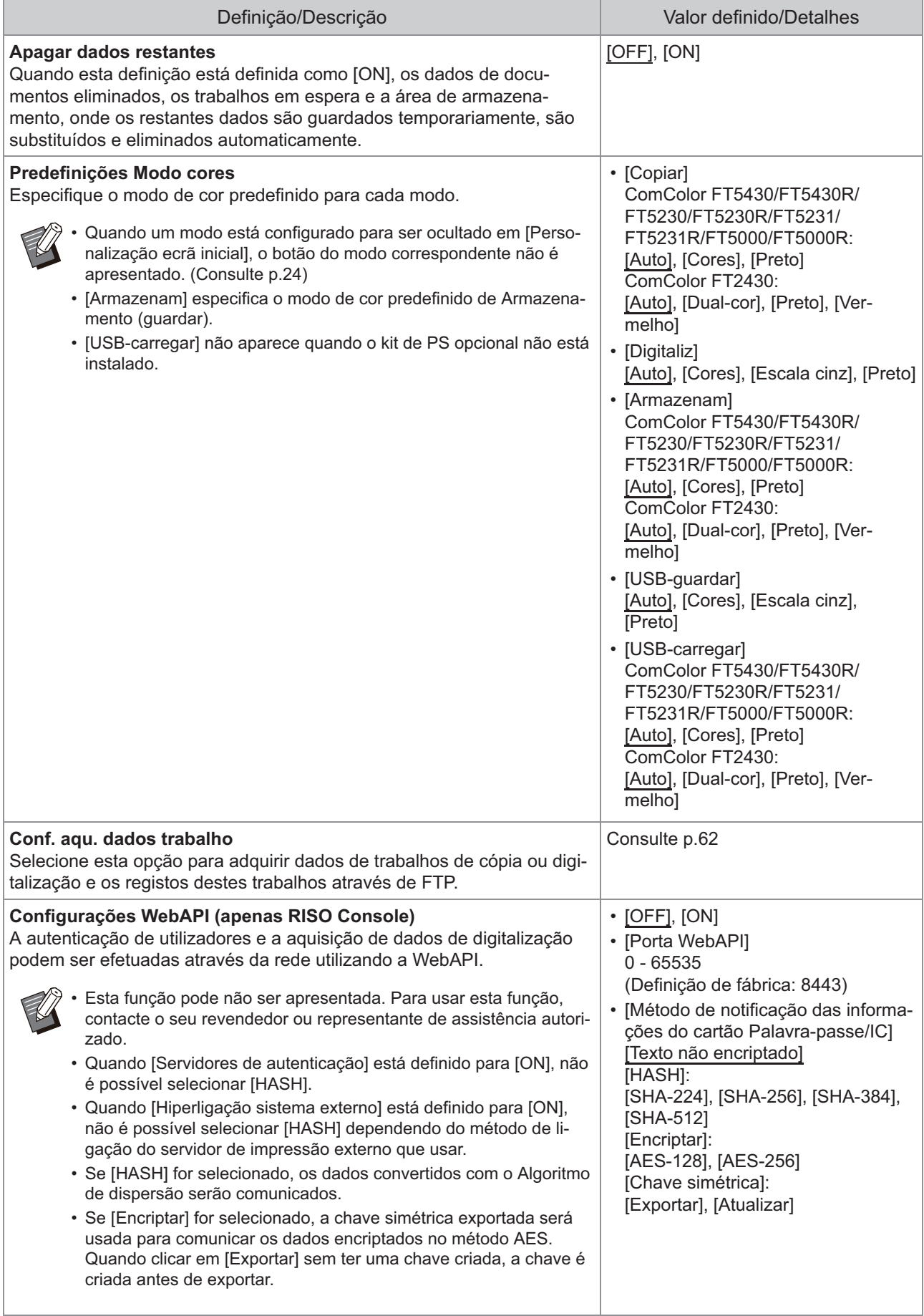

<span id="page-28-1"></span><span id="page-28-0"></span>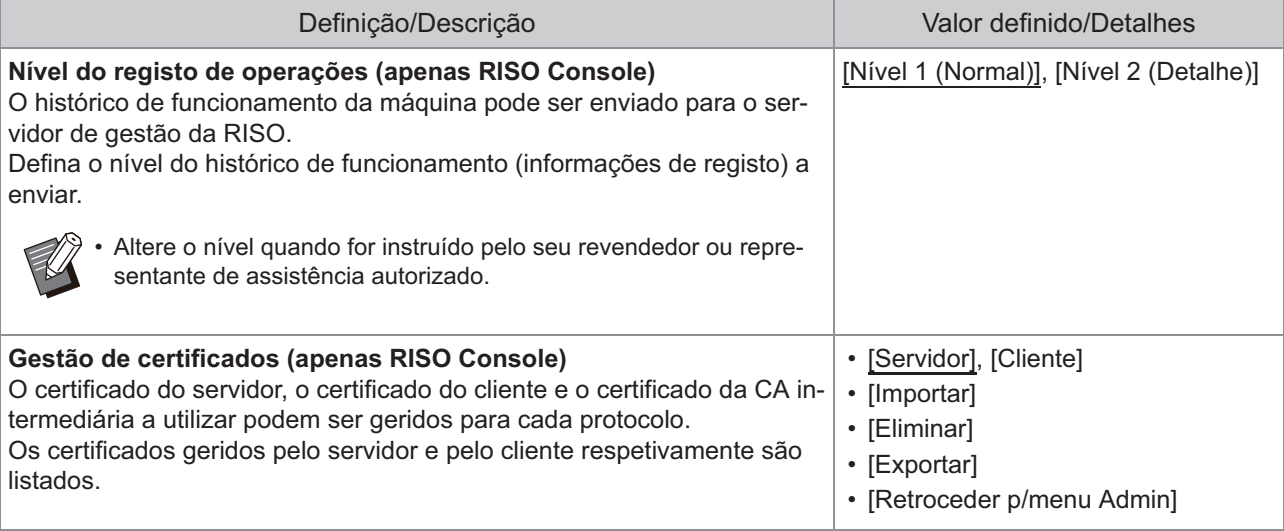

### **Impressora**

<span id="page-29-2"></span><span id="page-29-1"></span><span id="page-29-0"></span>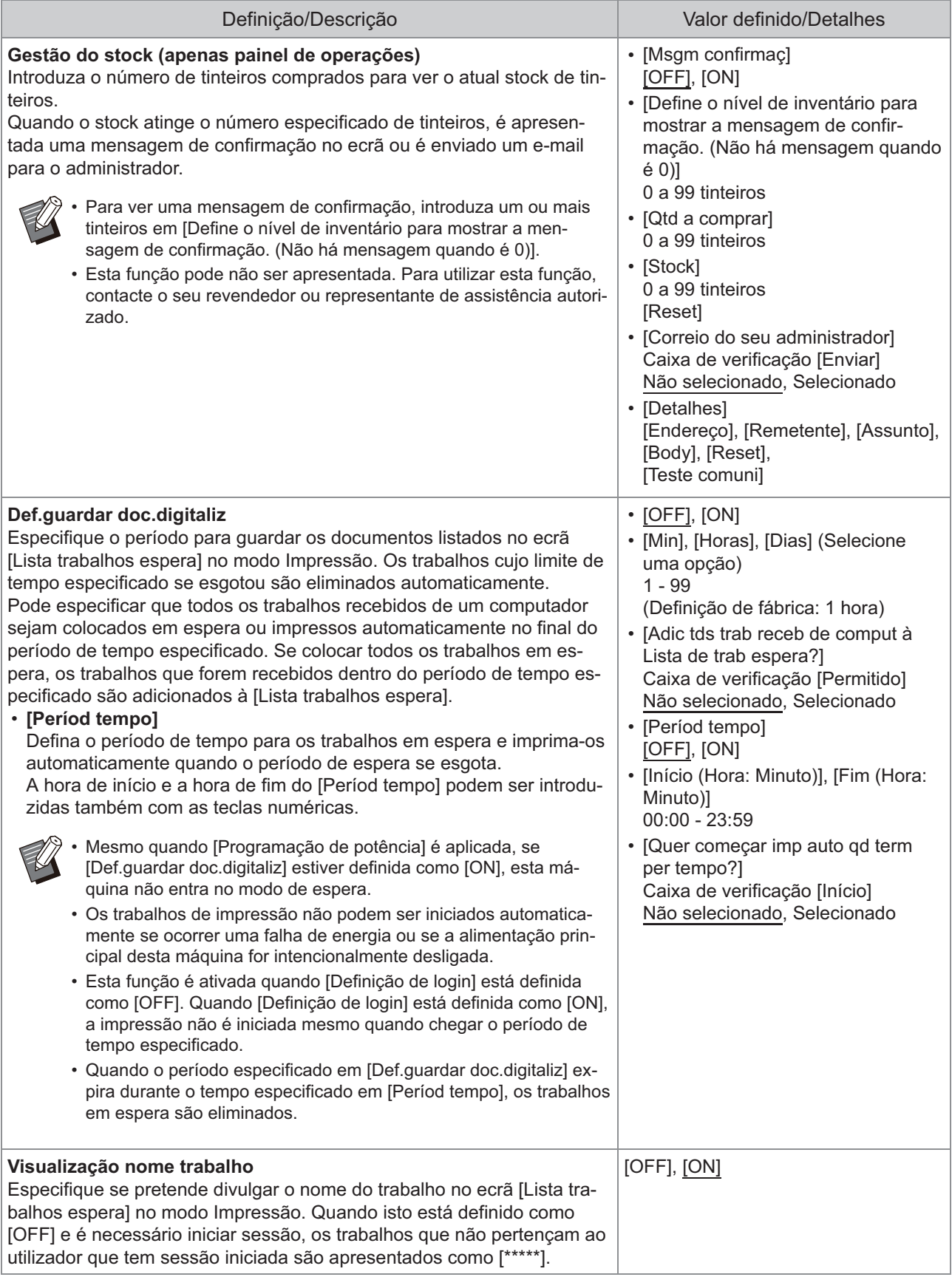

<span id="page-30-3"></span><span id="page-30-2"></span><span id="page-30-1"></span><span id="page-30-0"></span>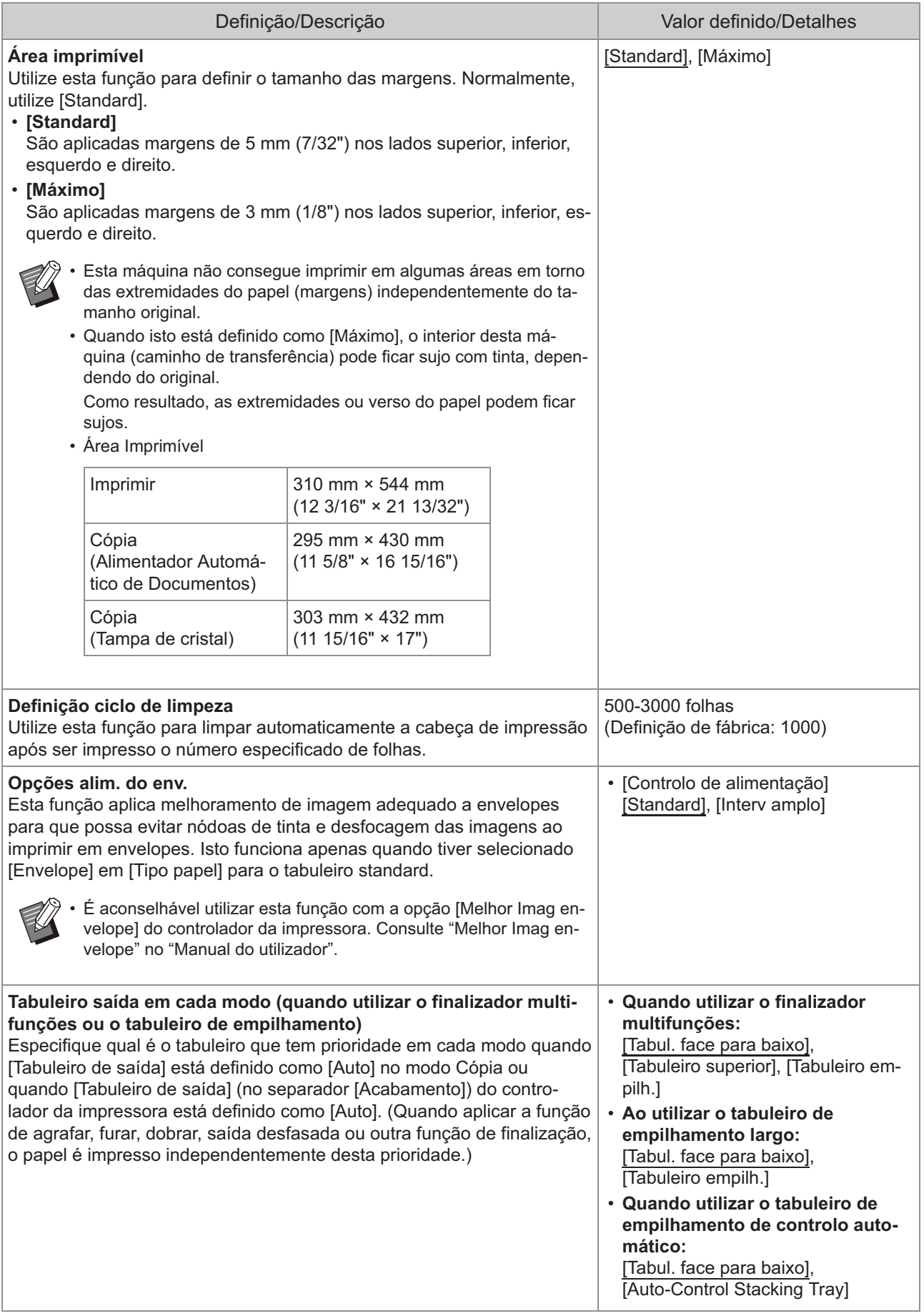

<span id="page-31-4"></span><span id="page-31-3"></span><span id="page-31-2"></span><span id="page-31-1"></span><span id="page-31-0"></span>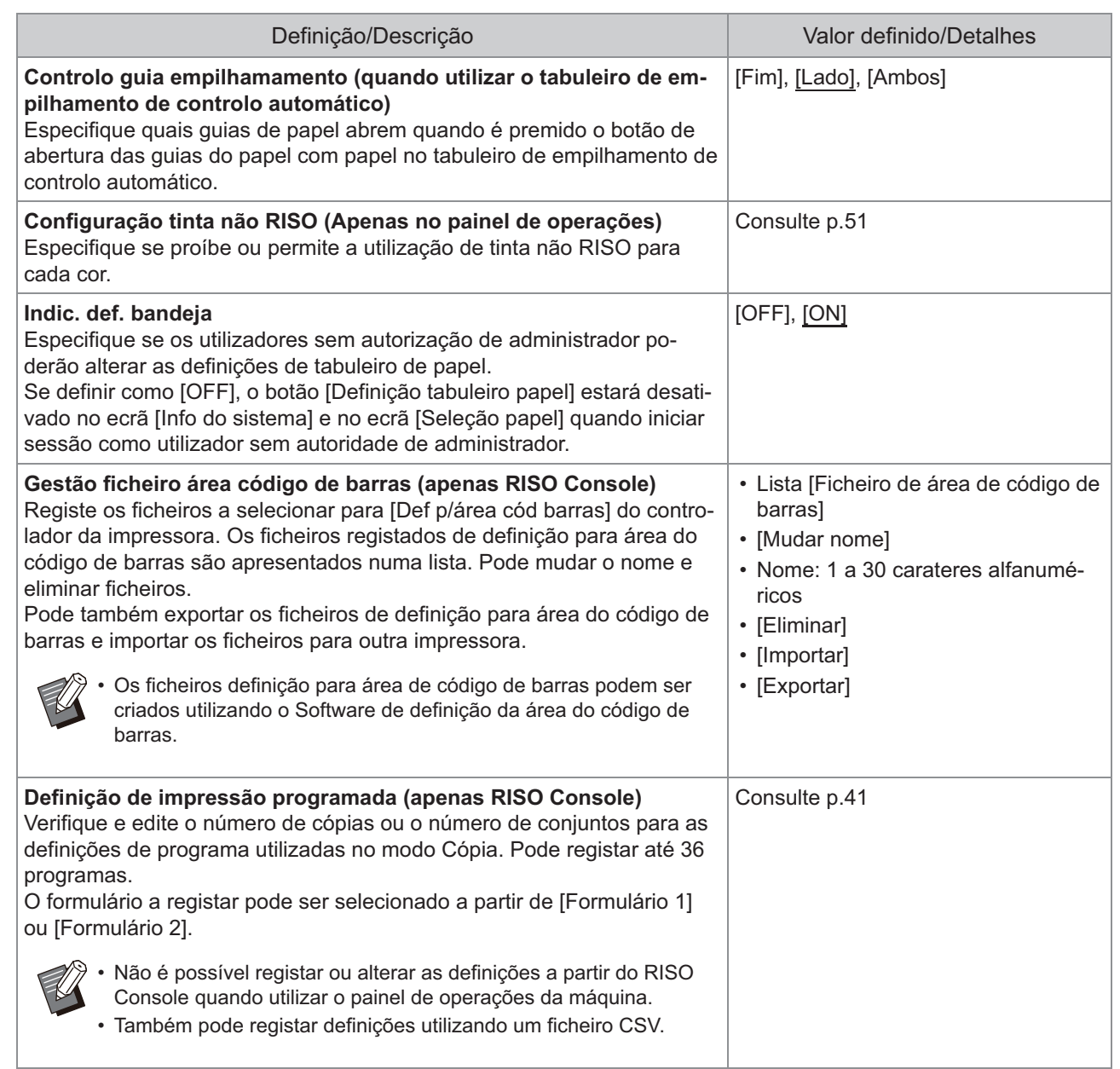

### **Scanner**

<span id="page-32-4"></span><span id="page-32-3"></span><span id="page-32-2"></span><span id="page-32-1"></span><span id="page-32-0"></span>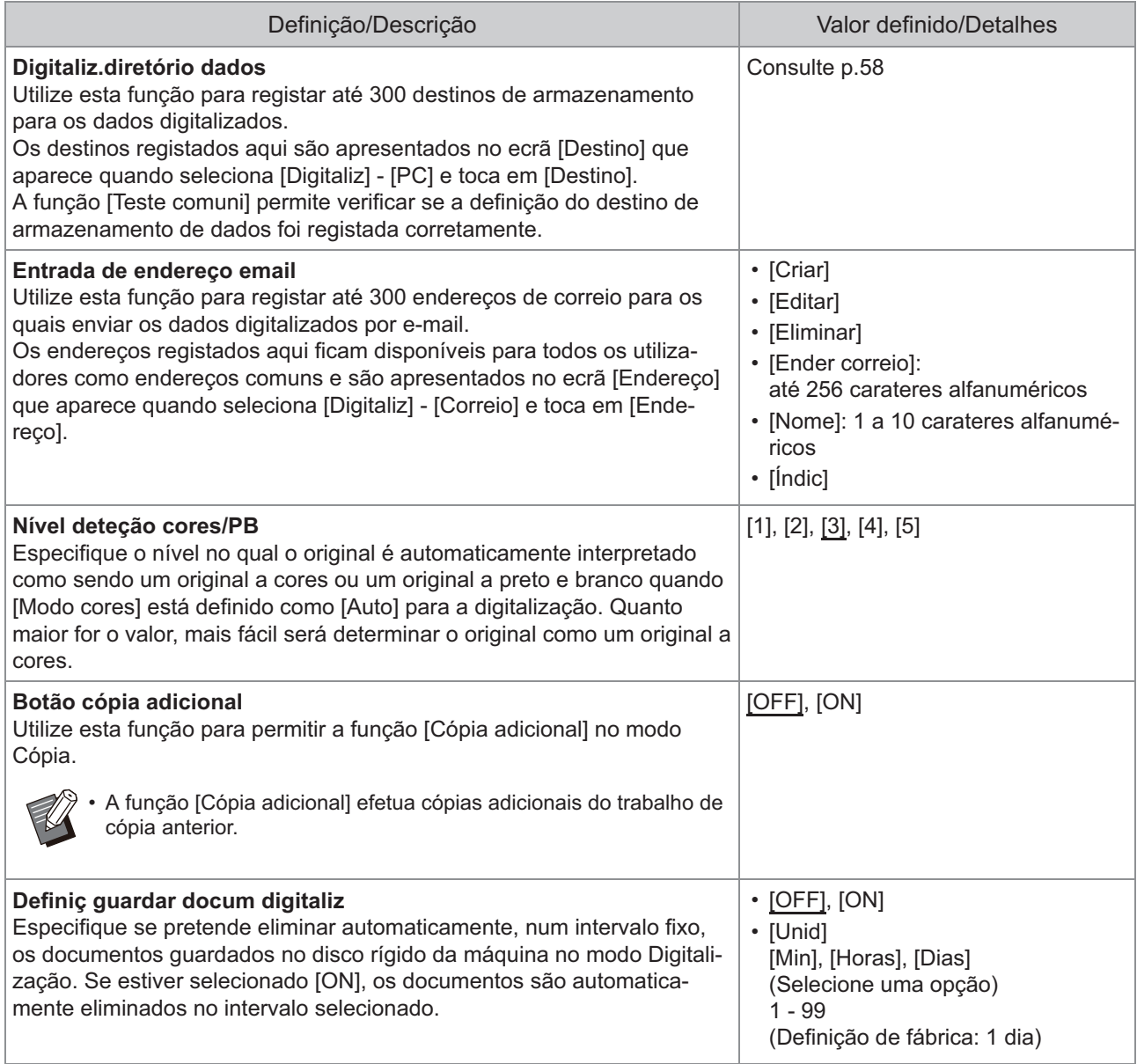

<span id="page-33-3"></span><span id="page-33-2"></span><span id="page-33-1"></span><span id="page-33-0"></span>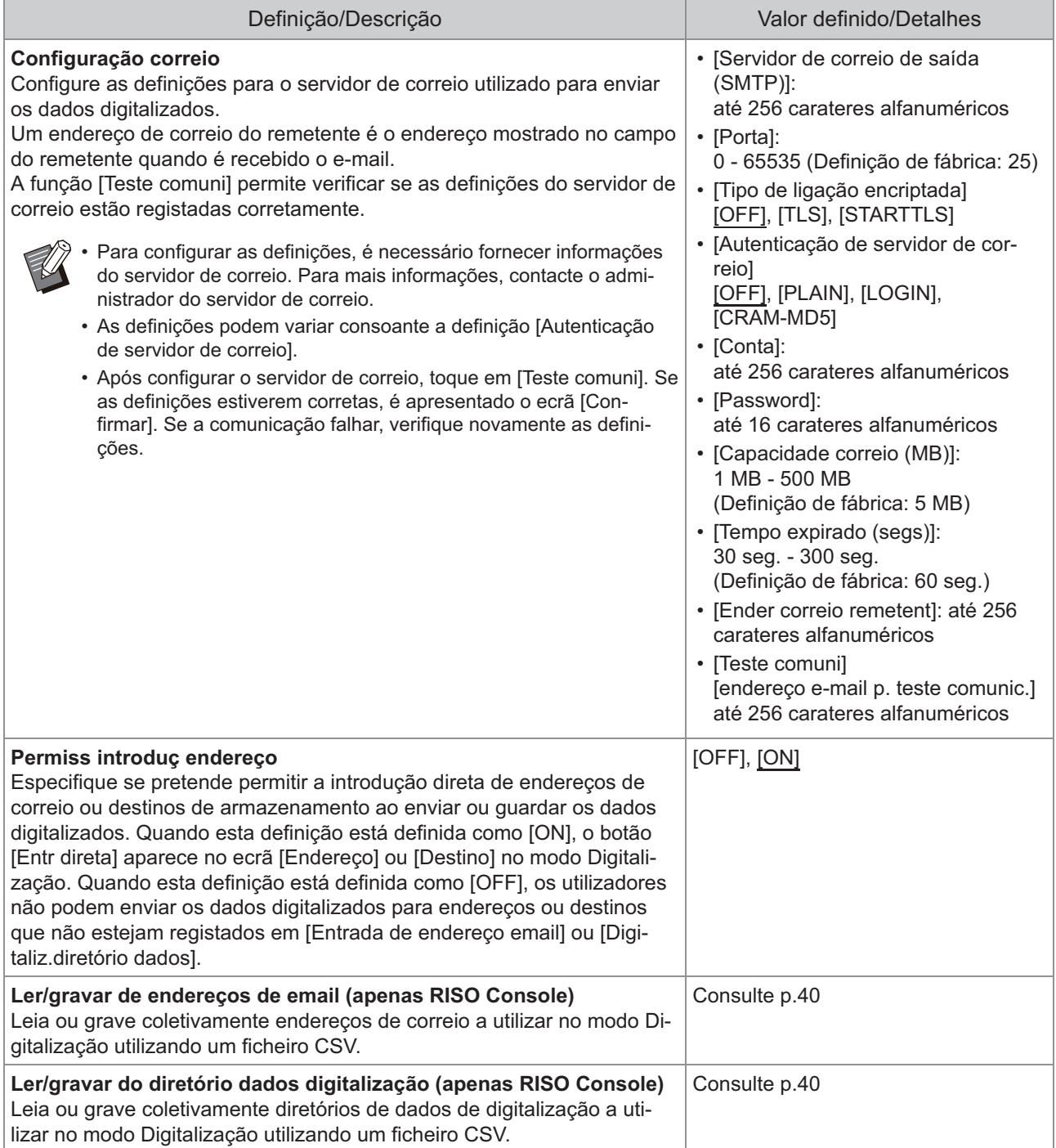

### <span id="page-34-0"></span>**Configurar ao utilizar um leitor de cartões IC (Opcional)**

Se ligar um leitor de cartões IC, necessita de configurar definições adicionais nos seguintes itens de definição do menu de administrador.

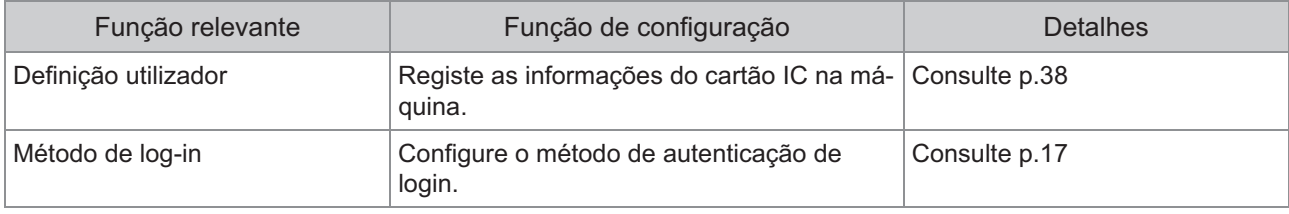

Os outros itens de definição do menu de administrador são os mesmos quando o leitor de cartões IC não está • ligado. Configure as definições necessárias.

### <span id="page-34-1"></span>**Registar utilizadores**

O administrador necessita de configurar várias definições do menu de administrador para registar utilizadores para esta máquina.

Dependendo da forma como a máquina é utilizada, algumas das definições não são necessárias.

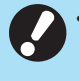

**As definições têm de seguir uma determinada ordem. Certifique-se de que configura as definições** • **pela seguinte ordem.** 

**Se a ordem estiver incorreta, tem de voltar a efetuar a configuração desde o início.**

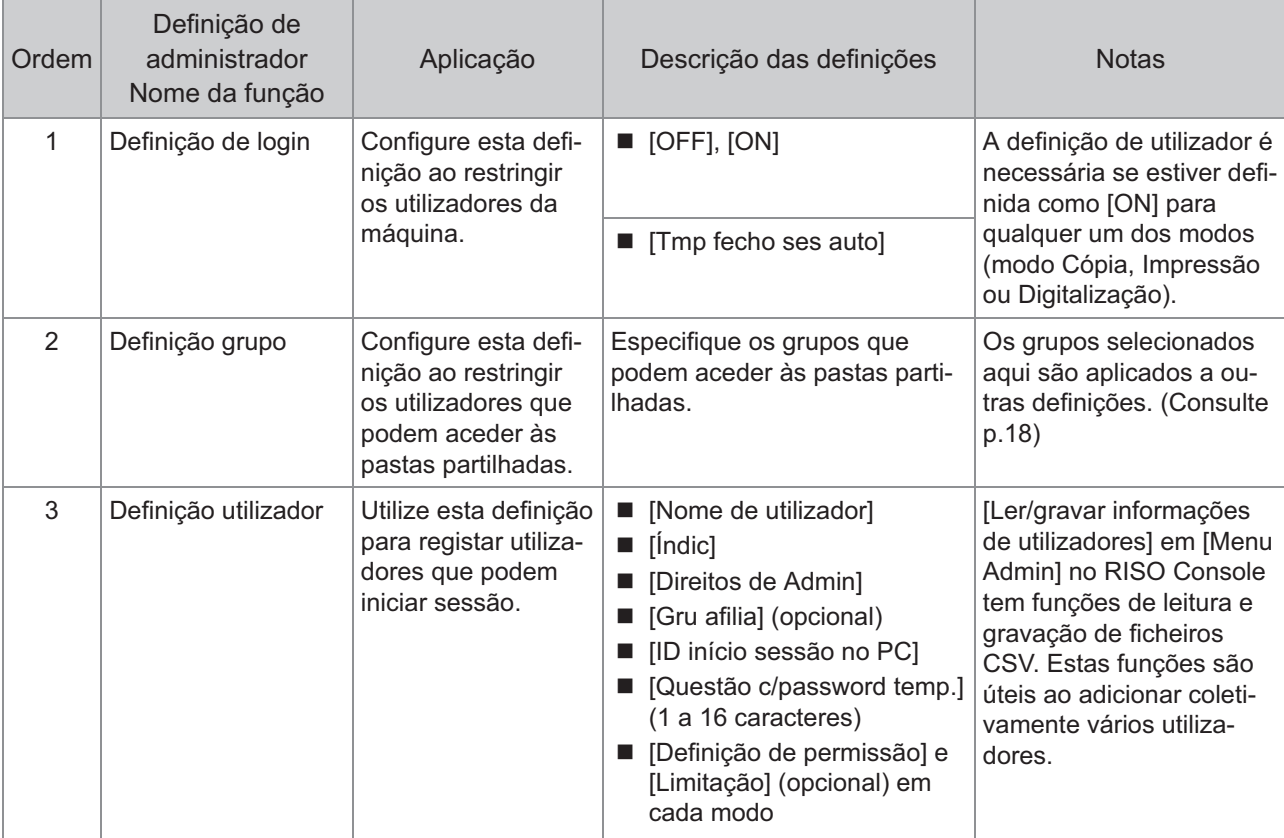

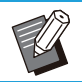

• Se estiver a utilizar uma autenticação de servidor externo, não necessita de registar utilizadores.
### **Definição de login**

Especifique se é necessário iniciar sessão para aceder a um modo e às operações após ter uma sessão iniciada.

Utilize esta função para restringir os utilizadores da máquina.

Se esta definição estiver definida como [ON], configure sempre 2 e 3 em "[Registar utilizadores](#page-34-0)". ([p.33\)](#page-34-0)

#### **[Definição de login] para cada modo**

Especifique se é necessário iniciar sessão para entrar num modo.

Opções selecionáveis: [OFF], [ON] (Definição de fábrica: [OFF])

#### **[Tmp fecho ses auto]**

Especifique o tempo para fecho de sessão automático quando a máquina não é utilizada durante um período fixo de tempo.

Definir valor: 10 seg. - 3.600 seg. (Definição de fábrica: 300 seg.)

#### **[Detalhes]**

Especifique se começa a imprimir automaticamente os documentos colocados em espera quando acede ao modo Impressão. Opções selecionáveis: [OFF], [ON] (Definição de fábrica: [ON])

### **No ecrã [Menu Admin], selecione [Ctrl utiliza] - [Definição de login].** 1

### **Configure cada definição.** 2

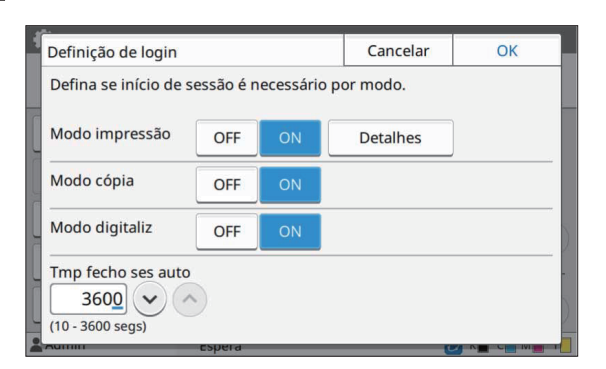

### **Toque em [OK].**

Esta função pode também ser configurada a • partir do RISO Console. (Consulte [p.14\)](#page-15-0)

### **Efeitos nos outros modos**

As definições em [Definição de login] para cada modo (Impressão, Cópia e Digitalização) também afetam o modo Armazenamento e o modo USB. A necessidade de iniciar sessão no modo Armazenamento e no modo USB quando [Definição de login] está definida como [ON] é indicada na tabela seguinte.

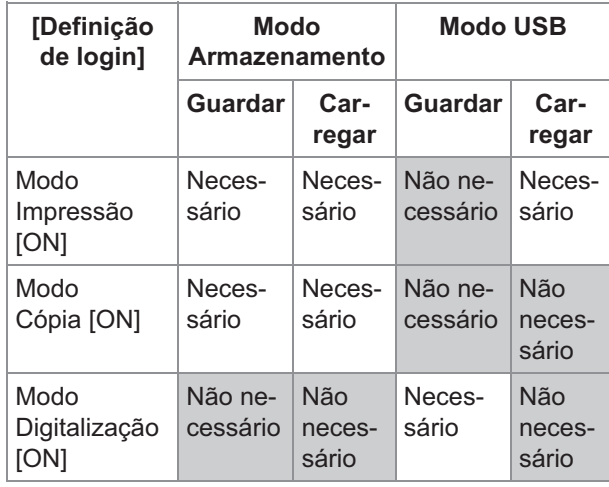

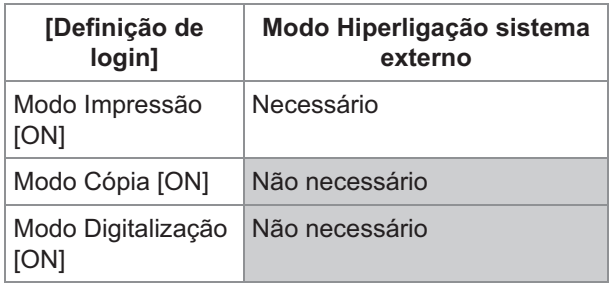

### <span id="page-36-0"></span>**Definição grupo**

Especifique os grupos para indicar atributos de utilizador. Os grupos definidos aqui são utilizados com [Gru afilia] para [Definição utilizador]. Pode configurar até 60 grupos.

### **No ecrã [Menu Admin], selecione [Ctrl utiliza] - [Definição grupo].** 1

### **Toque em [Adicionar].** 2

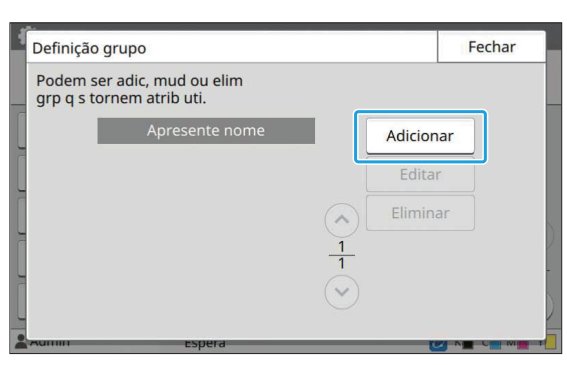

### **Introduza o nome do grupo e toque em [OK].**

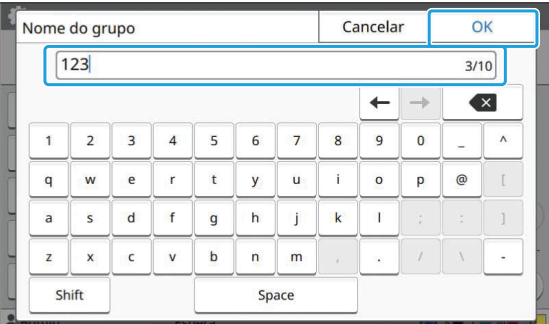

### **Toque em [Fechar].** 4

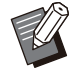

•

Para alterar ou eliminar uma definição de grupo, efetue a operação seguinte.

**Alterar o nome de um grupo:** Selecione o grupo no ecrã [Definição grupo], toque em [Editar] e altere o nome do grupo.

#### **Eliminar um grupo:**

Selecione o grupo no ecrã [Definição grupo] e toque em [Eliminar].

- Os grupos definidos aqui também são utilizados com as definições seguintes.
	- [Gru afilia] para [Definição utilizador] -
	- [Grupo selecion] para [Definição de pasta partilhada]
	- [Registo da conta] (apenas RISO Console) -
- Esta função pode também ser configurada a partir do RISO Console. (Consulte [p.14\)](#page-15-0)

### **Definição utilizador**

Quando [Definição de login] está definida como [ON], registe os utilizadores que podem utilizar esta máquina. Pode adicionar até 1.000 utilizadores. Especifique os grupos para indicar atributos de utilizador.

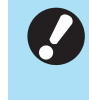

**Configure [Definição grupo] antes de configurar [Definição utilizador]. (Consulte [p.35](#page-36-0))** •

#### **[Nome de utilizador]**

Introduza o nome de utilizador para iniciar sessão. Carateres indisponíveis: "/[]: +  $\vert$  < > =;, \* ? \ '

#### **[Índic]**

Especifique o índice ao qual um utilizador registado pertence.

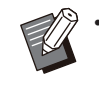

Configure corretamente [Índic]. Esta máquina • não permite a atribuição automática de índices com base no nome do utilizador.

#### **[Direitos de Admin]**

Especifique se pretende conceder a autorização a um utilizador registado.

Opções selecionáveis: [OFF], [ON] (Definição de fábrica: [OFF])

#### **[Gru afilia]**

Pode registar até 3 grupos afiliados para um utilizador. É necessário configurar [Definição grupo] previamente.

#### **[ID início sessão no PC]**

Introduza o nome de início de sessão no PC quando um utilizador registado efetua um trabalho de impressão.

#### **[Questão c/password temp.]**

Defina uma password temporária.

Utilize 1 a 16 carateres alfanuméricos minúsculos.

#### **[Definição de permissão]**

Especifique os modos utilizáveis para um utilizador registado.

Opções selecionáveis: [OFF], [ON] (Definição de fábrica: [ON])

#### **[Limitação]**

Especifique os limites de função para modo Impressão e modo Cópia. Pode aplicar a restrição de funções coletivamente para ambos os modos.

**Cópia a cores/Impressão a cores**  • **(Esta opção não é apresentada na ComColor black FT1430/FT1430R.)**

Especifique se os utilizadores registados podem fazer impressões e cópias a cores.

Opções selecionáveis: [OFF], [ON] (Definição de fábrica: [ON])

**[Limitar contgm cores] / [Lmtar cntgm** - **Dual-cor]**

Especifique o número máximo permitido de impressões e cópias a cores e apenas com duas cores (dual-cor).

Valor definido: Não selecionado, Selecionado (Definição de fábrica: Não selecionado) (1 - 99.999 folhas)

#### **[Lmtr cntgm monocromá]** -

Especifique o número máximo de cópias e impressões monocromáticas permitidas. Valor definido: Não selecionado, Selecionado (Definição de fábrica: Não selecionado) (1 - 99.999 folhas)

Os itens de definição no ecrã [Limitação de impressão] ou no ecrã [Limitação de cópia] variam consoante a definição [Norma limite impressão/cópia]. •

### **No ecrã [Menu Admin], selecione [Ctrl utiliza] - [Definição utilizador].** 1

### **7** Toque em [Adicionar].

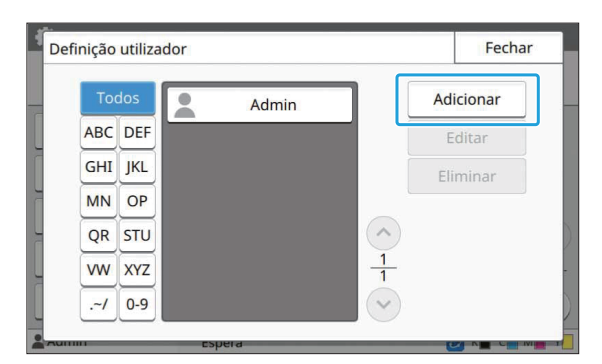

**Introduza o nome do utilizador e toque em [Seguinte].** 3

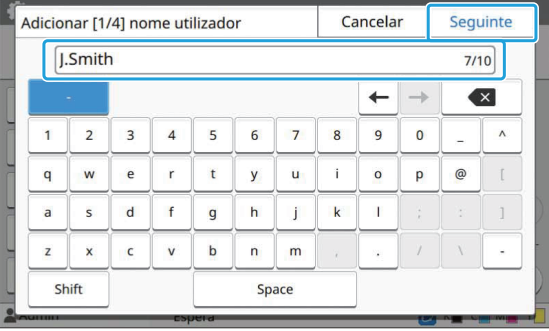

## **Introduza a password temporária e toque em [Seguinte].** 4

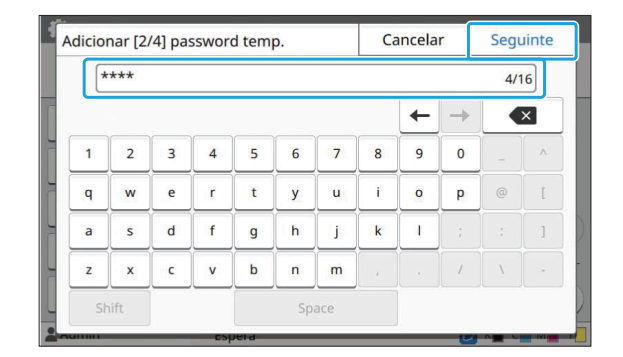

### **Introduza novamente a password** temporária e toque em [Seguinte].

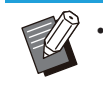

Notifique o utilizador registado da password temporária introduzida aqui. Esta palavra-passe é necessária para o utilizador iniciar sessão nesta máquina pela primeira vez.

## **Configure cada definição.** 6

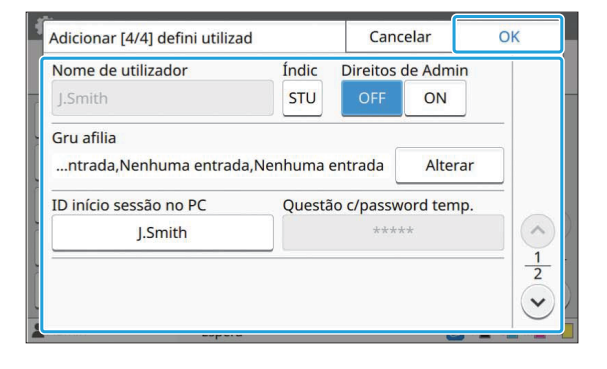

- Se [ID início sessão no PC] estiver incorreto quando [Definição de permissão] no modo Impressão está definida como [ON], os trabalhos não podem ser recebidos do computador. Certifique-se de que a ID de início de sessão no PC correta é introduzida em [ID início sessão no PC].
- Não se esqueça de configurar [Índic].

### Toque em [OK].

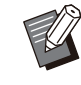

•

Para alterar ou eliminar uma definição de utilizador, efetue a operação seguinte.

#### **Para eliminar um utilizador:**

Selecione o utilizador no ecrã [Definição utilizador] e toque em [Eliminar].

#### **Alterar as definições:**

Selecione o utilizador no ecrã [Definição utilizador], toque em [Editar] e altere as definições.

Esta função pode também ser configurada a • partir do RISO Console. (Consulte [p.14\)](#page-15-0)

### **Registar um cartão IC**

Se estiver ligado um leitor de cartões IC, pode registar as informações do cartão de autenticação para o utilizador registado.

### **Selecione o nome de utilizador no ecrã [Definição utilizador].** 1

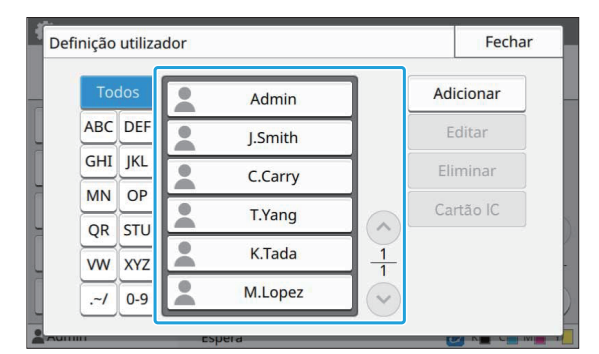

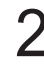

## **Toque em [Cartão IC].** 2

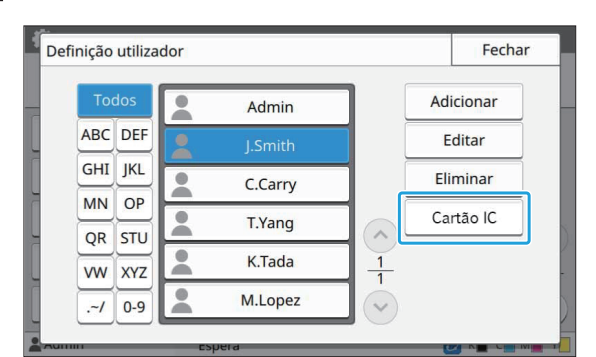

É apresentada a mensagem [Defina o cartão de IC.].

## $3$  Coloque o cartão IC no leitor de<br>cartões IC.

É apresentada a mensagem [Registo utilizador está completo.] após o registo do cartão.

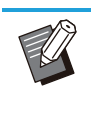

• O ícone à esquerda do nome de utilizador muda para o ícone após o registo das informações do cartão IC.

### **Toque em [Fechar].** 4

É apresentado o ecrã [Definição utilizador].

### **Registar coletivamente vários utilizadores (RISO Console)**

É útil utilizar o RISO Console ao registar vários utilizadores coletivamente.

Guarde o formato de ficheiro CSV no computador, introduza as informações de utilizador (Nome de utilizador, Nome de início de sessão no PC, com/sem autorização de admin.) e, de seguida, leia novamente o ficheiro.

Para mais informações sobre os ficheiros CSV, consulte ["Formato de ficheiro CSV para registar](#page-72-0) [utilizadores coletivamente"](#page-72-0) [\(p.71\)](#page-72-0).

- **Inicie o RISO Console e clique em [Ler/gravar informações de utilizadores] no ecrã [Menu Admin]‐ [Ctrl utiliza].** 1
- **Clique em [Gravar em fiche CSV].** 2

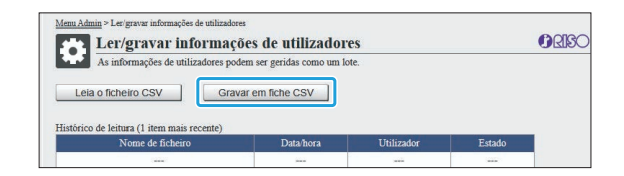

- **Clique em [OK] e guarde o ficheiro CSV num computador.** 3
- **4 Abra o ficheiro CSV gravado e**<br>introduza as informações de **introduza as informações de utilizador.**

Introduza as informações de utilizador de acordo com o formato e, de seguida, guarde as informações. Pode adicionar até 1.000 utilizadores. Os itens de definição de utilizador num • ficheiro CSV variam consoante os limites de função, tipo de máquina e ligação de equipamento opcional.

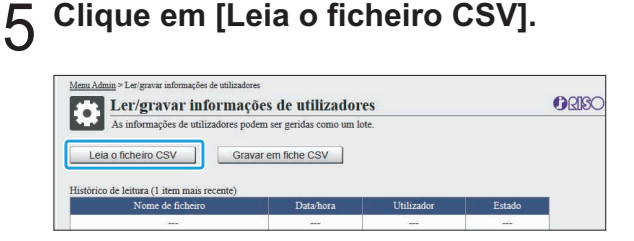

**Selecione [Adicionar e Editar] ou [Adicionar, Editar e Eliminar] e clique em [OK].** 6

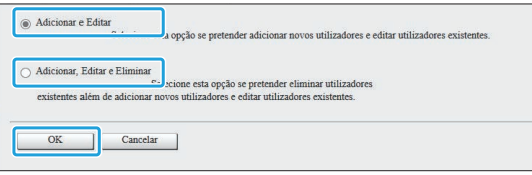

### **Especifique o ficheiro a ler e clique em [OK].**

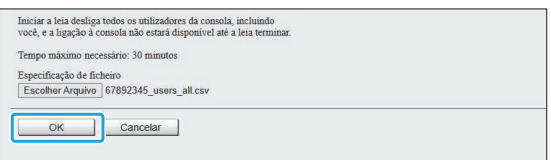

É apresentado um ecrã de confirmação quando prime [OK]. Verifique cuidadosamente o conteúdo apresentado e clique novamente em [OK].

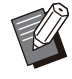

• Se a operação [Leia o ficheiro CSV] não for concluída corretamente, transfira o ficheiro de detalhes de erros a partir do ecrã [Ler/gravar informações de utilizadores] e verifique o motivo da falha.

Não é possível ligar ao RISO Console • durante uma leitura/gravação de um ficheiro CSV. Além disso, não é possível utilizar o painel de operações da máquina.

Quando utilizar um leitor de cartões IC, tem de registar o cartão IC na máquina.

**No ecrã [Menu Admin] desta** 8 **máquina, selecione [Ctrl utiliza] - [Definição utilizador].**

### **Selecione o nome do utilizador.** 9

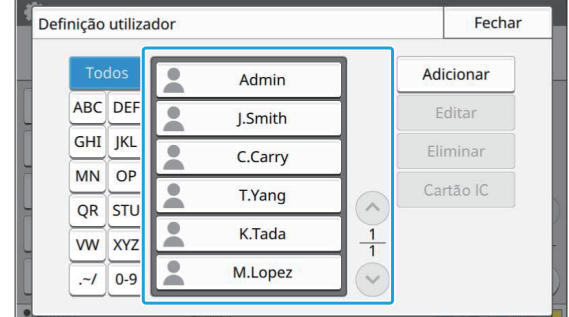

### **Toque em [Cartão IC].**

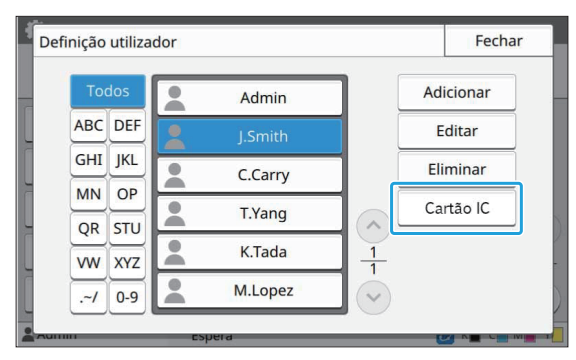

É apresentada a mensagem [Defina o cartão de IC.].

### **Coloque o cartão IC no leitor de** cartões IC.

É apresentada a mensagem [Registo utilizador está completo.] após o registo do cartão.

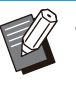

O ícone à esquerda do nome de utilizador muda para o ícone  $\Box$  após o registo das informações do cartão IC. •

### **Toque em [Fechar].**

Repita os passos 9 a 12 para todos os utilizadores.

39

### **Registar coletivamente endereços de correio e diretórios de dados de digitalização (RISO Console)**

É útil utilizar o RISO Console ao registar coletivamente endereços de correio e diretórios de dados de digitalização a utilizar no modo Digitalização.

Guarde o formato de ficheiro CSV no computador, introduza as informações dos endereços de correio e diretórios de dados de digitalização (endereço de correio, nome do destinatário, nome do destino de armazenamento, protocolo de transferência, etc.) e, de seguida, leia novamente o ficheiro.

Para mais informações sobre os ficheiros CSV, consulte ["Formato de ficheiro CSV para registar](#page-75-0) [coletivamente endereços de correio e diretórios de](#page-75-0) [dados de digitalização"](#page-75-0) [\(p.74\)](#page-75-0).

### **Inicie o RISO Console e clique em [Scanner] no ecrã [Menu Admin].** 1

**Clique em [Ler/gravar de endereços de email] ou [Ler/gravar do diretório** 2 **dados digitalização].**

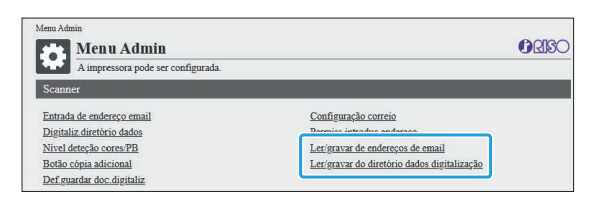

### **Clique em [Gravar em fiche CSV].**

Quando registar endereços de correio

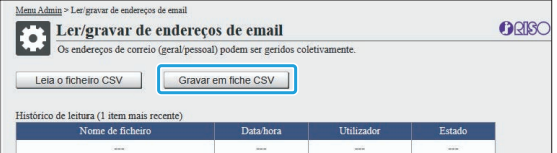

Quando registar diretórios de dados de digitalização

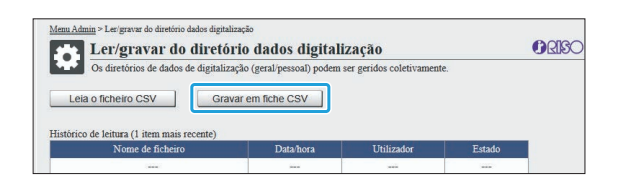

# **Clique em [OK] e guarde o ficheiro CSV num computador.** 4

### **Abra o ficheiro CSV gravado e** 5 **introduza as informações necessárias.**

Introduza as informações necessárias de acordo com o formato e, de seguida, guarde as informações. (Para mais informações, consulte [p.74.](#page-75-0)) Pode registar até 300 endereços de correio e 300 diretórios de dados de digitalização que podem ser utilizados por todos os utilizadores, bem como 30 endereços de correio e 30 diretórios de dados de digitalização para cada utilizador.

# **Clique em [Leia o ficheiro CSV] e leia o ficheiro introduzido.** 6

Quando registar enderecos de correio

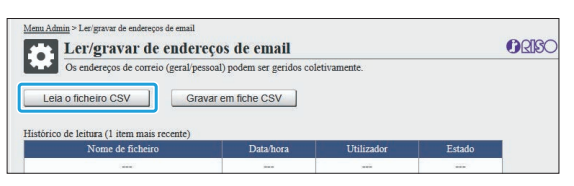

Quando registar diretórios de dados de digitalização

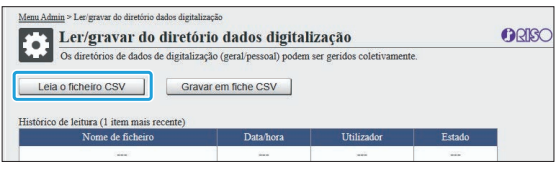

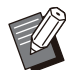

Se a operação [Leia o ficheiro CSV] não for concluída corretamente, transfira o ficheiro de detalhes de erros a partir do ecrã [Ler/gravar de endereços de email] ou do ecrã [Ler/gravar do diretório dados digitalização] e verifique o motivo da falha. •

Não é possível ligar ao RISO Console • durante uma leitura/gravação de um ficheiro CSV. Além disso, não é possível utilizar o painel de operações da máquina.

Quando o ficheiro for lido, todos os • endereços de correio e diretórios de dados de digitalização registados serão eliminados. Os endereços de correio e diretórios de dados de digitalização definidos como favoritos ou predefinidos também são eliminados. Defina-os novamente conforme necessário.

### **Verificar/editar as definições do programa (RISO Console)**

Pode verificar e editar o número de cópias e conjuntos para o programa utilizando o RISO Console. As definições registadas podem ser guardadas no formato de ficheiro CSV e importadas para outros dispositivos, o que permite poupar tempo e esforço na introdução das definições.

- **Inicie o RISO Console e clique em [Definição de impressão programada] no ecrã [Menu Admin].** 1
- **Selecione o programa que pretende verificar ou editar a partir da lista de definições.** 2

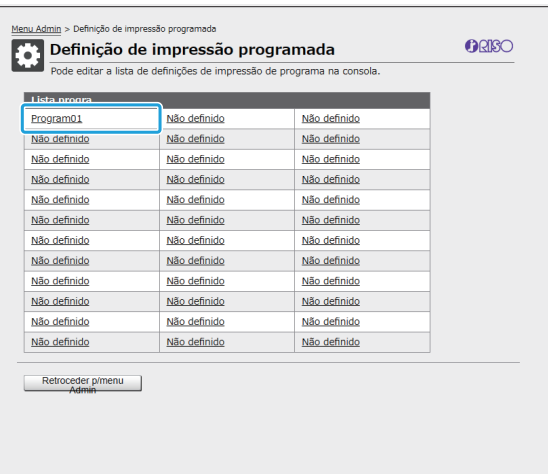

## **Selecione o formulário [Formulário 1] ou [Formulário 2].** 3

#### **Complete de impressão programada** ORISO Pode editar a lista de definicões de impre-Eliminar n n Leia o ficheiro CSV | Gravar em fiche CSV (1 - 10 caracteres) o 1 Formulário 2  $Limpar$  td

### **Verifique ou edite as definições** 4

Se o formulário for "Cópias x Conjuntos"

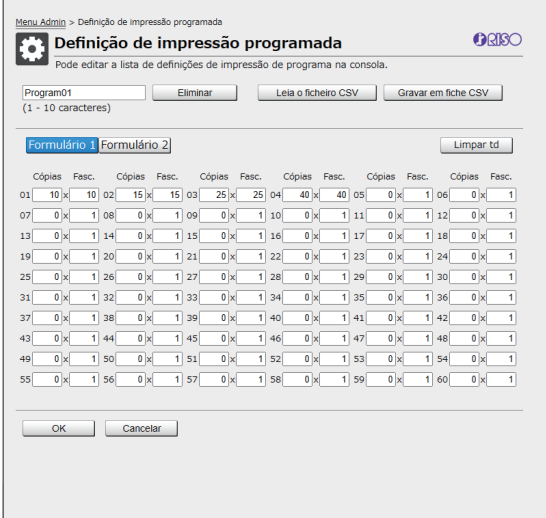

#### Se o formulário for "Ano/Turma"

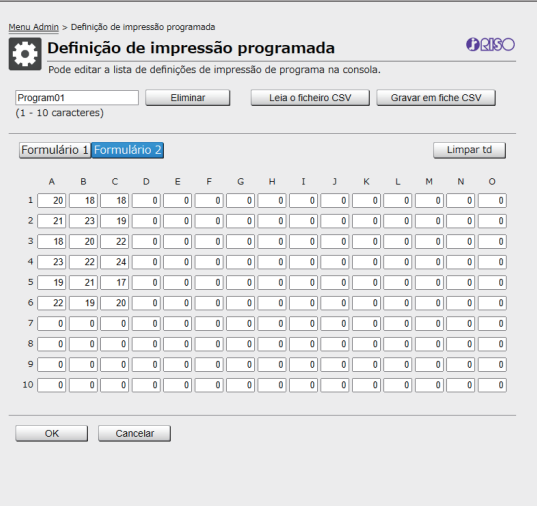

Pode editar diretamente o nome do programa, os valores para o número de cópias e conjuntos e os valores para anos e turmas.

Para mais informações sobre as definições, consulte "Programa" no "Manual do utilizador". Prima [OK] para iniciar o registo da definição editada.

41

O ecrã de conclusão da transmissão da definição é apresentado quando o registo está concluído. Prima [OK] para voltar à lista de definições.

#### **[Eliminar]**

Utilize esta função para eliminar as definições do programa selecionado.

É apresentado um ecrã de confirmação quando prime o botão.

Quando prime [OK] no ecrã de confirmação, as definições registadas são eliminadas e o programa selecionado volta a ficar não registado.

#### **[Leia o ficheiro CSV]**

Utilize esta função para ler o ficheiro CSV guardado.

Quando prime o botão, é apresentado o ecrã [Leia o ficheiro CSV]. Prima o botão [Ver...] e selecione o ficheiro que pretende ler.

Prima [OK] para iniciar a leitura do ficheiro.

O ecrã de conclusão da atualização é apresentado quando a leitura está concluída. Prima [OK] para voltar à lista de definições.

#### **[Gravar em fiche CSV]**

Quando prime o botão, aparece o ecrã para exportar o ficheiro CSV.

Prima [Guardar] para guardar o ficheiro CSV no seu computador.

#### **[Limpar td]**

Utilize esta função para limpar todas as definições.

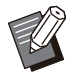

• É apresentada uma mensagem de erro se for lido um ficheiro CSV formatado incorretamente.

- Não é possível registar ou alterar as definições a partir do RISO Console ao operar o painel de operações da máquina.
- Pode alterar o nome do programa introduzindo-o diretamente.

### **Configurar servidores de autenticação (Autenticação por servidor externo)**

Ao configurar um servidor de autenticação, o controlo do utilizador para esta impressora pode ser efetuado num servidor externo.

Um utilizador que não tenha uma conta no servidor de autenticação externo não pode ser autenticado. Uma vez que as informações de utilizador são centralmente geridas pelo servidor externo, não há necessidade de registar informações de utilizador na impressora.

**Se começar a utilizar autenticação de servidor externo, as definições seguintes guardadas na** • **máquina serão eliminadas.**

- Informações de utilizador registadas em [Definição utilizador] no menu de administrador
- Todas as pastas pessoais e documentos de armazenamento do utilizador guardados em pastas pessoais -
- Grupos registados em [Definição grupo] no menu de administrador -
- Definições [Adicionar a favoritos] e [Guardar como predefinição] de todos os utilizadores -

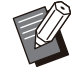

Pode efetuar cópias de segurança das informações de utilizador antes de começar a utilizar um servidor de autenticação externo. •

Para efetuar cópias de segurança das informações de utilizador, transfira o ficheiro CSV com [Ler/gravar informações de utilizadores] no menu de administrador do RISO Console para o computador.

### <span id="page-44-0"></span>**Funções restringidas com uma autenticação por servidor externo**

Se configurar a função de autenticação por servidor externo, a máquina não gere utilizadores exceto o administrador. Por isso, é proibida a utilização de algumas funções.

### ■ Modo Cópia/Modo Armazenamento

- Os utilizadores, exceto o administrador, não podem utilizar [Adicionar a favoritos]. O ecrã [Favoritos] mostra funções que o administrador configurou.
- As pastas pessoais não podem ser utilizadas no modo Armazenamento. •
- Os utilizadores que não o administrador não podem registar as definições atuais como predefinições ou repor as definições para os valores de fábrica.

### **Info utilizad**

- Os utilizadores que não o administrador não podem alterar as palavras-passe de início de sessão. •
- Se a definição [Servidores de autenticação] ou a definição [Hiperligação sistema externo] estiver definida como [ON], [Método de log-in] não aparece. Neste caso, é aplicada a definição [Cartão IC e nome util].

### **Definição de administrador**

- Uma vez que os utilizadores são geridos no servidor de impressão externo, esta máquina não gere nem regista utilizadores. Portanto, [Definição utilizador], [Definição grupo] e [Lista contagem utilizador] não estão disponíveis.
- Mesmo quando está ligado um leitor de cartões IC, não pode registar limitações de contagem de utilizadores.

### **Itens de definição**

Os itens definidos em [Servidores de autenticação] são os seguintes.

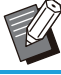

 $\gg$  • As definições de fábrica estão sublinhadas.

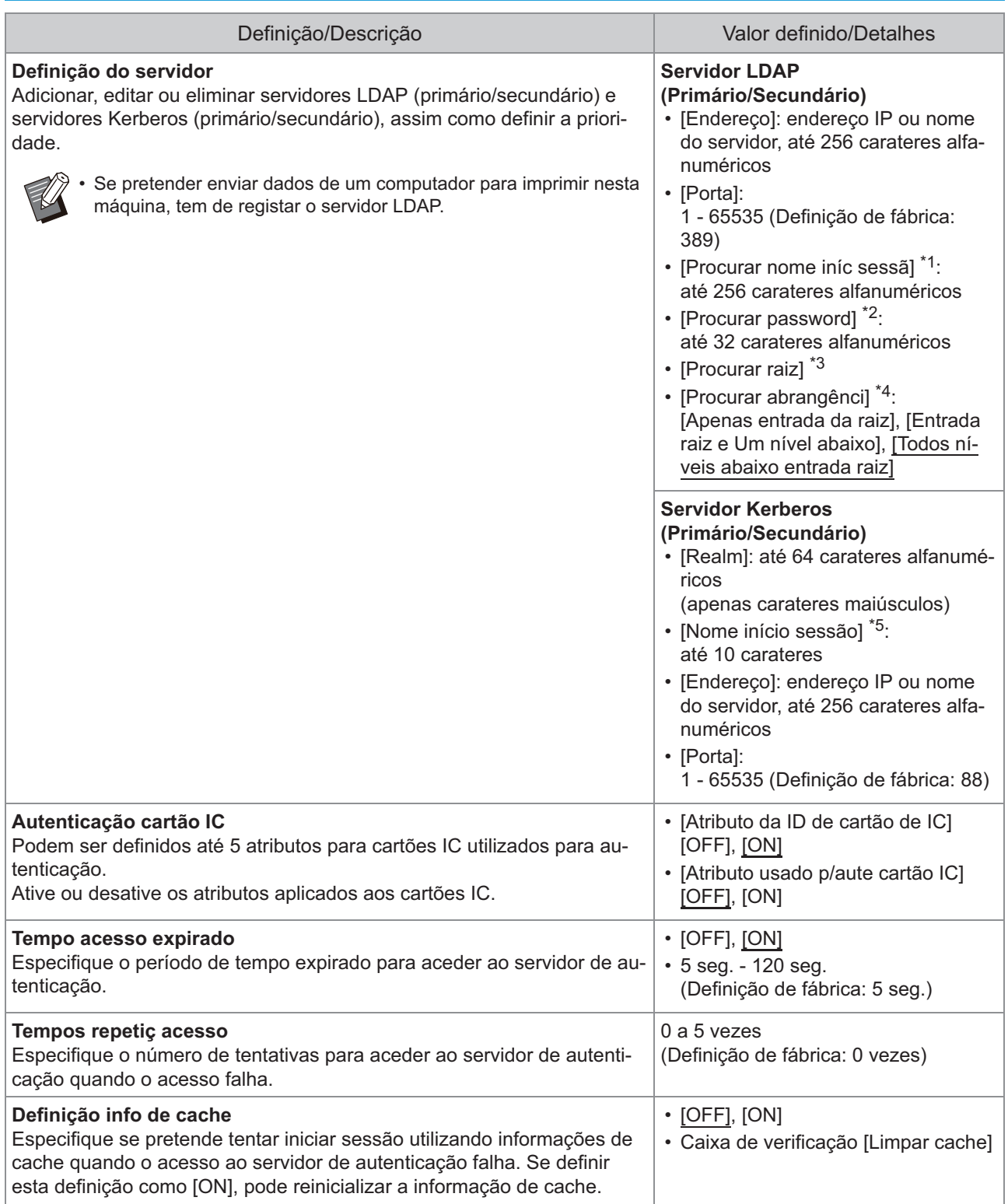

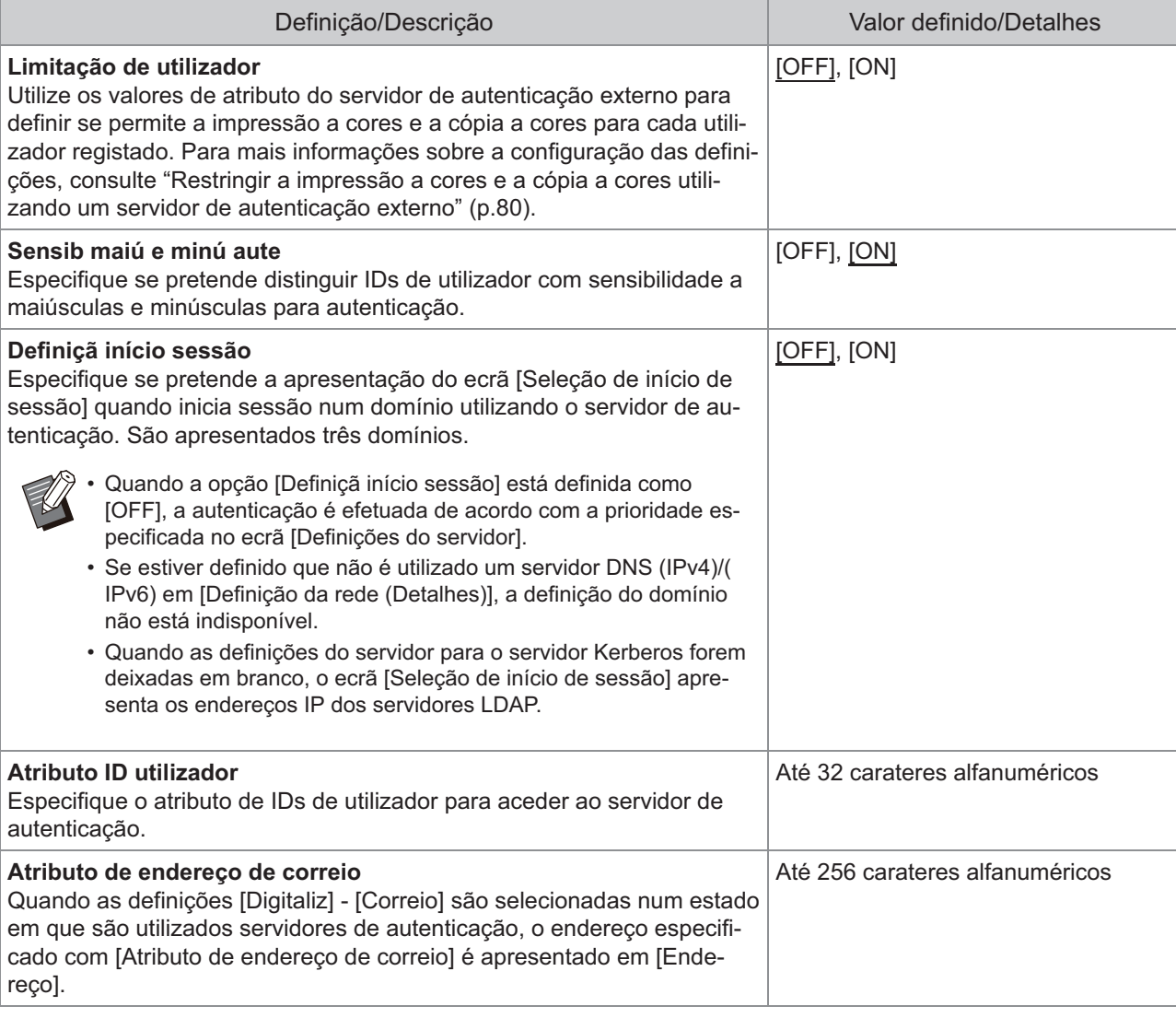

\*1 Nome de início de sessão de pesquisa para aceder ao servidor de autenticação

\*2 Password de pesquisa para aceder ao servidor de autenticação

\*3 DN (nome distinto) que é a raiz de pesquisa para o utilizador no servidor de autenticação

\*4 Âmbito da pesquisa para aceder ao servidor de autenticação

\*5 Apresentado no ecrã [Seleção de início de sessão] quando inicia sessão no servidor de autenticação

**1 No ecrã [Menu Admin], selecione**<br>
1 **Ctrl utilizal - IServidores de [Ctrl utiliza] - [Servidores de autenticação].**

### **Toque em [ON].**

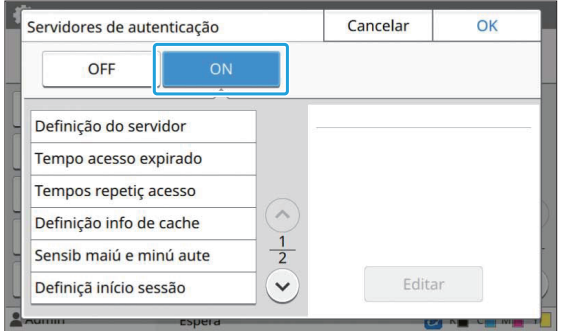

## **Configure as definições.** 3

Selecione o item para configurar e toque em [Editar].

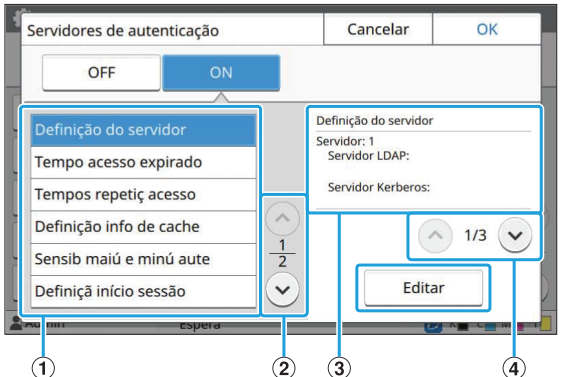

- A Itens de definição
- B Muda as páginas dos itens de definição
- (3) Apresenta os detalhes de definição
- D Muda as páginas dos detalhes de definição

Siga as instruções no ecrã para configurar as definições.

Após configurar as definições, toque em [Fechar] ou [OK].

O visor regressa ao ecrã [Servidores de autenticação].

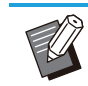

• É possível selecionar até três servidores para cada servidor LDAP (primário/secundário) e servidor Kerberos (primário/secundário) como contactos para autenticação. Para alterar ou eliminar as definições de cada servidor ou definir a prioridade de contacto para autenticação, efetue as operações seguintes no ecrã [Definições do servidor].

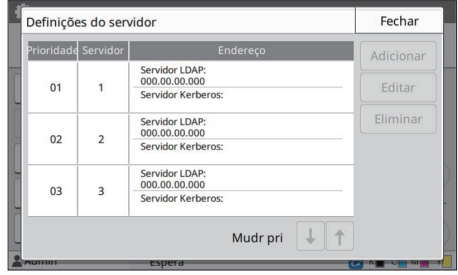

#### **Adicionar um servidor de autenticação:**

Toque em [Adicionar] para configurar as definições de cada servidor.

#### **Alterar as definições:**

Selecione o servidor pretendido e toque em [Editar]. Altere as definições.

#### **Eliminar um servidor:**

Selecione o servidor pretendido e toque em [Eliminar].

#### **Definir a prioridade de contacto ao efetuar a autenticação:**

Selecione um servidor e defina a prioridade utilizando

 $[\downarrow]$  e  $[\uparrow]$ .

- Não é necessário registar um servidor Kerberos quando não se pretende utilizar um servidor Kerberos. As definições do servidor para o servidor Kerberos ficam em branco no ecrã [Definições do servidor].
- Se registar apenas um servidor LDAP, pode utilizar a autenticação por cartão IC e não pode utilizar a autenticação por código PIN.
- Se registar também um servidor Kerberos, a autenticação por código PIN fica disponível. Selecione o servidor que pretende registar de acordo com o método de autenticação que pretender utilizar.

#### Quando selecionar um servidor LDAP (Primário/Secundário)

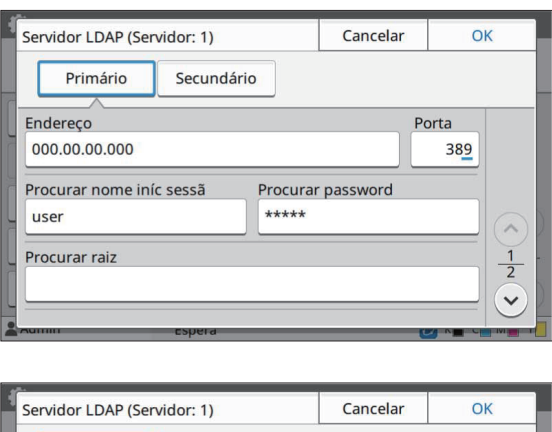

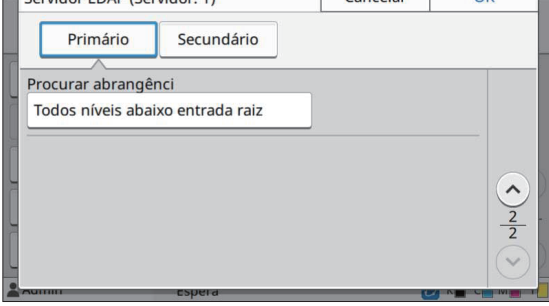

Configure as seguintes definições:

- [Endereço]: introduza o endereço do servidor LDAP que utiliza. Exemplo de como introduzir o endereço IPv4:

192.0.2.100

Exemplo de como introduzir o endereço IPv6:

2001:DB8:0:0:8:800:200C:417A Exemplo de como introduzir o nome do servidor:

exemplo.com

- [Porta]: introduza o número da porta utilizando as teclas numéricas.
- [Procurar nome iníc sessã]: especifique um nome de início de sessão de pesquisa para aceder ao servidor de autenticação.
- [Procurar password]: especifique uma password de pesquisa para aceder ao servidor de autenticação.
- [Procurar raiz]: especifique um DN (nome distinto) que é a raiz de pesquisa para o utilizador no servidor de autenticação.
- [Procurar abrangênci]: especifique um âmbito de pesquisa para aceder ao servidor de autenticação.

Quando selecionar um servidor Kerberos (Primário/Secundário)

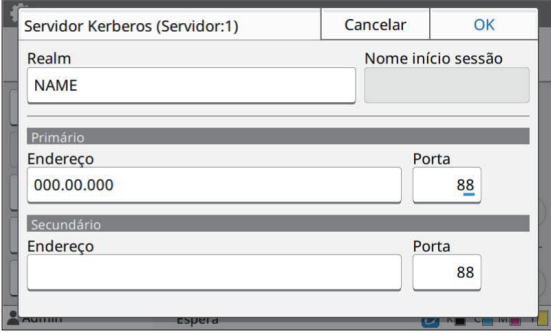

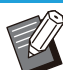

Configure as seguintes definições: - [Realm]: especifique um nome de realm. O realm é uma área de rede utilizada para autenticar com o servidor

Kerberos.

- [Nome início sessão]: especifique um nome de domínio que é apresentado no ecrã [Seleção de início de sessão] quando iniciar sessão no servidor de autenticação. Se deixar o nome do domínio em branco, o nome do realm é apresentado aqui.
- [Endereço]: introduza um endereço IP (IPv4 ou IPv6) ou um nome de servidor.
- [Porta]: introduza o número da porta utilizando as teclas numéricas.

### **A** Após definir os itens necessários,<br>Lingue em IOK1 no ecrã IServidores **toque em [OK] no ecrã [Servidores de autenticação].**

Quando o processamento estiver concluído, é apresentado o ecrã [Menu Admin].

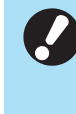

•

•

**É apresentado o ecrã [A processar] enquanto as informações do servidor estão a ser eliminadas. Não desligue a máquina utilizando o interruptor de alimentação principal enquanto o ecrã [A processar] estiver apresentado. Caso contrário, pode causar avarias na máquina.**

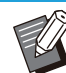

Esta função pode também ser configurada a partir do RISO Console. (Consulte [p.14\)](#page-15-0)

### **Utilizar uma hiperligação de sistema externo**

Com a utilização de [Hiperligação sistema externo], pode autenticar os utilizadores que possuem conta num servidor de impressão externo (software MPS) e gerir ou cobrar os trabalhos de impressão e cópia. Os itens de definição dependem do método de ligação do servidor de impressão externo que utilizar. Para mais informações sobre cada item de definição, consulte ["Hiperligação sistema externo](#page-20-0)" ([p.19](#page-20-1)).

### **Gestão e autenticação dos utilizadores**

Com a utilização de [Hiperligação sistema externo], é possível efetuar o controlo de utilizadores através de um servidor de impressão externo. Um utilizador sem uma conta no servidor de impressão externo não pode ser autenticado.

Uma vez que as informações de utilizador são geridas centralmente pelo servidor de impressão externo, não há necessidade de registar informações de utilizador na máquina.

**Quando utilizar a opção [Hiperligação sistema externo], as seguintes definições guardadas nesta máquina são apagadas.** •

- Informações de utilizador registadas em [Definição utilizador] no menu de administrador
- Todas as pastas pessoais e documentos de armazenamento do utilizador guardados em pastas pessoais -
- Grupos registados em [Definição grupo] no menu de administrador -
- Definições de [Adicionar a favoritos] e [Guardar como predefinição] de todos os utilizadores -

Pode efetuar cópias de segurança das informações de utilizador antes de configurar a opção [Hiperligação sistema externo]. •

Para efetuar cópias de segurança das informações de utilizador, transfira o ficheiro CSV com [Ler/gravar informações de utilizadores] no menu de administrador do RISO Console para o computador.

### **Funções indisponíveis quando se utiliza uma hiperligação do sistema externo**

A máquina não gere utilizadores, exceto o administrador. Por isso, é proibida a utilização de algumas funções.

### ■ Modo cópia e Modo armazenamento

- Os utilizadores, exceto o administrador, não podem utilizar [Adicionar a favoritos]. O ecrã [Favoritos] mostra funções que o administrador configurou.
- As pastas pessoais não podem ser utilizadas no modo Armazenamento. •
- Os utilizadores que não o administrador não podem registar as definições atuais como predefinições ou repor as definições para os valores de fábrica.

### **Info utilizad**

- Os utilizadores que não o administrador não podem alterar as palavras-passe de início de sessão. •
- Não é possível selecionar o método de início de sessão com [Método de log-in]. Neste caso, é aplicada a definição [Cartão IC e nome util].

### **Definição de administrador**

- Uma vez que os utilizadores são geridos no servidor de impressão externo, esta máquina não gere nem regista utilizadores. Portanto, [Definição utilizador], [Definição grupo] e [Lista contagem utilizador] não estão disponíveis.
- Se [Definição de login] estiver definida como [OFF], a autenticação de utilizadores não pode ser efetuada e não é possível imprimir os trabalhos e cobrar pelos trabalhos de cópia. Defina sempre [Definição de login] como [ON].

A opção [Def.guardar doc.digitaliz] não está disponível uma vez que entra em conflito com a função de • retenção do servidor de impressão externo.

### **Iniciar o browser**

Dependendo do método de ligação do servidor de impressão externo que utilizar, o servidor de impressão externo também pode ser ligado utilizando o browser incorporado na máquina.

Utilize as teclas de função no painel de operações para iniciar o browser. Para isso, tem de especificar previamente qual é a tecla de função que pretende utilizar para iniciar o browser. Atribua [Browser] a uma das teclas de função em [Entrada tecla de função].

49

### **Configurar a programação de potência**

Esta função permite ligar e desligar

automaticamente a alimentação desta máquina a uma hora específica.

Pode registar até 10 conjuntos de combinações de hora de início e de fim e dia da semana.

### **[OFF], [ON]**

Defina como [ON] para configurar a programação de potência.

#### **[Início], [Fim]**

Especifique se pretende ligar ou desligar esta máquina utilizando a programação de potência. **Hora**

Especifique a hora de início e a hora de fim. Introduza 00 - 23 para as horas e 00 - 59 para os minutos.

#### **[Dia para aplicar]**

Selecione o dia da semana no qual pretende aplicar a programação de potência com base na hora de início ou de fim.

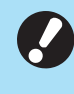

#### **Os trabalhos de impressão não são** • **aceites enquanto a alimentação está desligada utilizando a tecla [Power] no painel de operações.**

- **Se a alimentação principal para esta máquina for desligada intencionalmente ou devido a falha de energia, a função de programação de potência não funciona simplesmente ligando o interruptor de alimentação principal. Ligue sempre a alimentação premindo a tecla [Power] no painel de operações. A função de programação de potência funciona após a alimentação ser ligada.**
- **A definição de programação de potência é mantida mesmo após desligar a alimentação principal.**

Os trabalhos em espera são guardados até à alimentação seguinte mesmo que a alimentação esteja desligada utilizando a tecla [Power] no painel de operações. •

Esta máquina consome a mesma quantidade • de energia quando a alimentação está desligada utilizando a função de programa de alimentação como quando está em espera.

**Selecione [Sistema] - [Programação de potência] no ecrã [Menu Admin].** 1

## Toque em [ON].

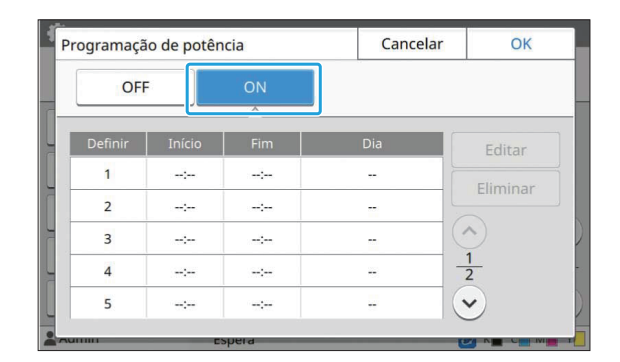

**Selecione o conjunto cujas** 3 **definições pretende guardar e toque em [Editar].**

### **Defina as horas de [Início] e [Fim].** 4

Pode definir a hora selecionando as respetivas caixas de verificação.

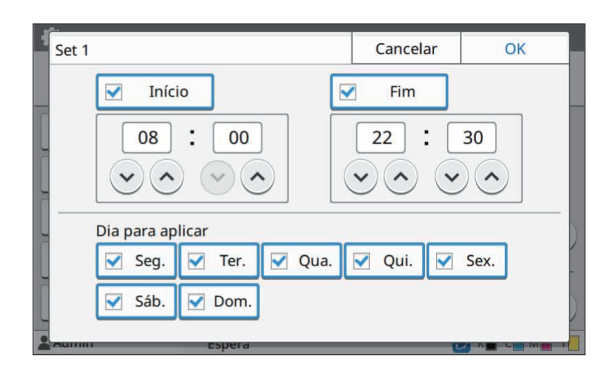

### Selecione o dia a aplicar.

Pode definir a mesma hora para diferentes dias da semana.

Toque em [OK].

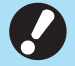

•

**Se a definição [Programação de** • **potência] estiver definida como [ON], aparece o ecrã [Confirmar] no painel de operações um minuto antes da hora de fim definida.**

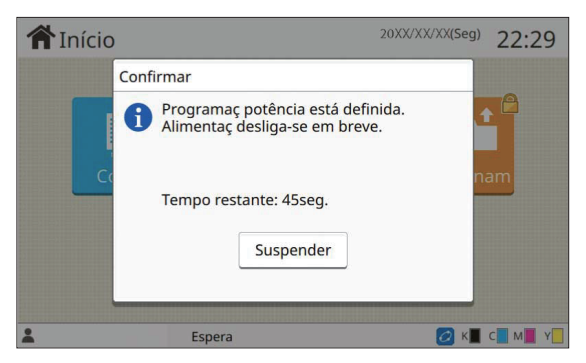

Se não pretender que a máquina se desligue, toque em [Suspender].

- **Se não tocar em [Suspender] durante o último minuto antes da hora de fim definida, a máquina inicia o processo de encerramento.** •
- **Se tocar em [Suspender], feche o ecrã [Confirmar] para suspender o processo de encerramento. O ecrã [Confirmar] será novamente apresentado após um minuto.**

Nos casos seguintes, esta máquina não pode ser desligada utilizando a função de programação de potência.

- Quando tiver ocorrido um encravamento de papel, pedido de assistência, erro da unidade, erro relacionado com o fascículo ou erro de aviso (exceto um erro de falta de papel)
- Quando a máquina é utilizada à hora definida
- Esta função pode também ser configurada a partir do RISO Console. (Consulte [p.14\)](#page-15-0)

### **Configuração tinta não RISO (Apenas no painel de operações)**

Utilize esta definição para permitir a utilização de tinta não RISO para cada cor.

#### **[OFF], [ON]**

•

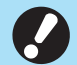

#### **Os problemas seguintes podem ocorrer ao utilizar tinta não RISO.**

- Esbatimento das impressões e mudanças no tom de cor devido a diferenças no desempenho da tinta
- Esbatimento das impressões ou danos na cabeça de jato de tinta (necessária substituição) devido a uma reação química entre a tinta e as peças em contacto direto com a tinta (cabeça de jato de tinta, via de tinta, etc.)
- Fugas de tinta (necessária substituição da via de tinta) causadas pela entrada de ar na via de tinta devido a uma reação química entre a tinta e a via de tinta (tubos, etc.)
- **Avarias e uma redução no desempenho resultantes da utilização de tinta não RISO não são abrangidas pela garantia do produto ou contrato de assistência. A cabeça de jato de tinta e a via de tinta são peças caras. Além disso, demora muito tempo a substituir essas peças.**
- **Dependendo do tinteiro, pode não conseguir utilizá-lo mesmo quando esta definição está definida como [ON].** •

Utilize apenas esta função após compreender os riscos acima associados à utilização de tinta não RISO.

#### **Selecione [Impressora] - [Configuração tinta não RISO] no ecrã [Menu Admin].** 1

**Selecione [ON] para a tinta para** 2 **permitir a utilização e toque em [OK].**

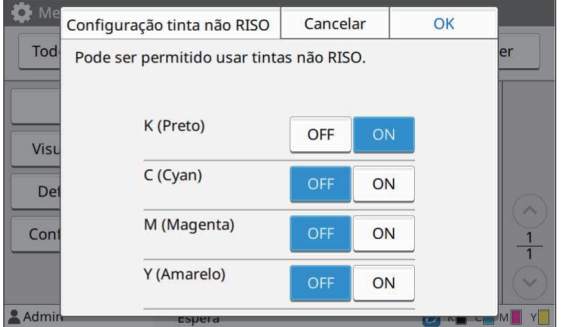

Na ComColor FT2430, aparece [K (Preto)] e [R (Vermelho)]. Na ComColor black FT1430/FT1430R, aparece apenas [K (Preto)]. •

### **Leia a mensagem de confirmação e** toque em [Sim].

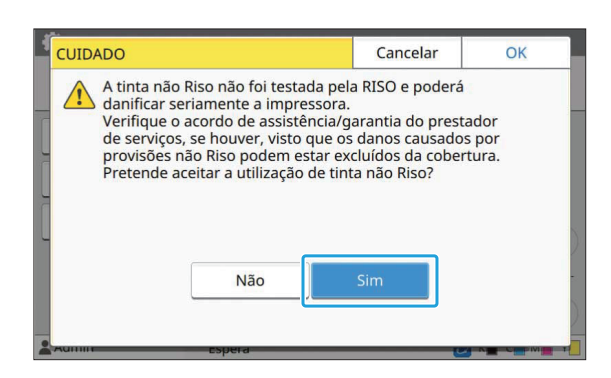

## **Definição da rede (IPv4)**

Estas definições são necessárias para ligar a máquina a um ambiente de rede de protocolo de Internet ver 4

#### **[Nome imprss]**

Introduza o nome da impressora utilizando 16 carateres ou menos.

(Definição de fábrica: RISO PRINTER) **[LAN0], [LAN1]**

Configure as informações de rede para as duas redes ligadas no terminal LAN0 e no terminal LAN1 da parte de trás da máquina.

#### **[Servidor DHCP]**

Se estiver a utilizar esta máquina num ambiente de rede que utiliza um servidor DHCP, selecione [ON]. O servidor DHCP atribui automaticamente um endereço IP a cada computador cliente na rede.

Se não utilizar um servidor DHCP, selecione [OFF].

Introduza o endereço IP, máscara de sub-rede e endereço de gateway.

(Definição de fábrica: OFF)

#### **[Endereço IP], [Másc sub-rede], [Endereço Gateway]**

Defina estes itens se tiver selecionado [OFF] para [Servidor DHCP].

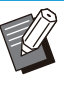

Ao atribuir os endereços de IP manualmente, • atribua um endereço IP diferente a LAN0 e LAN1.

Esta função pode também ser configurada a • partir do RISO Console. (Consulte [p.14\)](#page-15-0)

•

**Os itens seguintes são apresentados apenas quando os configura a partir do RISO Console.**

- [Domínio-Nome] -
- [Nome anfitrião] -
- [Endereço MAC] -
- [Comentário] -
- [Ligação da consola RISO] -
- [Link Speed/Duplex Mode] -

### **Definição da rede (IPv6)**

Estas definições são necessárias para ligar a máquina a um ambiente de rede de protocolo de Internet ver.6.

#### **[Nome imprss]**

Introduza o nome da impressora utilizando 16 carateres ou menos.

(Definição de fábrica: RISO PRINTER)

#### **[LAN0], [LAN1]**

Configure as informações de rede para as duas redes ligadas no terminal LAN0 e no terminal

#### LAN1 da parte de trás da máquina. **[Método definição de endereço]**

Selecione entre [Manual], [End s/info estado] e [End c/info estado].

Se selecionar [Manual], introduza os valores em [Endereço IP], [Compri prefixo] e [Endereço Gateway].

(Definição de fábrica: Manual)

#### **[Endereço IP], [Compri prefixo], [Endereço Gateway]**

Defina estes itens se tiver selecionado [Manual] para [Método definição de endereço].

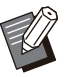

- Ao atribuir os endereços de IP manualmente, atribua um endereço IP diferente a LAN0 e LAN1.
- Esta função pode também ser configurada a partir do RISO Console. (Consulte [p.14\)](#page-15-0)

**Os itens seguintes são apresentados**

•

**apenas quando os configura a partir do RISO Console.**

- [Domínio-Nome] -
- [Nome anfitrião] -
- [Endereço MAC] -
- [Comentário] -
- [Ligação da consola RISO] -
- [Link Speed/Duplex Mode] -

### <span id="page-54-0"></span>**Definição da rede (Detalhes)**

Configure os detalhes do ambiente de rede. Os itens de definição variam consoante o ambiente de rede.

### **[LAN0], [LAN1]**

Configure as informações de rede detalhadas para as duas redes ligadas no terminal LAN0 e no terminal LAN1 da parte de trás da máquina.

**[Proxy]**

Defina isto para utilizar o servidor proxy.

#### **[DNS (IPv4)], [DNS (IPv6)]**

Converte o nome do domínio para um endereço IP utilizando o servidor DNS.

Defina isto de acordo com a sua versão de protocolo de Internet.

#### **[WINS]**

Converte o nome do PC num endereço IP utilizando o servidor WINS.

#### **[Outros]**

Selecione o método para ligar ao RISO Console.

**Selecione [Sistema] - [Definição da rede (Detalhes)] no ecrã [Menu Admin].** 1

### **Selecione [LAN0] ou [LAN1].** 2

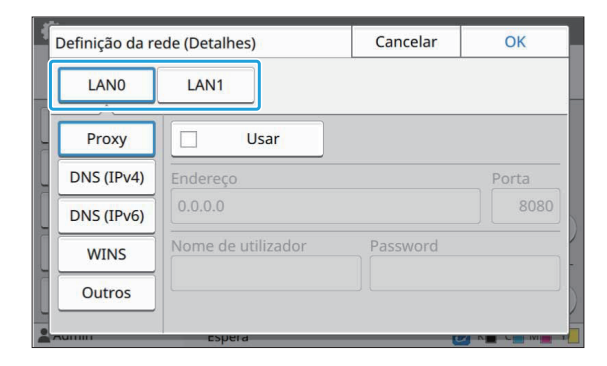

**Selecione [Proxy] e, de seguida,** 3 **selecione a caixa de verificação [Usar].**

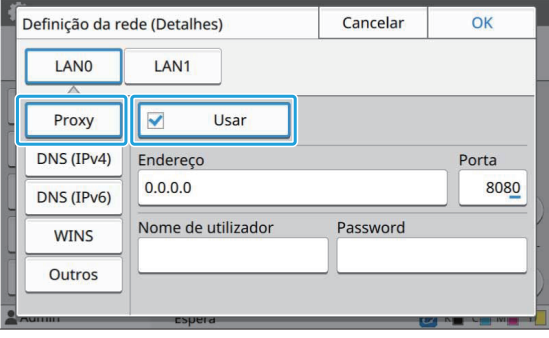

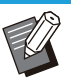

Se selecionar [Usar], pode introduzir os • valores nas caixas de texto [Endereço], [Porta], [Nome de utilizador] e [Password]. Quando toca em qualquer caixa de texto que não [Porta], aparece um ecrã de introdução de dados. Após introduzir um valor, toque em [OK]. Introduza um valor em [Porta] utilizando

as teclas numéricas.

# **Selecione [DNS (IPv4)] ou [DNS (IPv6)] e configure as definições.** 4

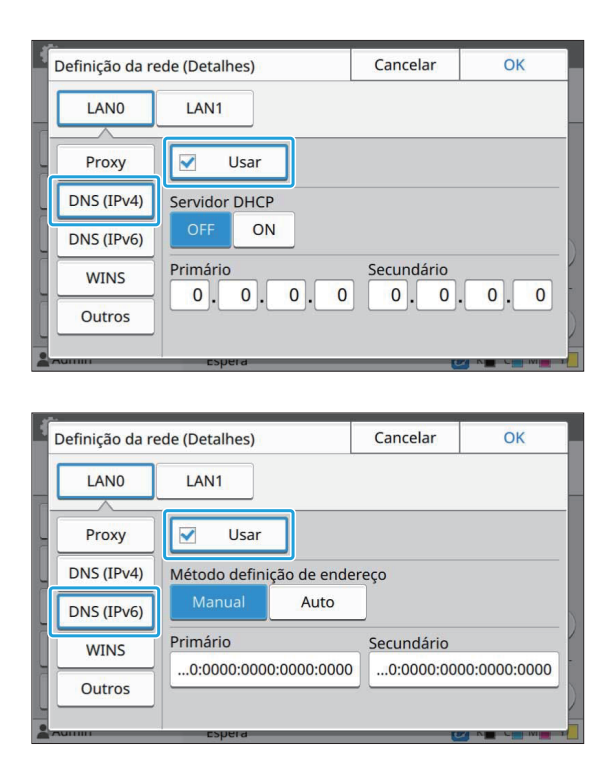

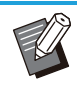

- Se selecionar [Usar], pode definir [Servidor DHCP] ou [Método definição de endereço]. •
- Se selecionar [OFF] para [Servidor DHCP], ou [Manual] para [Método definição de endereço], pode introduzir os valores em [Primário] e [Secundário].
- Para IPv4, utilize as teclas numéricas para introduzir os endereços. Para IPv6, toque em [Primário] ou [Secundário] para aceder ao ecrã de

introdução de endereço. **Primário** Cancelar  $\fbox{ 0000 } \begin{bmatrix} 0000 \\ 0000 \end{bmatrix} \begin{bmatrix} 0000 \\ 0000 \end{bmatrix} \begin{bmatrix} 0000 \\ 0000 \end{bmatrix} \begin{bmatrix} 0000 \\ 0000 \end{bmatrix} \begin{bmatrix} 0000 \\ 0000 \end{bmatrix}$  $\sim$  $2$  3 4 5 6 7 8 9 0

Após introduzir o endereço, toque em [OK].

# $5$  Selecione [WINS] e configure as<br>definições.

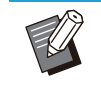

Se selecionar a caixa de verificação [Usar], pode introduzir os valores em [Primário] e [Secundário]. •

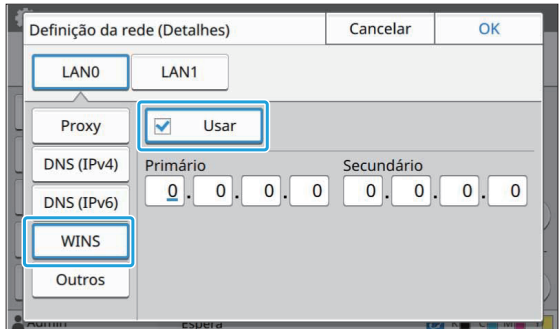

**Selecione [Outros] e configure cada um dos itens.** 6

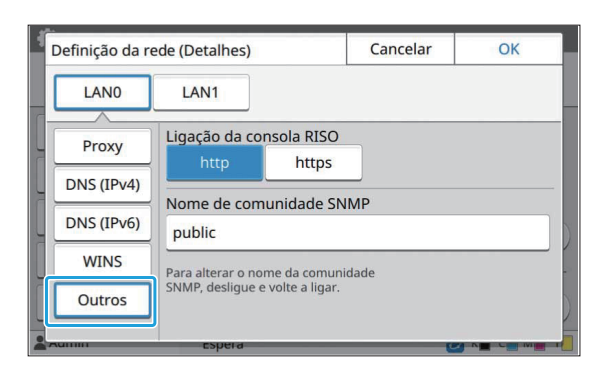

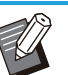

• Quando ligar o RISO Console com https<sup>\*</sup>, especifique um modo de transferência de rede para [Link Speed/Duplex Mode] no RISO Console.

(apenas RISO Console)

- O protocolo https é http com função de encriptação. \*
- Se não houver alteração do valor predefinido de [Nome de comunidade SNMP], o nome de comunidade para a comunicação SNMP será "public".
- A caixa de texto do nome de comunidade SNMP aceita carateres alfanuméricos (maiúsculas e minúsculas) e os seguintes carateres.

,  $. /$ :; @ [ \ ] ^ \_

### **Após definir os itens necessários, toque em [OK].** 7

É apresentado o ecrã [Menu Admin].

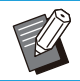

Esta função pode também ser configurada a • partir do RISO Console. (Consulte [p.14\)](#page-15-0)

### **Limitação de endereço IP (IPv4 ou IPv6)**

Pode registar até 12 máscaras sub-rede e endereços IP que podem aceder a esta máquina, tanto para LAN0 como para LAN1.

#### **[LAN0], [LAN1]**

Configure as limitações de acesso para as duas redes ligadas no terminal LAN0 e no terminal LAN1 da parte de trás da máquina.

#### **[OFF], [ON]**

Utilize esta função para restringir os computadores que podem aceder a esta máquina. Se esta opção estiver definida como [ON], pode especificar os endereços que podem aceder a esta máquina.

#### **[Endereço IP]**

**[Másc sub-rede] (quando é utilizado IPv4) [Compri prefixo] (quando é utilizado IPv6)**

**Selecione [Sistema] - [Limitação endereço IP (IPv4)] ou [Limitação endereço IP (IPv6)] no ecrã [Menu Admin].** 1

### **3** Selecione [LAN0] ou [LAN1].

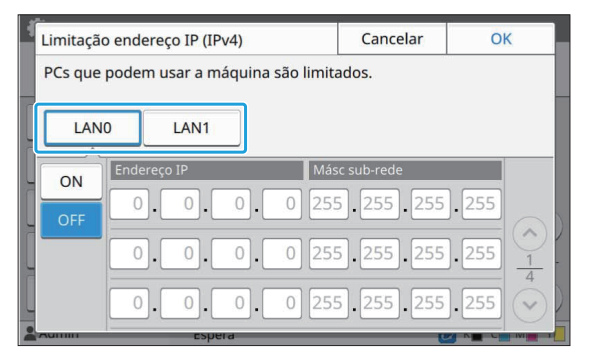

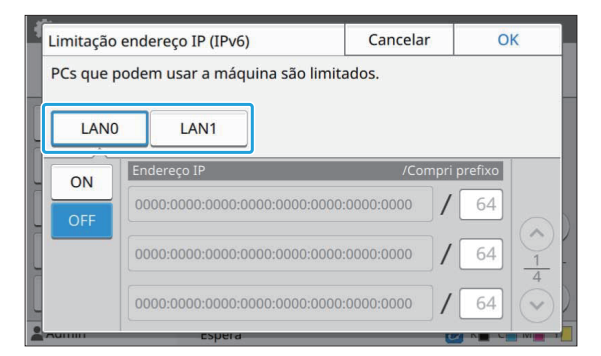

## $3$  Selecione [ON] e configure as<br>definições.

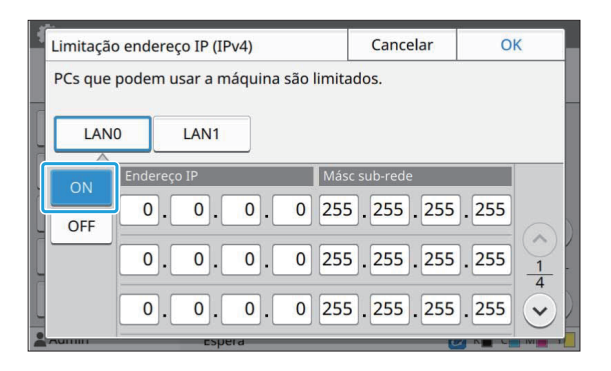

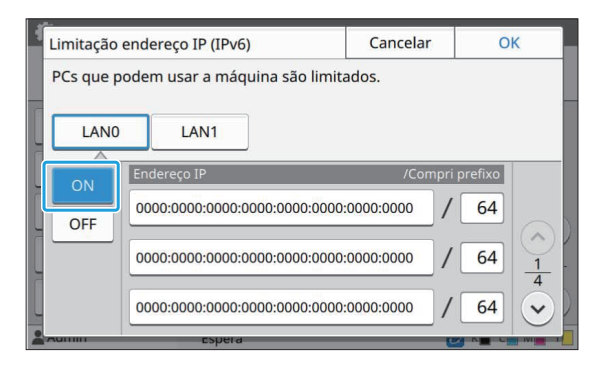

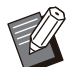

Para conceder acesso a um computador específico: •

Introduza a máscara sub-rede 255.255.255.255 para o endereço IP do computador.

55

Para conceder acesso a vários • computadores com a mesma sub-rede: Introduza a máscara sub-rede 255.255.255.0 para o endereço IP de cada computador.

Exemplo: quando o endereço IP está definido como "192.0.2.100", os computadores cujo endereço IP esteja dentro do intervalo de "192.0.2.1" a "192.0.2.254" podem aceder à máquina. Os computadores com um endereço IP fora deste intervalo não poderão aceder à máquina.

## **Toque em [OK].** 4

Esta função pode também ser configurada a • partir do RISO Console. (Consulte [p.14\)](#page-15-0)

### **Definição IPsec**

Se estiver a utilizar a máquina num ambiente de rede que utiliza encriptação IPSec, pode melhorar a segurança da máquina com a definição IPsec. A fuga de dados de impressão, documentos de armazenamento e documentos digitalizados, assim como alterar as definições de administrador, pode ser evitada utilizando esta função.

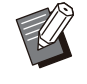

No ecrã [Definição IPsec], as definições de [Política de segurança] variam consoante o ambiente de rede.

### **[LAN0], [LAN1]**

•

Configure o IPsec para as duas redes ligadas no terminal LAN0 e no terminal LAN1 da parte de trás da máquina.

### **[OFF], [ON]**

Selecione se pretende aplicar a encriptação IPsec. Se for selecionado [ON], pode definir políticas de segurança.

#### **[Política de segurança]**

#### **[Adicionar], [Editar], [Eliminar], [Mudr pri]**

Pode registar até 10 políticas de segurança, tanto para LAN0 como para LAN1.

As políticas de segurança registadas podem ser editadas ou eliminadas. Pode também alterar a prioridade.

### **Selecione [Sistema] - [Definição IPsec] no ecrã [Menu Admin].** 1

**Selecione [LAN0] ou [LAN1].** 2

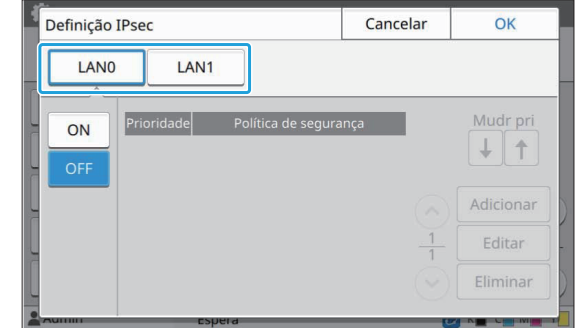

### **Selecione [ON].**

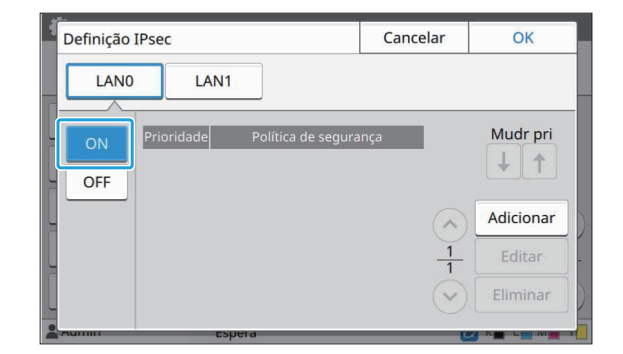

### **Toque em [Adicionar].** 4

Quando surgir o ecrã [Política de segurança], toque em [ON].

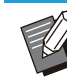

•

Pode registar até 10 políticas de segurança, tanto para LAN0 como para LAN1. Pode também alterar a prioridade

- utilizando  $\left[\biguparrow\right]$  e  $\left[\uparrow\right]$ . Para alterar ou eliminar a definição de • uma política de segurança registada, selecione-a e toque em [Editar] ou [Eliminar].
- Prima [OK] se não pretender adicionar, eliminar ou alterar a definição de uma política de segurança.

## $5$  Configure as definições no ecrã<br>[Básico].

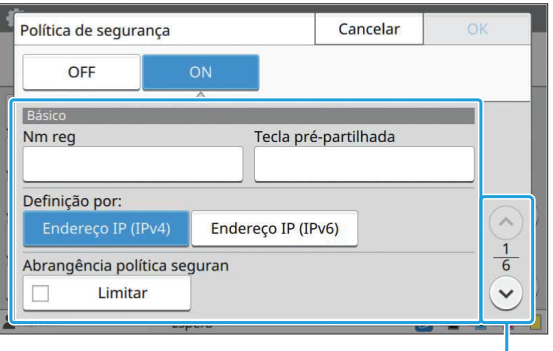

Muda as páginas do ecrã de definição

Os itens de definição variam consoante o • ambiente de rede. Percorra utilizando [ $\odot$  $\left| e \right| \left( \vee \right)$  e configure cada definição.

- Toque em [Nm reg] para aceder ao ecrã [Nm reg]. Após introduzir o nome da política de segurança, toque em [OK].
- Toque em [Tecla pré-partilhada] para aceder ao ecrã [Tecla pré-partilhada]. Toque em [Seguinte] após introduzir a chave pré-partilhada. Surge o ecrã [Tecla pré-partilhada(confirmar)]. Após introduzir novamente a chave pré-partilhada, toque em [OK].
- O nome da política de segurança e a chave pré-partilhada não podem ter mais de 32 carateres alfanuméricos.
- Se introduzir um nome de política de segurança registada, é apresentado o ecrã [Confirmar]. Siga as instruções na mensagem ao introduzir novamente o nome da política de segurança.
- Para limitar o âmbito aplicável das políticas de segurança, selecione a caixa de verificação [Limitar] em [Abrangência política seguran], toque em  $\lceil \langle \cdot \rangle \rceil$  e introduza endereços em [Aplicar a].

## $6$  Toque em [☉] para aceder ao ecrã<br>**[IKE] e configure as definições.**

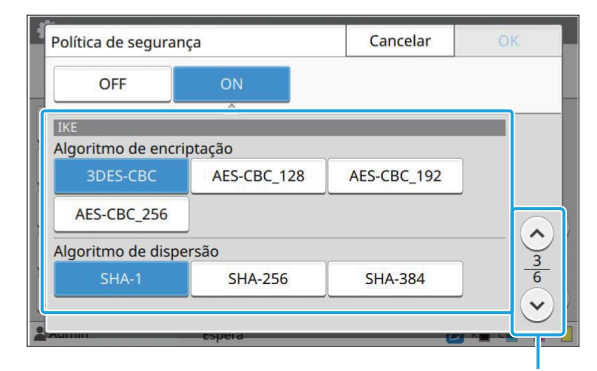

Muda as páginas do ecrã de definição

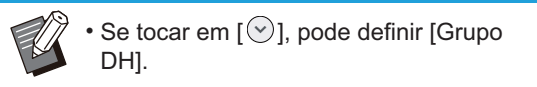

**Toque em [ ] para aceder ao ecrã [Definições de comunicação] e configure as definições.** 7

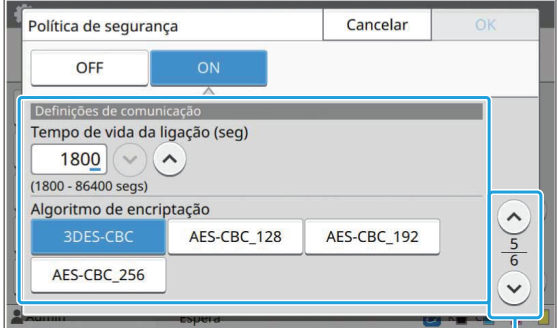

Muda as páginas do ecrã de definição

Se tocar em  $[\heartsuit]$ , pode definir [Algoritmo] de dispersão]. •

### **R** Toque em [OK].

Os detalhes da definição de política de segurança são definidos e surge o ecrã [Definição IPsec].

### **Q** Toque em [OK].

É apresentado o ecrã [Menu Admin].

Esta função pode também ser configurada a • partir do RISO Console. (Consulte [p.14\)](#page-15-0)

57

### **Digitaliz.diretório dados**

Registe um computador numa rede como um destino de armazenamento de dados digitalizados. Os destinos de armazenamento registados aqui estão disponíveis para todos os utilizadores como destinos de armazenamento comuns. Não se esqueça de selecionar a caixa de verificação [Usar] para [WINS]. (Consulte [p.53\)](#page-54-0)

#### **[Criar], [Editar], [Eliminar]**

Registe, edite ou elimine um destino. Toque em [Criar] para começar a definir os detalhes de um destino de armazenamento.

#### **[Apresente nome]**

Introduza um nome para o destino de armazenamento. O nome tem de ter entre 1 e 10 carateres.

#### **[Protocolo transferência]**

Selecione entre [FTP], [SMB] e [SMB (UNC)].

- FTP significa File Transfer Protocol (protocolo de transferência de ficheiros) e é utilizado para transferir dados digitalizados para o servidor FTP.
- SMB significa Server Message Block (bloco de mensagens de servidor) e é utilizado para transferir dados digitalizados para uma pasta partilhada num computador.
- UNC em SMB (UNC) significa Universal Naming Convention (convenção de denominação universal) e é especificada como \\(endereço IP ou nome do computador)\(nome da pasta partilhada)\(nome da subpasta).

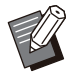

[Procura auto.] aparece quando está selecionado [SMB] ou [SMB (UNC)]. Utilize esta definição para obter automaticamente um destino de armazenamento para [SMB] ou [SMB (UNC)]. •

#### **Detalhes de destino**

- **[Endereço IP do servidor de armazenamento ou URL]**
- **[Pasta de armazenamento]** •
- **[Nome da pasta partilhada]** •
- **[Destino]** •
- **[Nome início sessão servi]** •
- **[Password iníc sess serv]** •

Os itens de definição podem variar consoante a definição do protocolo de transferência.

Em [Nome da pasta partilhada], introduza o nome da pasta partilhada.

Quando utiliza o computador num ambiente de domínio ou num ambiente Active Directory, especifique "(nome de domínio)\(nome de início de sessão)" para [Nome início sessão servi]. Introduza a password em [Password iníc sess serv] utilizando 16 carateres ou menos. Para outros itens, pode utilizar até 256 carateres. **[Índic]**

Especifique o índice para o nome de apresentação registado com o destino de armazenamento.

#### **[Teste comuni]**

Pode verificar se a definição do destino de armazenamento dos dados digitalizados está corretamente registada.

### **Preparação prévia**

O exemplo seguinte mostra o processo de guardar dados digitalizados numa pasta partilhada através de SMB.

Para guardar dados digitalizados, é necessário começar por criar uma pasta partilhada num computador da rede.

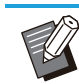

· Inicie sessão como utilizador com autorização de administrador

- **Crie uma pasta onde desejar no disco de um computador da rede.** 1
- **Clique com o botão direito do rato na pasta e clique em [Propriedades].** 2

## **Clique em [Partilha Avançada] no separador [Partilhar].** 3

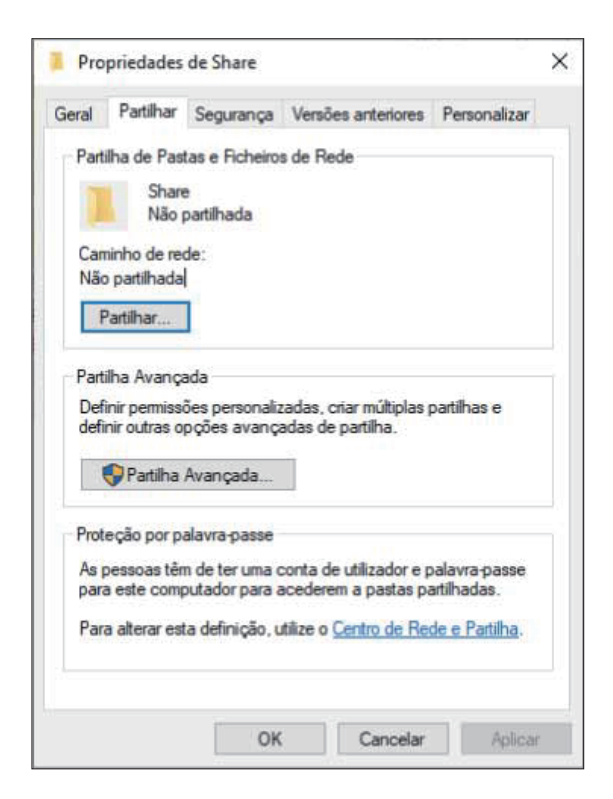

### **Selecione a caixa de verificação** 4 **[Partilhar esta pasta] e introduza o [Nome da partilha].**

Este nome da partilha é necessário para os passos seguintes.

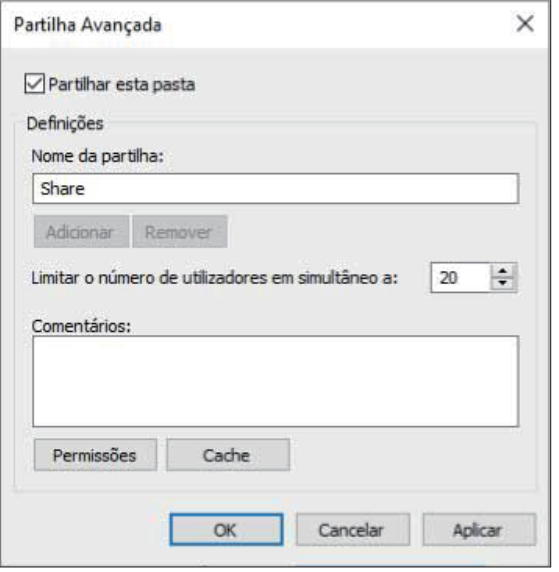

**Clique em [Permissões] e, em seguida, clique em [Adicionar].** 5

### **Execute uma das seguintes** 6 **operações para selecionar um nome de início de sessão de utilizador.**

Clique em [Avançadas] e obtenha os nomes de início de sessão de utilizador.

Introduza os nomes de início de sessão de utilizador em [Introduza os nomes dos objetos a selecionar] e clique em [Verificar nomes].

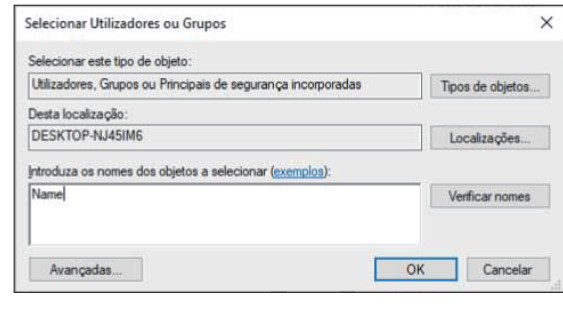

### Clique em [OK].

**Clique no nome de início de sessão** 8 **de utilizador e, em seguida, selecione a caixa de verificação [Permitir] de [Controlo total].**

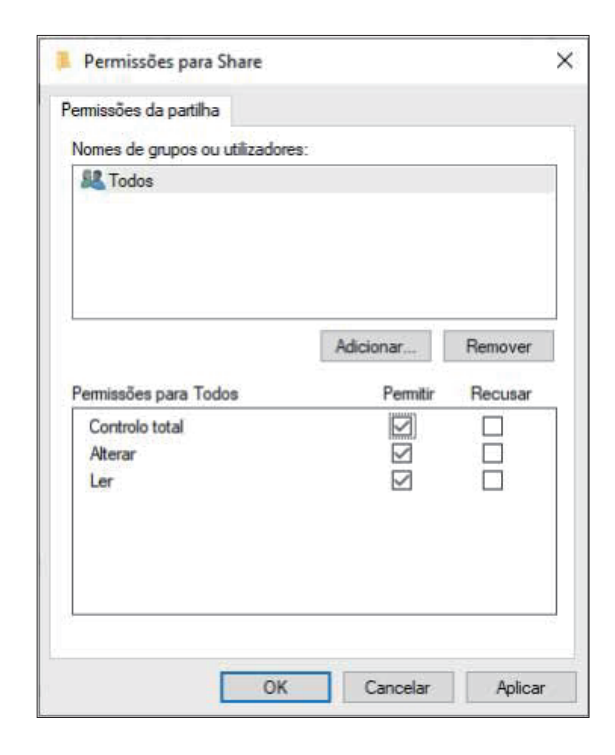

**C** Clique em [OK].

### **Especificar um destino de armazenamento de dados digitalizados**

**Selecione [Scanner] - [Digitaliz.diretório dados] no ecrã [Menu Admin].** 1

### **Toque em [Criar].**

É apresentado o ecrã [Adicionar].

### **Configure as definições.**

Quando [FTP] é selecionado para [Protocolo transferência]

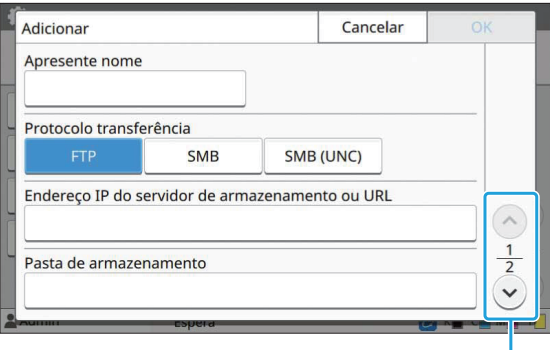

Muda as páginas do ecrã de definição

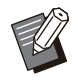

Em [Pasta de armazenamento], introduza • o nome da pasta do destino de armazenamento que definiu no servidor FTP.

- Em [Nome início sessão servi], introduza o nome de utilizador que utiliza no computador.
- Em [Password iníc sess serv], introduza a palavra-passe que utiliza para o nome de utilizador introduzido acima.

Quando [SMB] é selecionado para [Protocolo transferência]

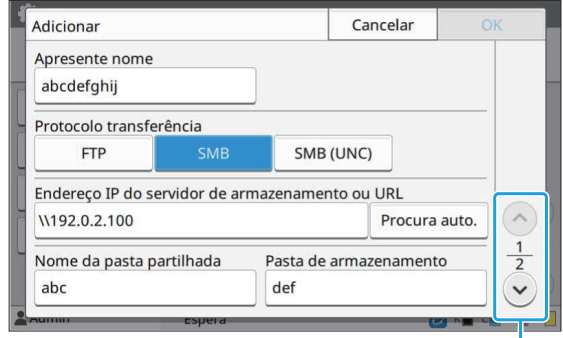

Muda as páginas do ecrã de definição

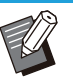

- Especifique [Endereço IP do servidor de armazenamento ou URL], [Nome da pasta partilhada] (nome da pasta partilhada) e [Pasta de armazenamento] (nome da subpasta).
- Em [Nome início sessão servi], introduza o nome de utilizador que utiliza no computador.
- Em [Password iníc sess serv], introduza a palavra-passe que utiliza para o nome de utilizador introduzido acima.

Quando [SMB (UNC)] é selecionado para [Protocolo transferência]

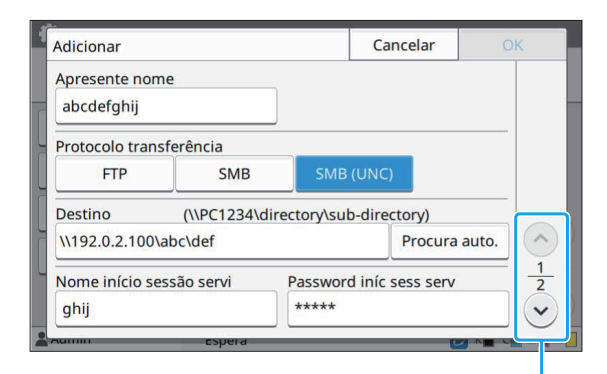

Muda as páginas do ecrã de definição

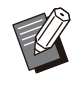

Em [Destino], especifique \\(endereço IP • ou nome do computador)\(nome da pasta partilhada)\(nome da subpasta).

- Em [Nome início sessão servi], introduza o nome de utilizador que utiliza no computador.
- Em [Password iníc sess serv], introduza a palavra-passe que utiliza para o nome de utilizador introduzido acima.

### **1 Toque em [Teste comuni] para**<br>Traverificar se as definicões estão **verificar se as definições estão bem registadas.**

É apresentado o ecrã de processamento. Aparece o ecrã [Confirmar] quando o teste de comunicação é concluído.

# **Leia a mensagem no ecrã [Confirmar] e toque em [Fechar].** 5

É apresentado o ecrã [Adicionar].

**Se a comunicação falhar, verifique o servidor do destino de armazenamento e o ambiente de rede. Se o problema não puder ser resolvido, verifique novamente as definições no passo 3.** •

### Toque em [OK].

O visor regressa ao ecrã [Digitaliz.diretório dados].

Esta função pode também ser configurada a • partir do RISO Console. (Consulte [p.14\)](#page-15-0)

### **Encriptação de dados HDD**

Encripta dados guardados no disco rígido desta máquina, como dados de trabalhos e de documentos.

### **[OFF], [ON] (Definição de fábrica: [OFF])**

**Não é possível cancelar a** • **encriptação/desencriptação de dados do HDD com o processo em curso.**

- **Não é possível utilizar a máquina durante a encriptação/desencriptação de dados do HDD.**
- **A encriptação/desencriptação de dados do HDD pode demorar algum tempo.**
- **Não desligue a alimentação da máquina durante a encriptação/desencriptação dos dados do HDD.**
- **Quando a função de encriptação de dados do HDD está definida como [ON], não é possível guardar os dados dos trabalhos numa unidade flash USB.**

Para encriptar os dados do disco rígido desta máquina, selecione [ON] e toque em [OK]. Quando surgir um ecrã de confirmação, leia a mensagem de confirmação e toque novamente em [OK].

Todos os dados do trabalho são eliminados quando os dados do HDD são encriptados ou desencriptados. Não é possível restaurar os dados após a sua eliminação.

Quando os dados que podem ser copiados são incluídos nos dados a eliminar, surge um ecrã de aviso.

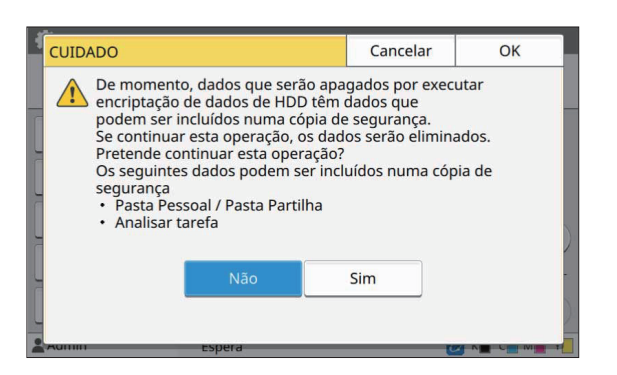

### **Quando pretende efetuar uma cópia de segurança dos dados**

Selecione [Sim] e toque em [OK]. É novamente apresentado um ecrã de aviso.

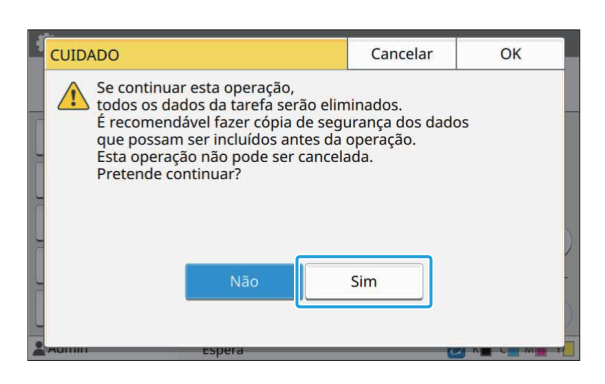

Depois de ler a mensagem de confirmação, selecione [Sim] e toque em [OK]. O processo é iniciado.

### **Quando não pretende efetuar uma cópia de segurança**

Toque em [Cancelar] ou selecione [Não] e toque em [OK]. O ecrã volta ao ecrã de encriptação de dados do HDD.

Volte ao ecrã [Início] e efetue uma cópia de segurança dos dados.

É possível efetuar uma cópia de segurança dos seguintes dados:

- Dados de trabalho no armazenamento (Pessoais/Partilhados) Pode copiar os dados e guardá-los numa unidade USB para efetuar cópias de segurança. Para mais informações, consulte "Armazenamento" no "Manual do utilizador".
- Dados de trabalhos de digitalização guardados no disco rígido desta máquina Pode transferir os dados para o seu computador para efetuar cópias de segurança. Para mais informações, consulte "RISO Console" no "Manual do utilizador".

Quando a cópia de segurança dos dados terminar, volte ao ecrã de encriptação de dados do HDD e efetue novamente a operação.

Mesmo quando a cópia de segurança dos • dados está concluída, é apresentado um ecrã de aviso para o caso de os dados copiados permanecerem no disco rígido desta máquina.

### **Conf. aqu. dados trabalho**

Selecione esta opção para adquirir dados de trabalhos de cópia ou digitalização e os registos destes trabalhos através de FTP.

Os trabalhos para os quais os dados de cópia e digitalização são registados são os seguintes.

- Trabalho de Cópia
- Trabalho de Digitalização
- Trabalho de Armazenamento (Guardar) (apenas quando usar um scanner)
- Trabalho de USB (Carregar)
- Trabalho de USB (Guardar)
- O formato dos dados adquiridos é o seguinte.
- Cópia e Armazenamento (Guardar): ficheiro RINC
- USB (Carregar): ficheiro RINC, ficheiro PDF (para impressão direta de PDF)
- Digitalização e USB (Guardar): dados gerados pela digitalização (PDF, TIFF, JPEG, PDF/A) •

•

Esta função é ativada nos seguintes casos.

- Quando [FTP] em [Protocolo efetivo] está definido para [ON]. -
- Quando [Encriptação de dados HDD] está definido para [OFF].
- Para trabalhos com várias cópias, apenas a primeira cópia é guardada.

### **[Adquirir dados trab. via FTP] [OFF], [ON] (Definição de fábrica: [OFF])**

Defina para [ON] para adquirir dados de trabalhos de cópia ou digitalização e os registos destes trabalhos através de FTP.

•

Quando [OFF] está definido, é apresentado um ecrã de confirmação para que possa selecionar se pretende eliminar os dados de trabalho guardados ou cancelar a alteração de definição das definições de aquisição de dados de trabalho.

#### **[Nome de utilizador FTP]**

É apresentado um utilizador com o nome "ftpfile". O nome de utilizador FTP não pode ser mudado.

#### **[Password FTP]**

Introduza a password FTP utilizando 16 carateres alfanuméricos ou menos.

**Selecione [Sistema] - [Conf. aqu.**<br> **1** dados trabalhol no ecrã [Menu **dados trabalho] no ecrã [Menu Admin].**

............

.............

**Selecione [ON] para [Adquirir dados trab. via FTP].** 2

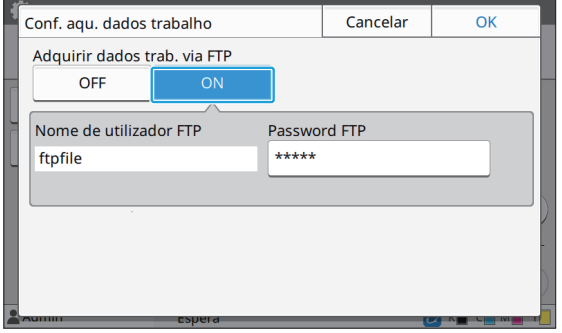

**Introduza a password do servidor<br>
<b>Introduza a password FTPI e toque e FTP em [Password FTP] e toque em [OK].**

**4**

### **Definir ao utilizar o Kit de PostScript opcional**

Quando o Kit de PostScript está instalado, pode configurar as definições seguintes em [Menu Admin] - [Impressora] a partir do RISO Console.

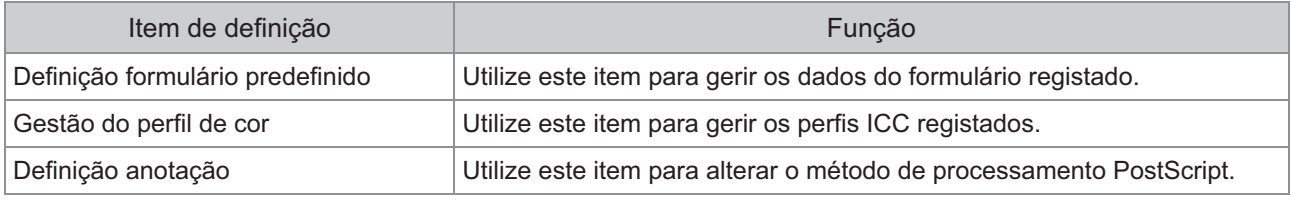

O estado de instalação do Kit de PostScript pode ser verificado no painel de operações tocando em [Info do • sistema] - [Info máquina] - [Estado/Opções]. Se estiver instalado, aparece [Instalada] na caixa [Kit de PostScript].

• As definições de fábrica estão sublinhadas.

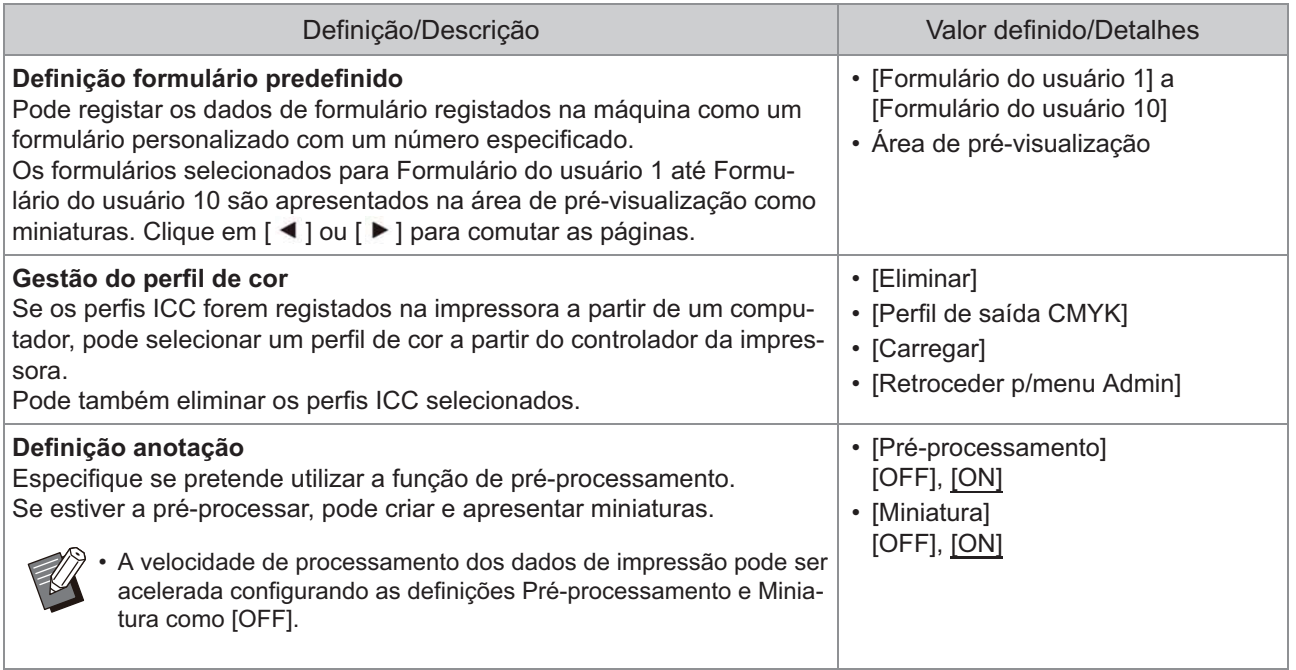

### **Diagrama de funções**

Configure as definições do menu de administrador para que estejam em conformidade com o seu ambiente. Consulte o diagrama seguinte para configurar as definições do menu de administrador para usabilidade melhorada.

### **Funções que a definição de administrador permite que os utilizadores usem**

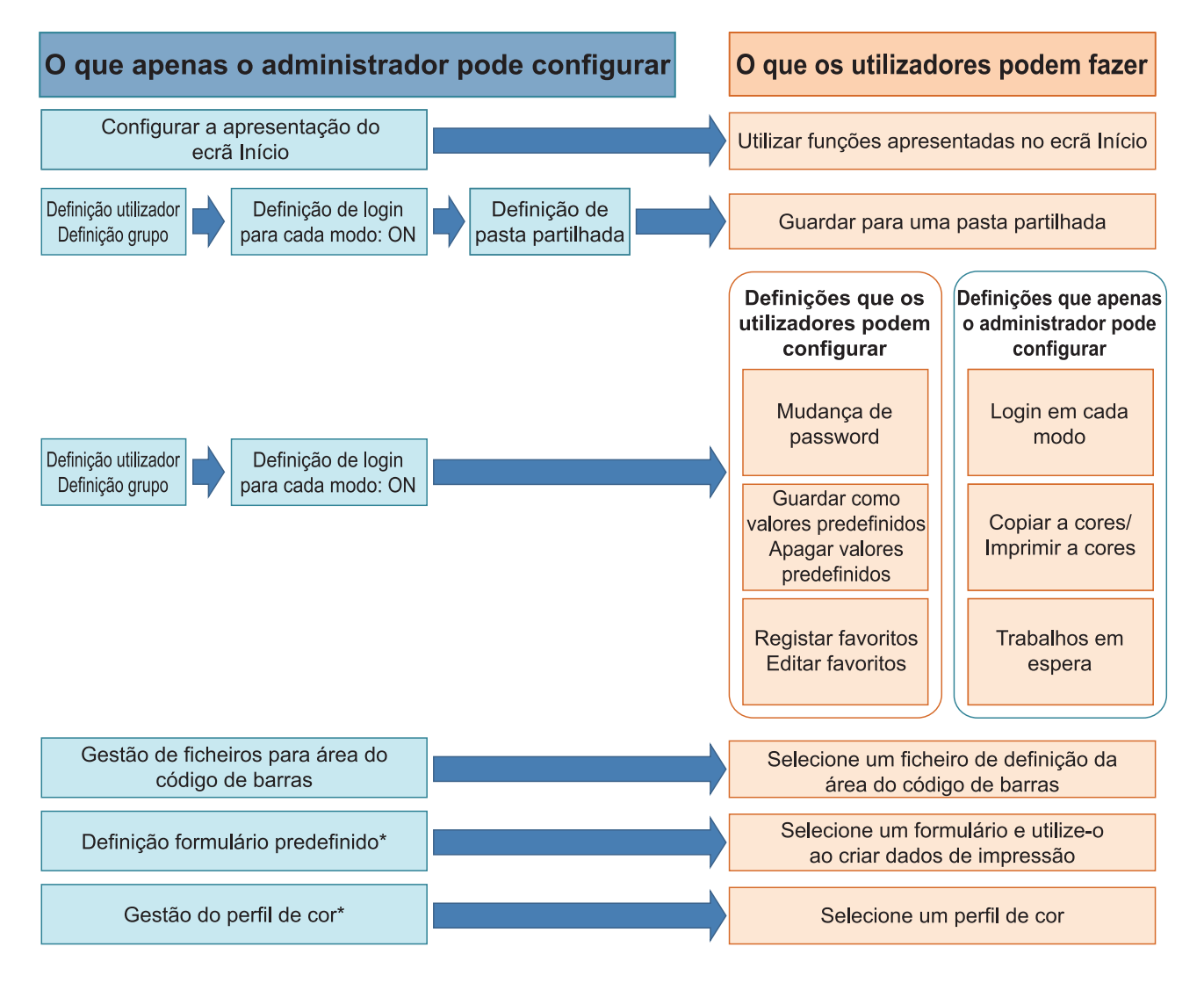

\* Ao utilizar o Kit de PostScript opcional

Para informações específicas sobre como configurar as definições do menu de administrador, consulte "[Itens](#page-16-0) [de definição do menu de administrador"](#page-16-0) [\(p.15\)](#page-16-0). •

Configure as definições seguintes na definição de administrador para permitir a todos os utilizadores usar as respetivas funções.

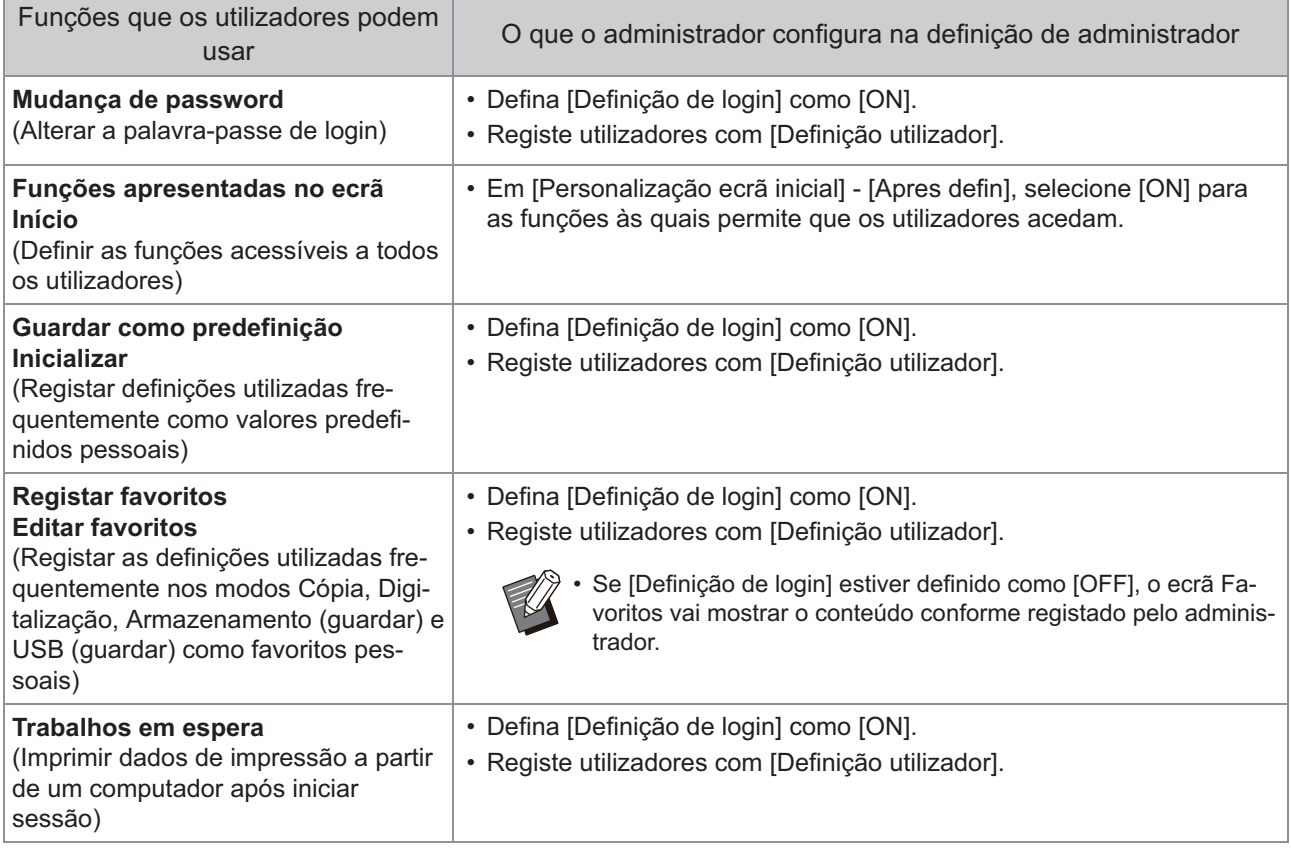

'n

Para restringir a utilização das funções seguintes por utilizador, configure as definições seguintes na definição de administrador.

Se [Definição de login] estiver definido como [OFF], nenhuma função é restringida.

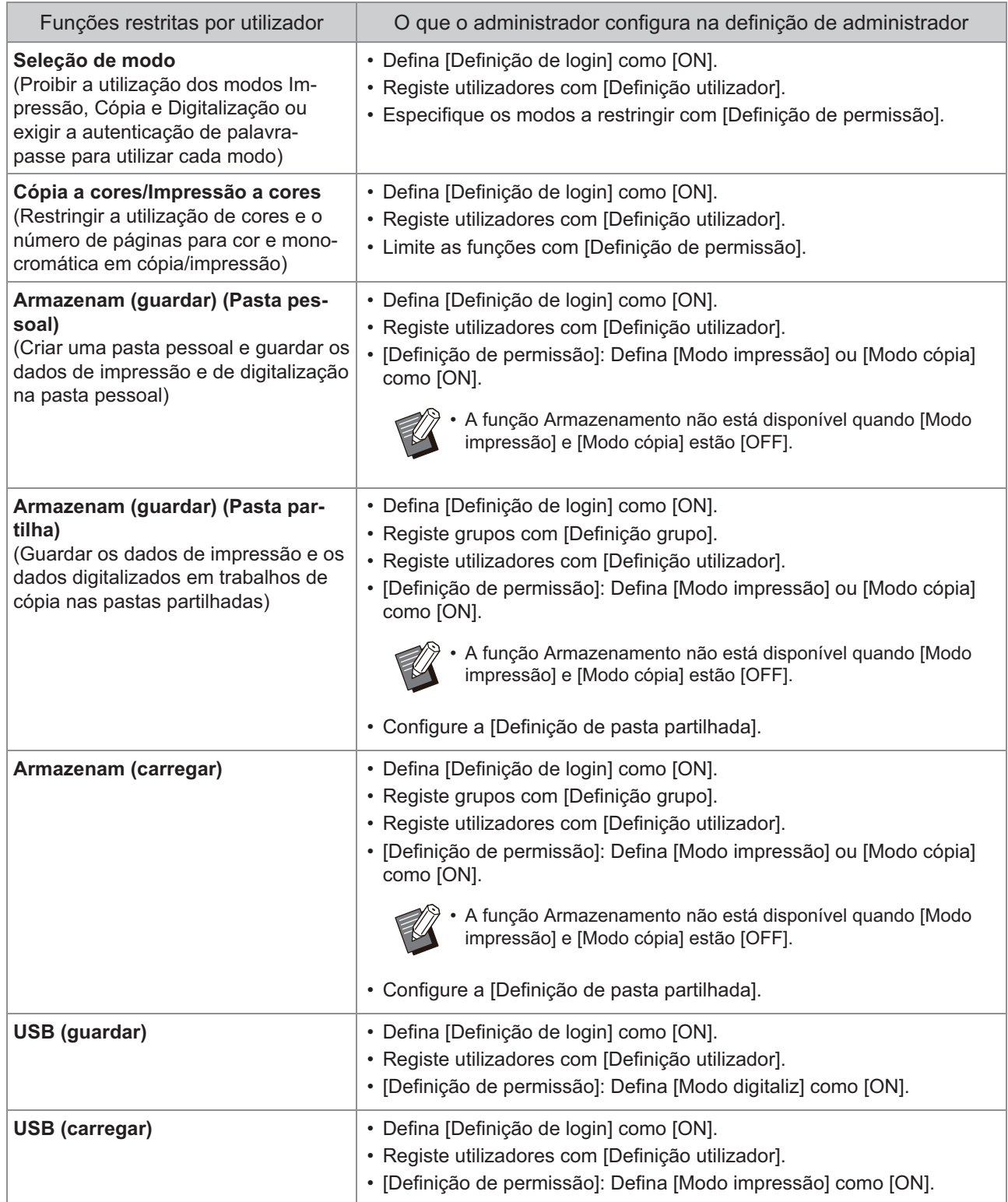

### **Definições afetadas por definição de rede e como os utilizadores são afetados**

Se estiver a utilizar a máquina ligada a uma rede, não pode configurar as funções sem configurar [Definição da rede (IPv4)] ou [Definição da rede (IPv6)] e [Definição da rede (Detalhes)] previamente. Não se esqueça de configurar [Definição da rede (IPv4)] ou [Definição da rede (IPv6)] e [Definição da rede (Detalhes)] antes de configurar as funções.

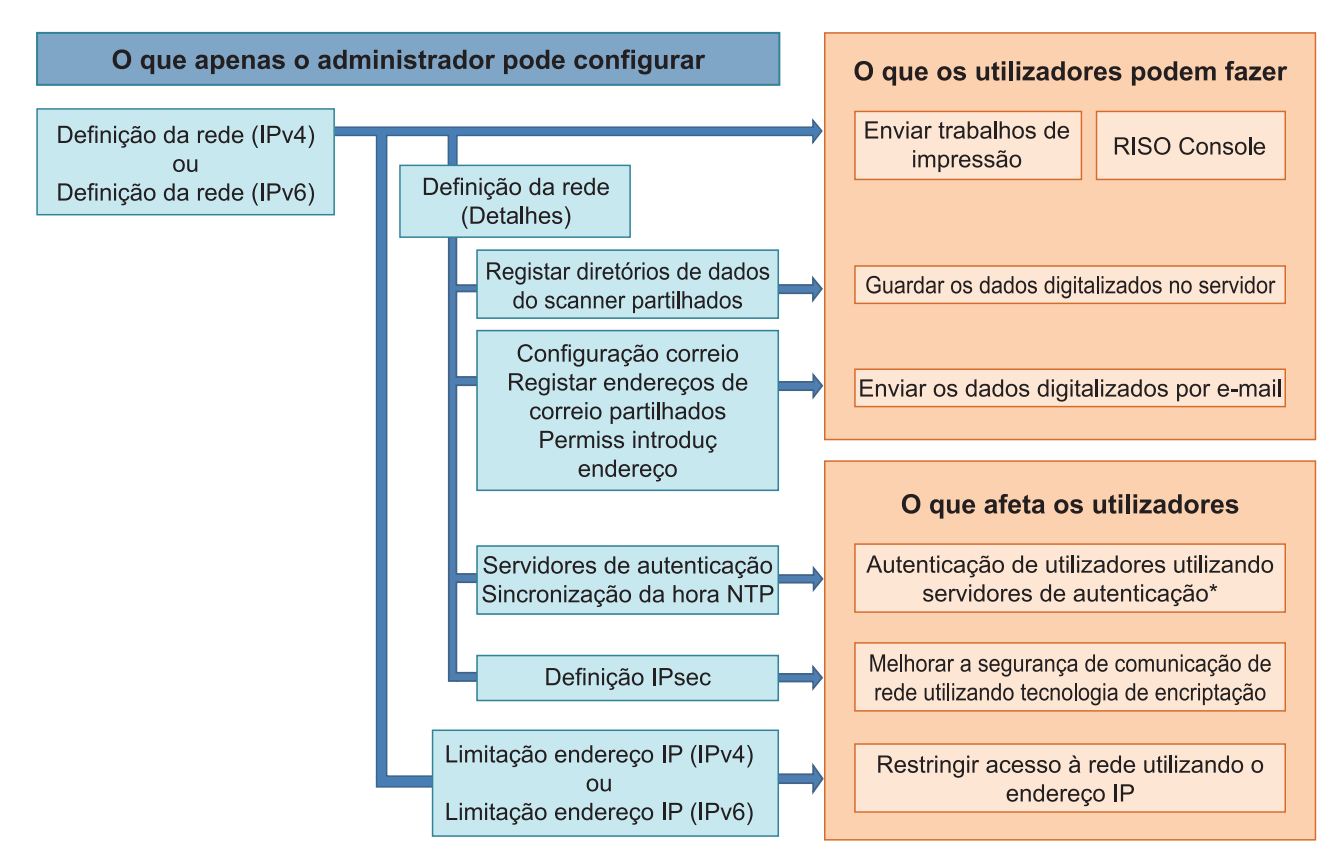

\* Algumas funções ficam com a utilização restringida. (Consulte [p.43\)](#page-44-0)

A definição de administrador determina as funções de rede disponíveis para os utilizadores.

Para permitir que os utilizadores utilizem as seguintes funções, o administrador necessita de configurar as definições abaixo na definição de administrador.

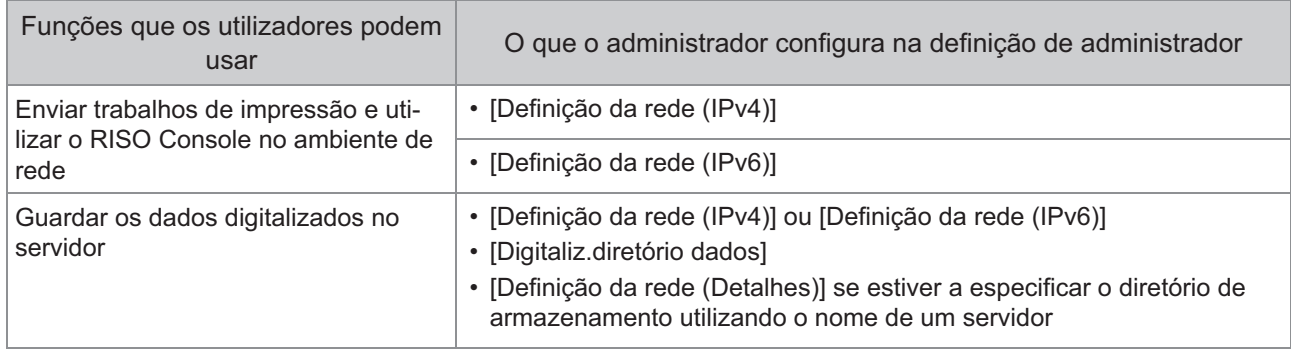

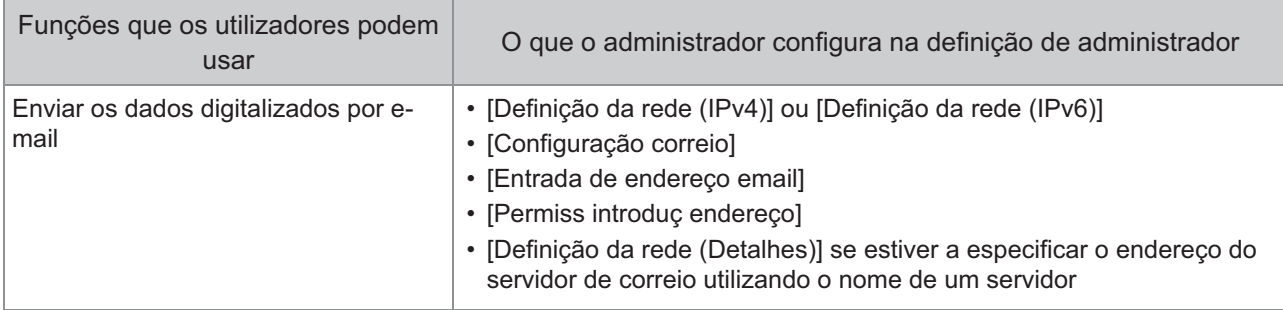

Se configurar as funções seguintes na definição de administrador, o acesso à rede é restrito e os utilizadores são afetados pelo seguinte:

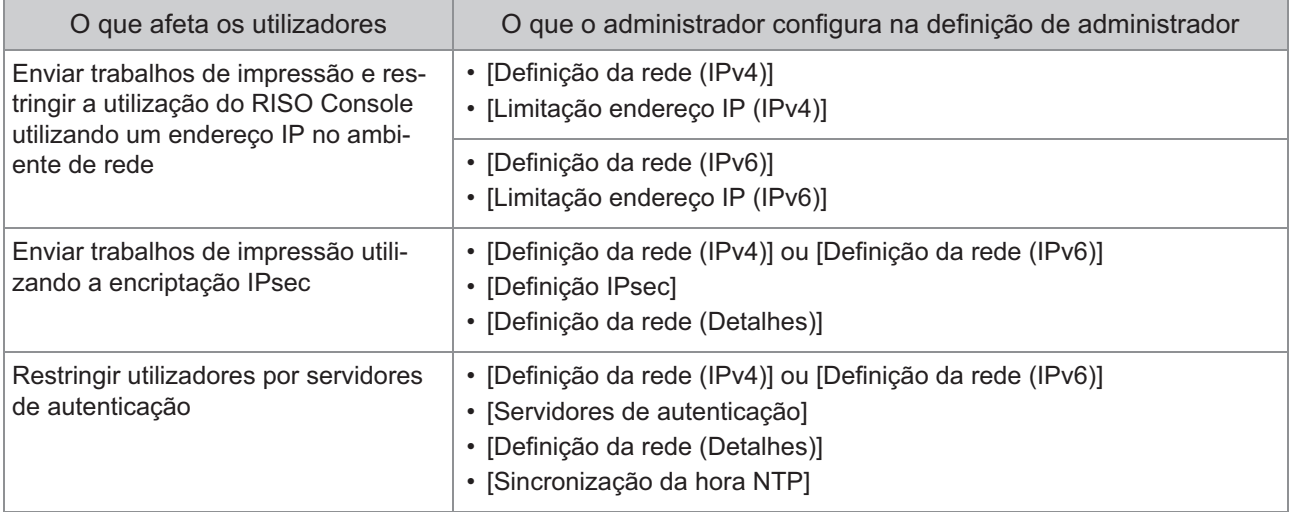

### **Funções da máquina que a definição de administração restringe**

Algumas definições ou funções ficam indisponíveis quando define [Servidores de autenticação] ou [Hiperligação sistema externo] como [ON], ou quando define [Cons energi (em Suspens)] em [Def poupança energia] como [Baixo].

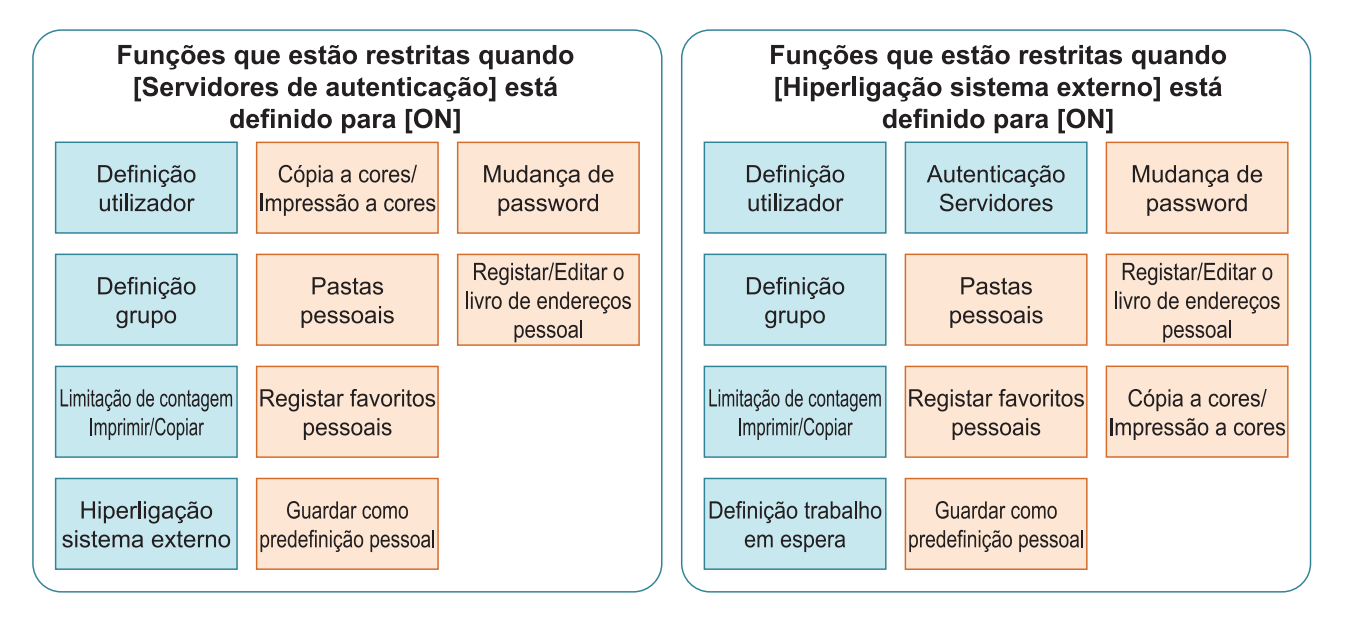

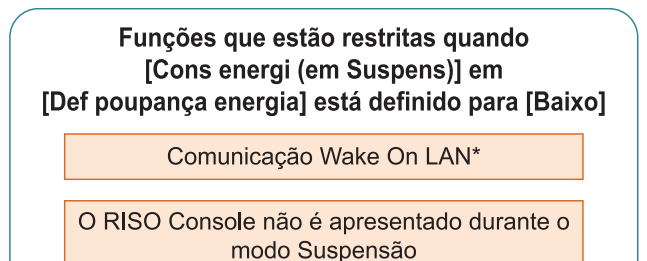

Windows: Defina no separador [Ambiente] do controlador da impressora. macOS: Defina no separador [Utilitário] do controlador da impressora. \*
# Capítulo 6 Anexo

## **Formato de ficheiro CSV para registar utilizadores coletivamente**

Introduza informações de utilizadores em ficheiros CSV gravados a partir do RISO Console.

## **[Geral (coluna A-N)]**

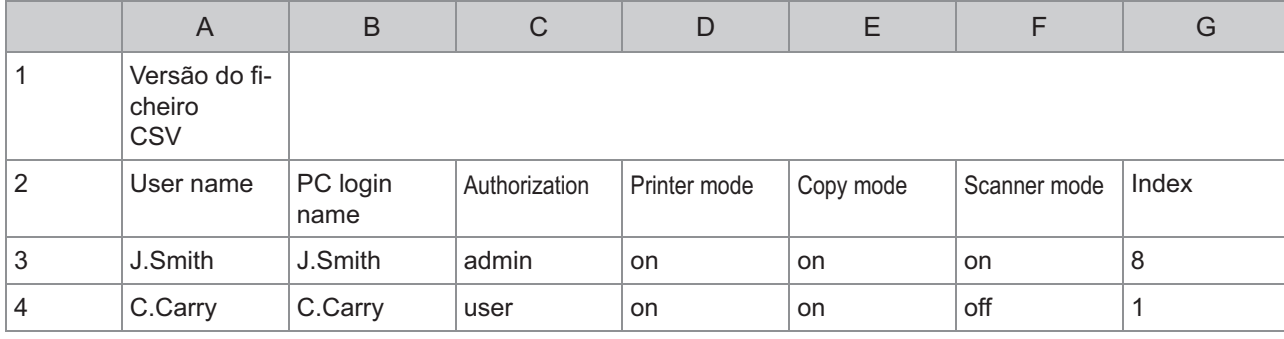

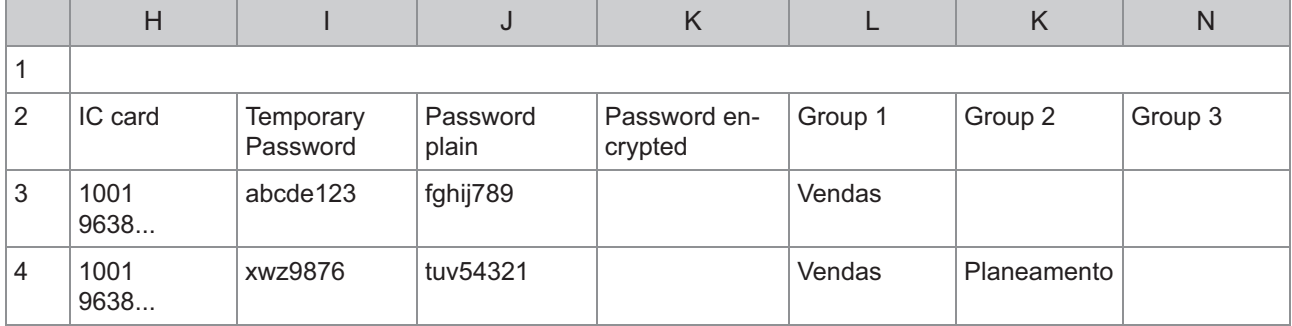

A segunda linha na tabela acima corresponde à coluna "Nome de item" na coluna abaixo.

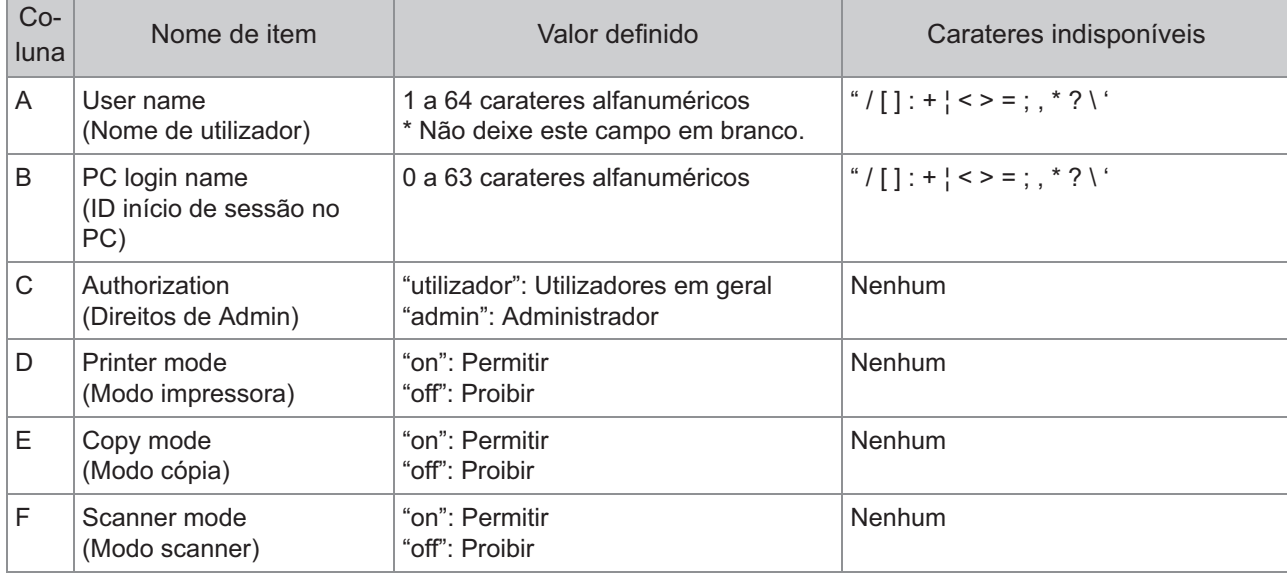

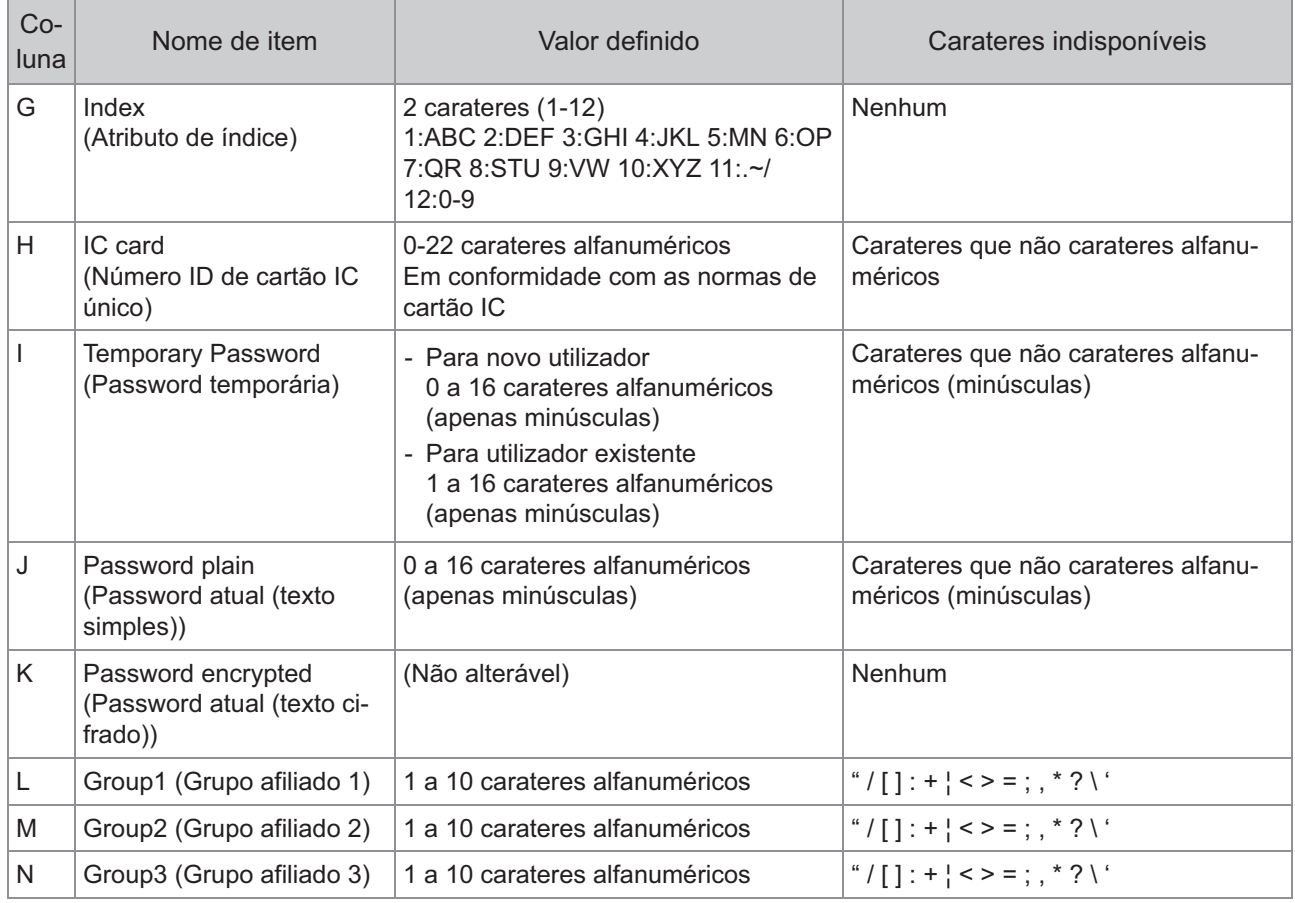

## **[Norma limite impressão/cópia (coluna O-X)]**

Se estiver a restringir determinadas funções para utilizadores registados nesta máquina, pode ser necessário configurar as definições seguintes. Exemplo: Quando seleciona [Contagem individ]

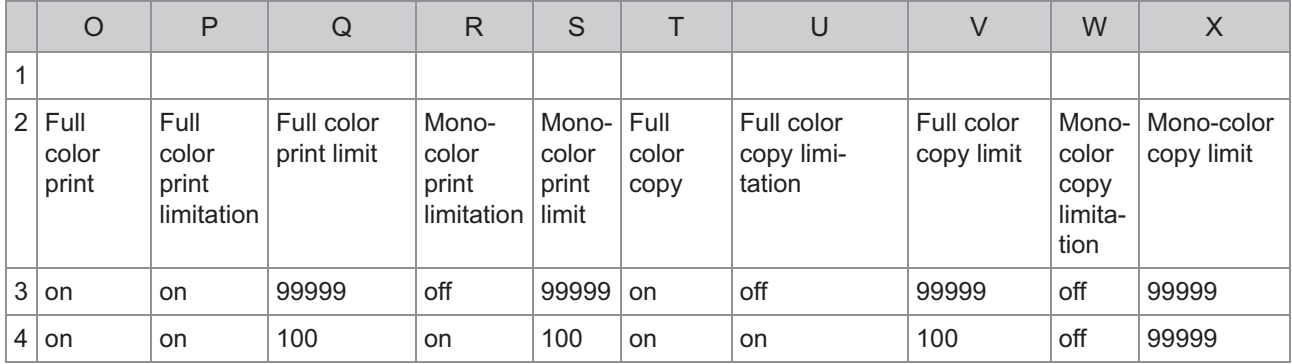

A segunda linha na tabela acima corresponde à coluna "Nome de item" na coluna abaixo.

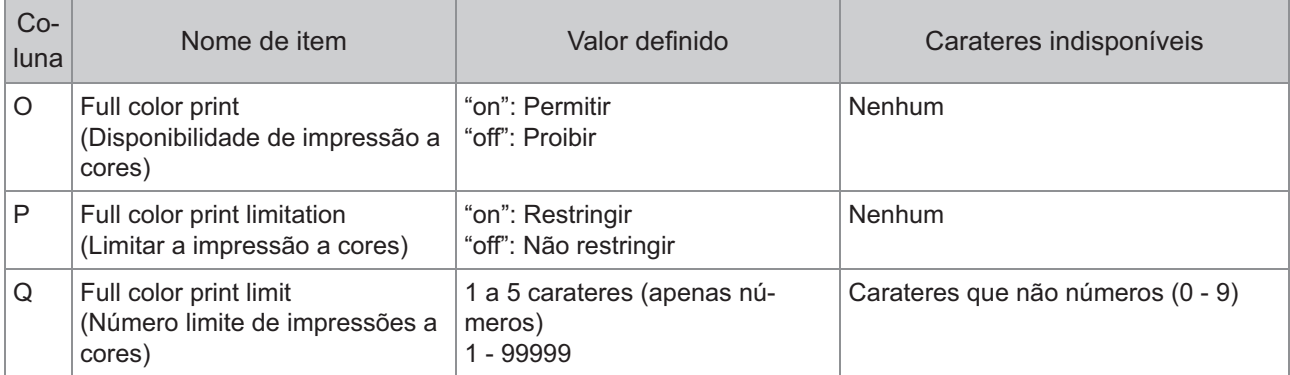

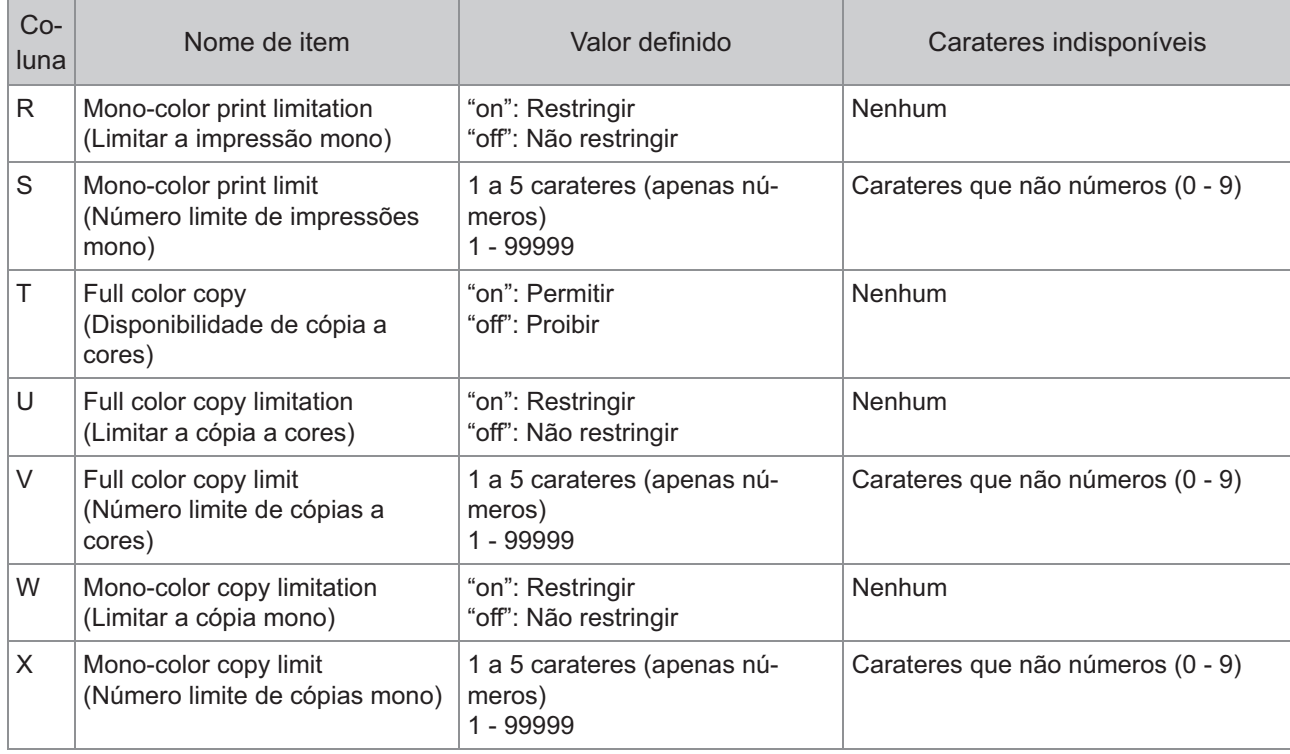

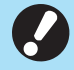

**As informações de utilizador podem não ser registadas corretamente se introduzir valores de** • **definição inválidos. Utilize os tipos de caráter especificados no limite de carateres especificado.**

## **Formato de ficheiro CSV para registar coletivamente endereços de correio e diretórios de dados de digitalização**

Introduza as informações necessárias no ficheiro CSV gravado a partir do RISO Console.

## **[Entrada de endereço email]**

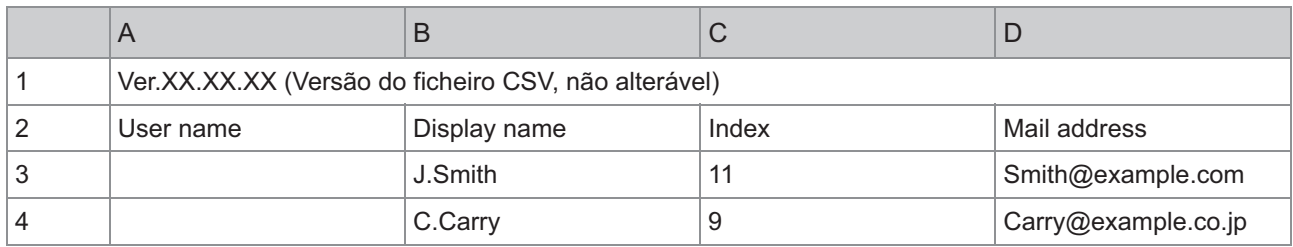

A segunda linha na tabela acima corresponde à coluna "Nome de item" na coluna abaixo.

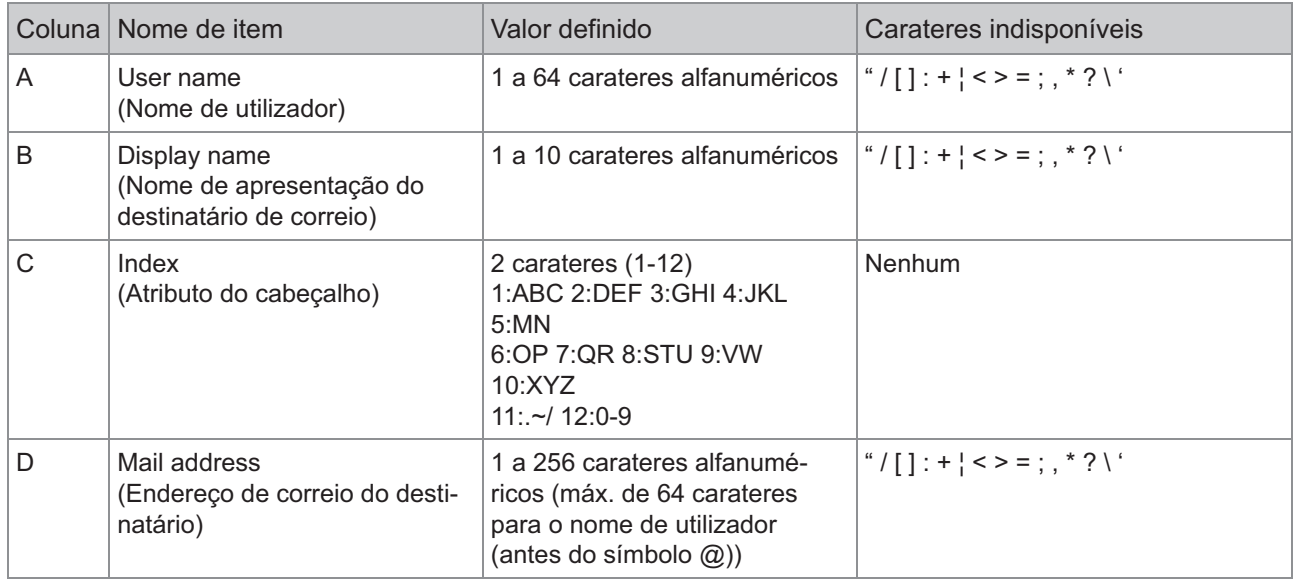

## **[Digitaliz.diretório dados]**

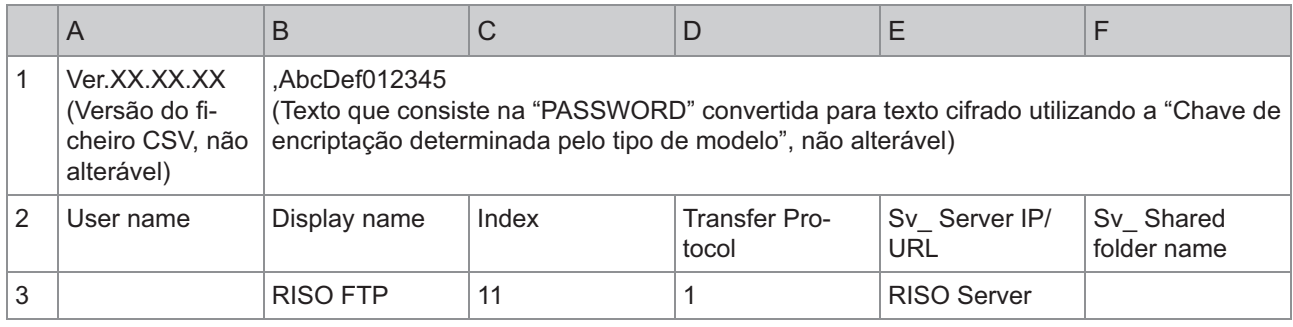

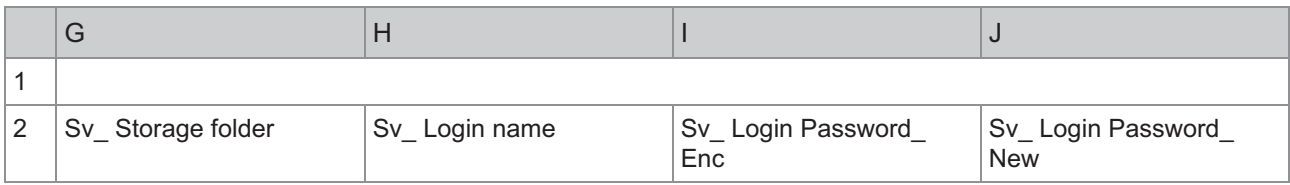

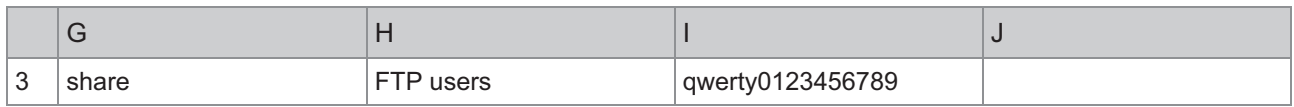

**Quando pretender alterar a password de destino, escreva-a na coluna nova/texto simples (coluna J).** • **Não edite a coluna antiga/texto cifrado (coluna I). Quando pretender eliminar a password de destino, apague o conteúdo da coluna antiga/texto cifrado (coluna I) e da coluna nova/texto simples (coluna J).**

A segunda linha na tabela acima corresponde à coluna "Nome de item" na coluna abaixo.

K

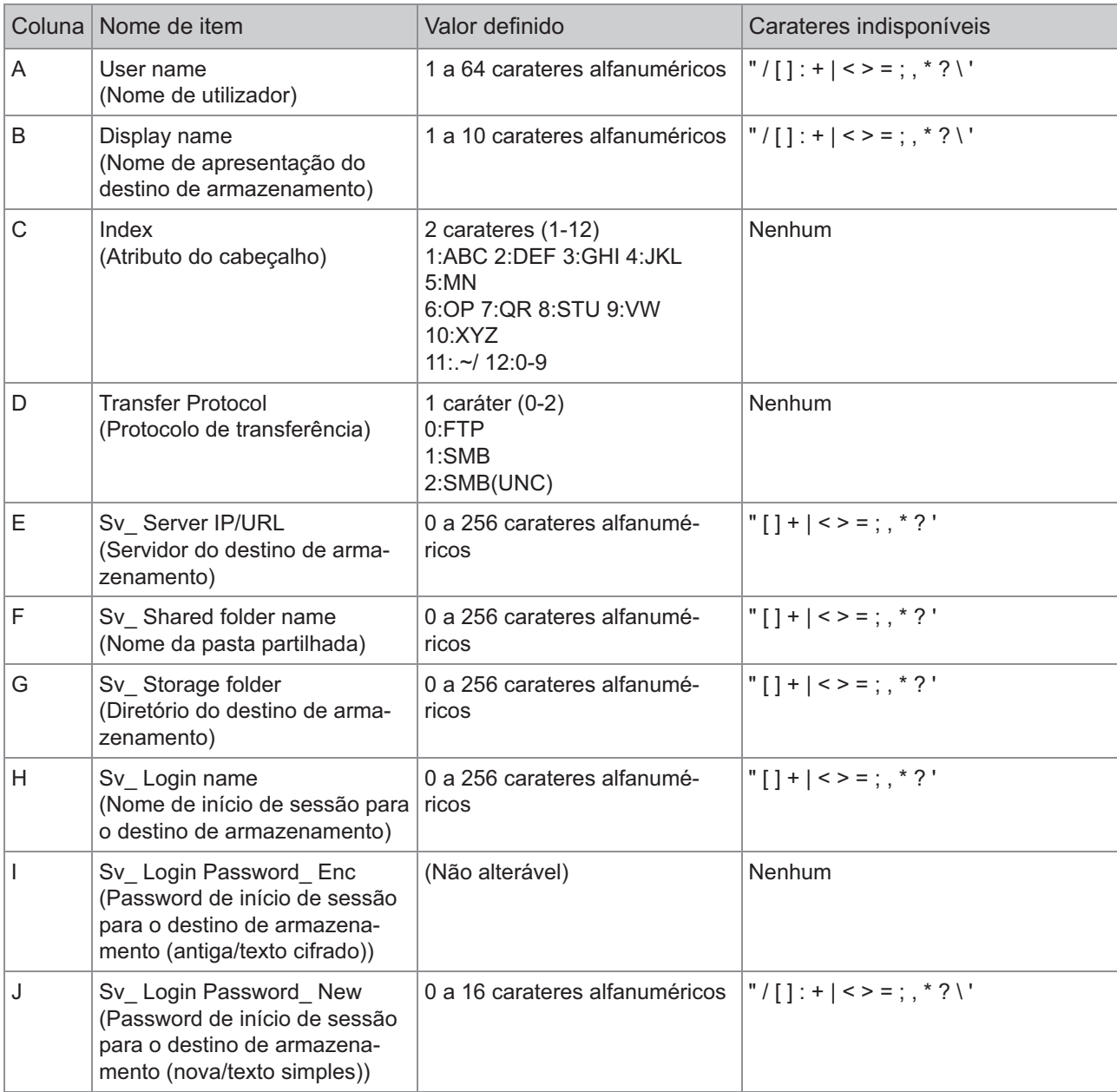

**Se forem introduzidos valores além dos descritos em "Valor definido", as informações podem não ser registadas corretamente. Introduza as informações dentro dos limites de carateres utilizando os tipos de caráter especificados.** •

## **Registo da conta**

Um registo de conta é um histórico de trabalhos executados por esta máquina. Regista informações como o estado de conclusão de cada trabalho, o nome do proprietário e o tempo de processamento. A seguinte tabela indica os conteúdos de cada item no registo da conta.

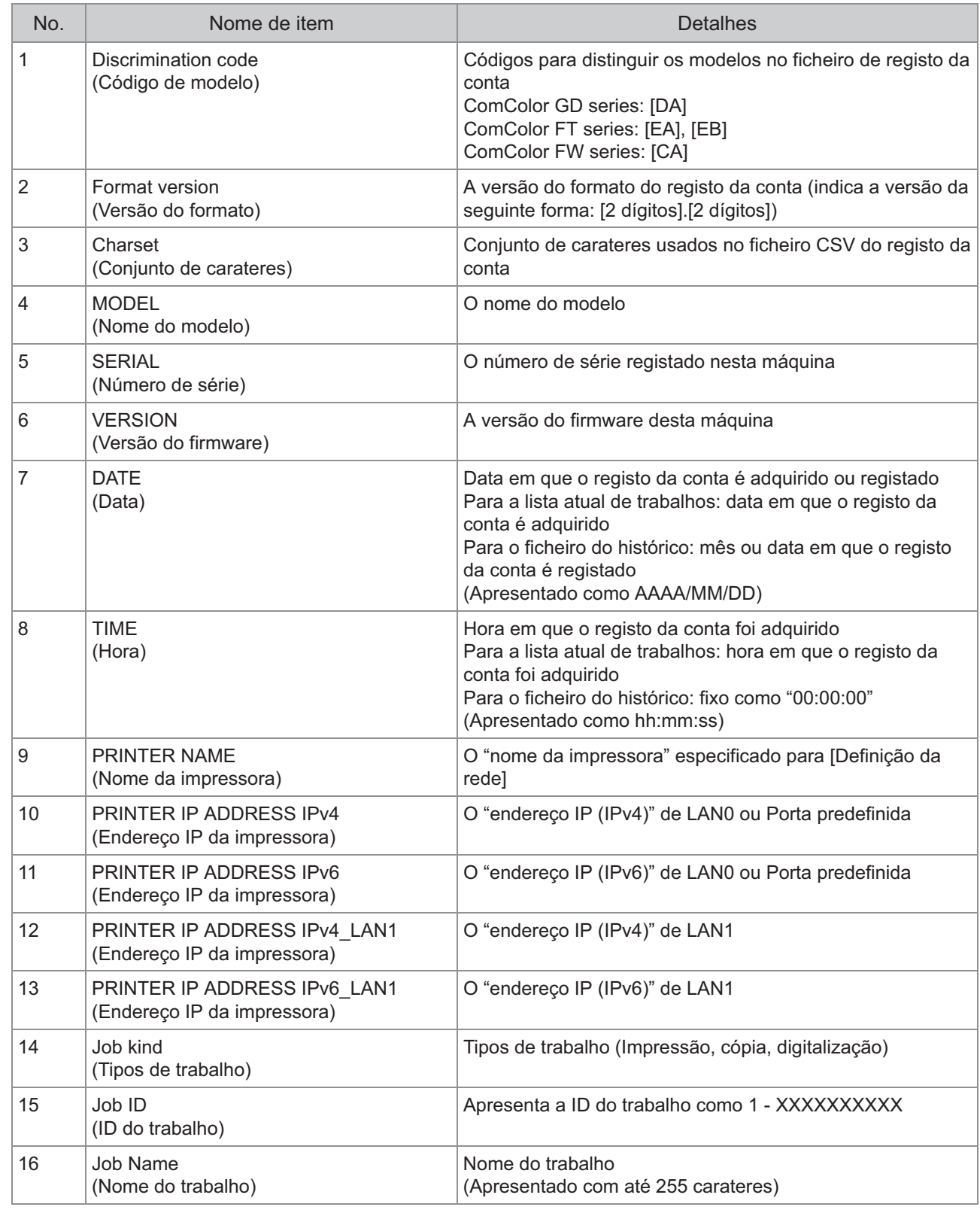

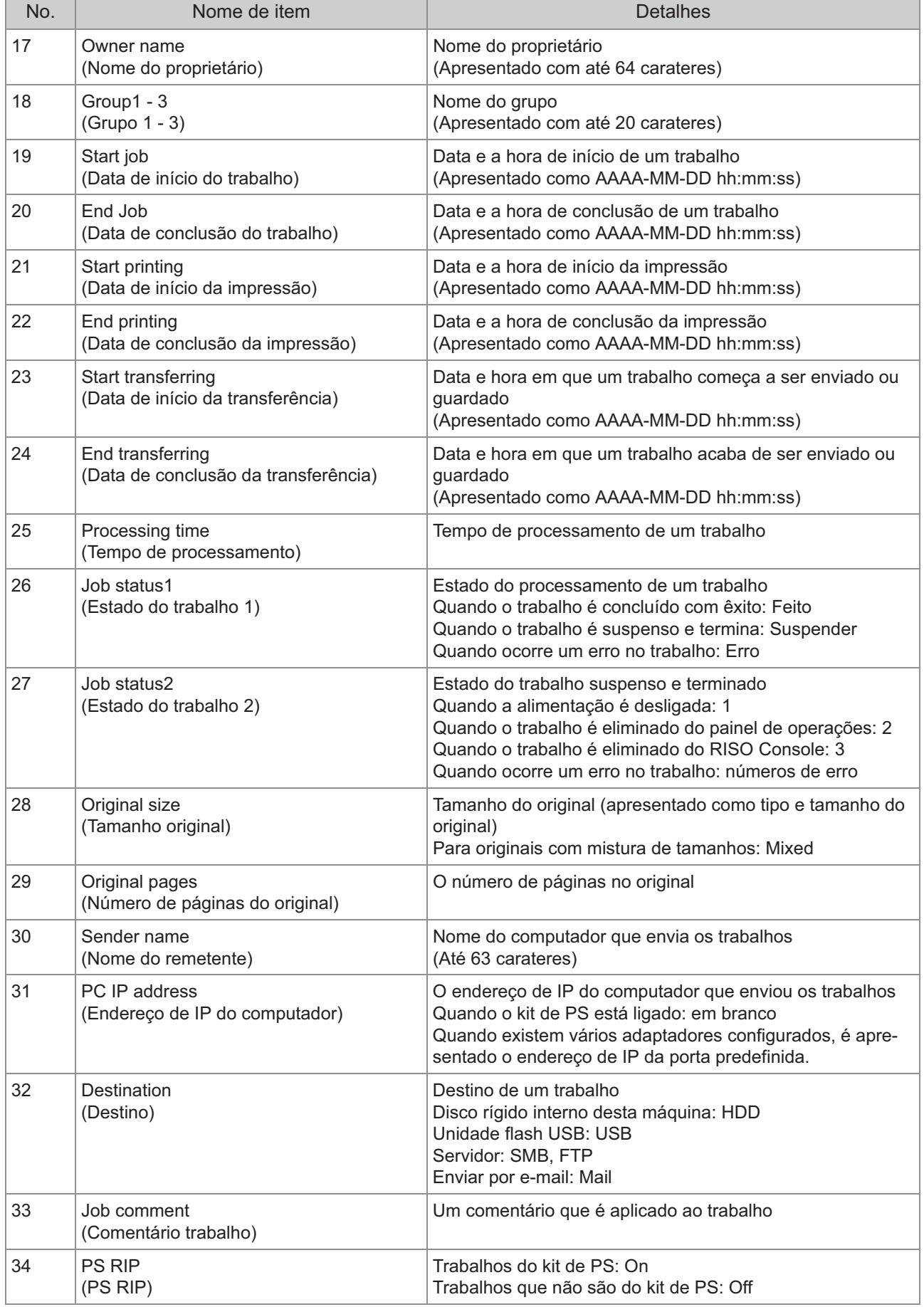

Ŧ

Л

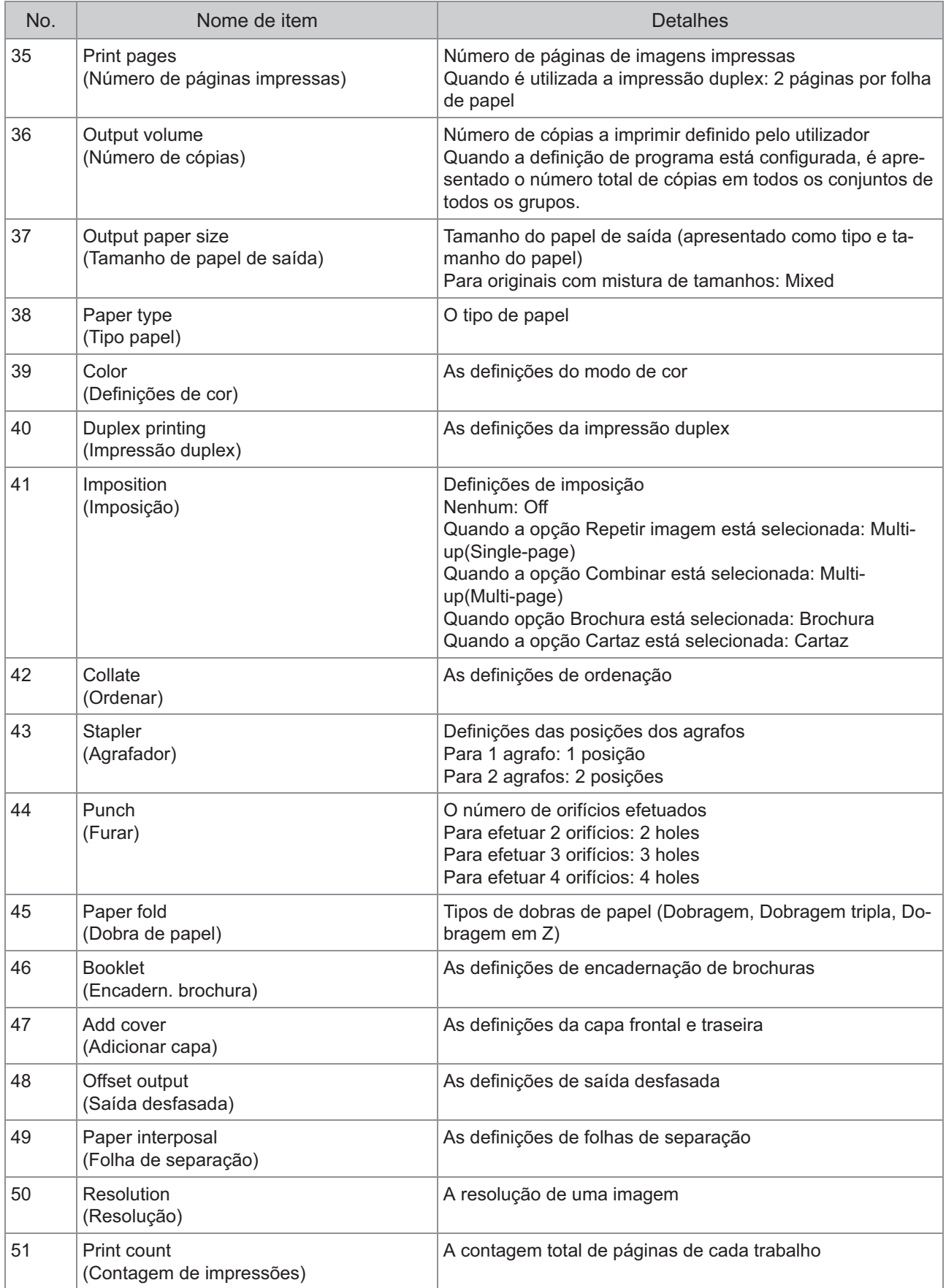

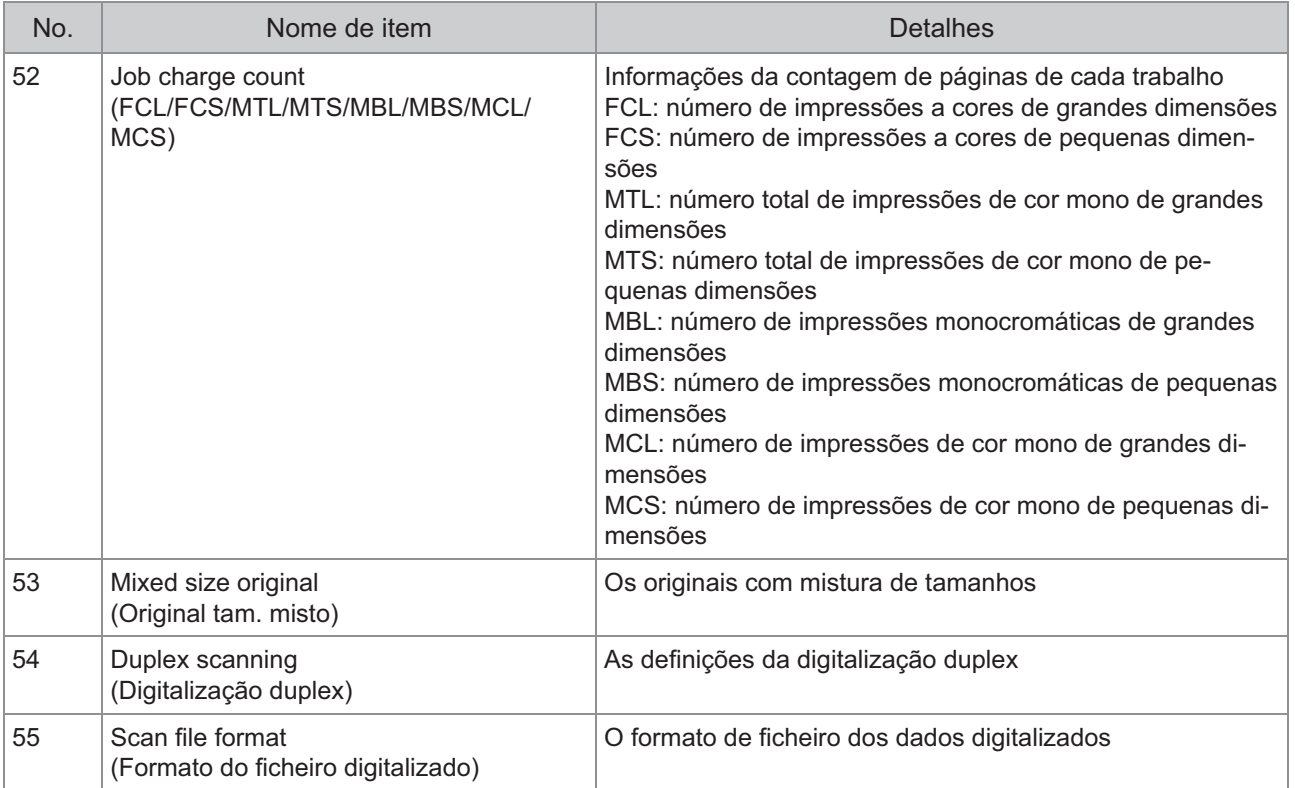

## **Restringir a impressão a cores e a cópia a cores utilizando um servidor de autenticação externo**

Pode restringir a utilização da impressão a cores e da cópia a cores para cada utilizador registado utilizando os valores de atributo do servidor de autenticação externo.

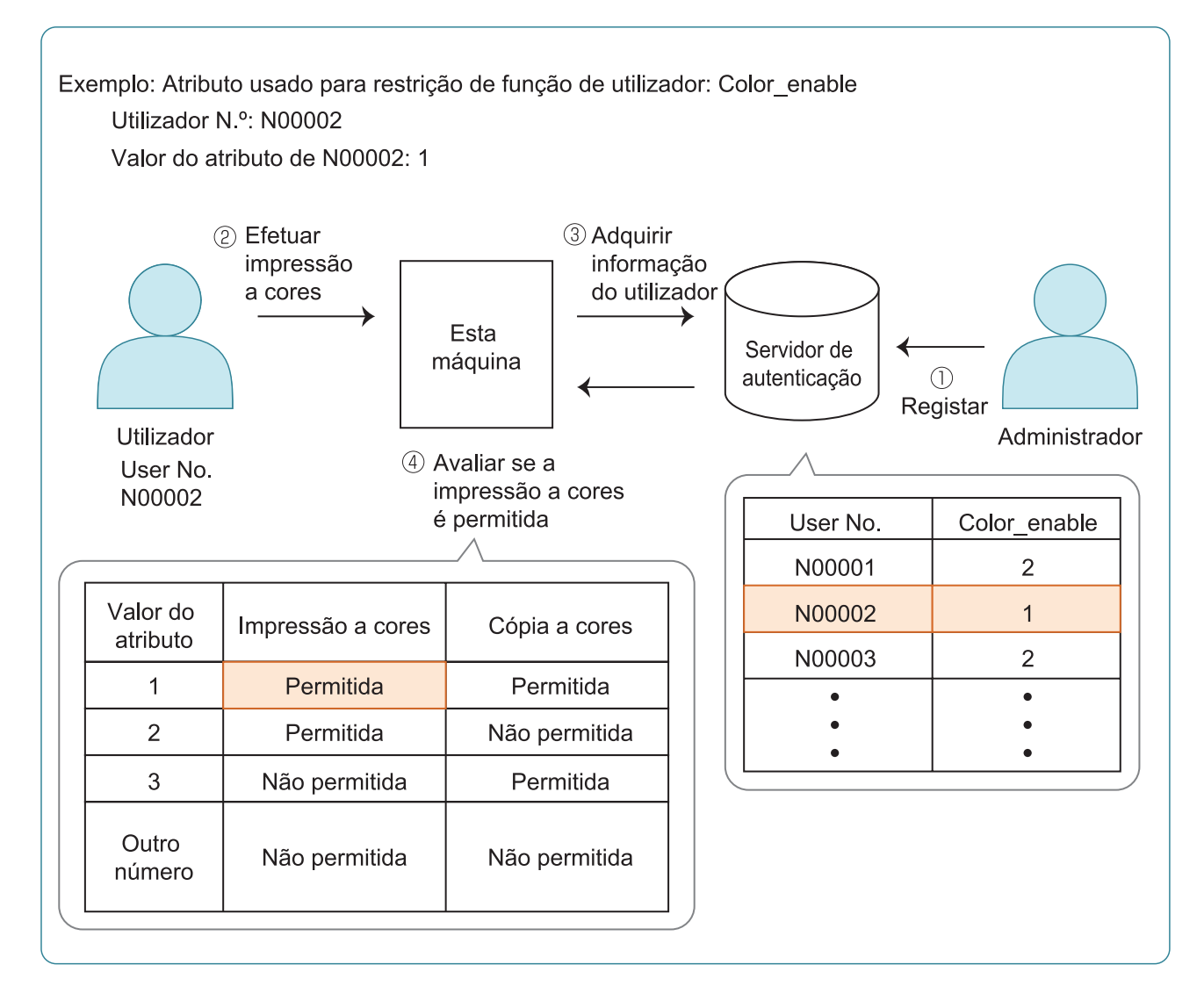

#### **Defina o atributo e os valores do atributo no servidor de autenticação externo.** 1

- Defina qualquer nome para o atributo. Utilize até 32 carateres alfanuméricos para o nome. "Color\_enable" é utilizado aqui como exemplo.
- Os valores de atributo são números que representam as restrições funcionais. É possível definir um valor de atributo para cada utilizador registado. Os valores de atributo e as restrições que podem ser definidos são apresentados abaixo.

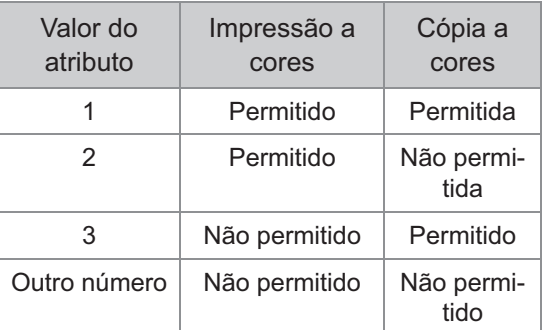

- **No ecrã [Menu Admin] da máquina,** 2 **selecione [Ctrl utiliza] - [Servidores de autenticação].**
- **3** Toque em [ON], selecione<br>Il imitacão de utilizador1 e **[Limitação de utilizador] e toque em [Editar].**

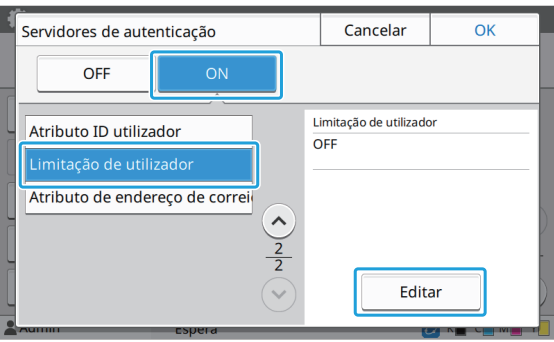

#### **Toque em [ON] e introduza os** 4 **atributos para [Atributo usado p/limitaç utilizad].**

Introduza os atributos que definiu no passo 1.

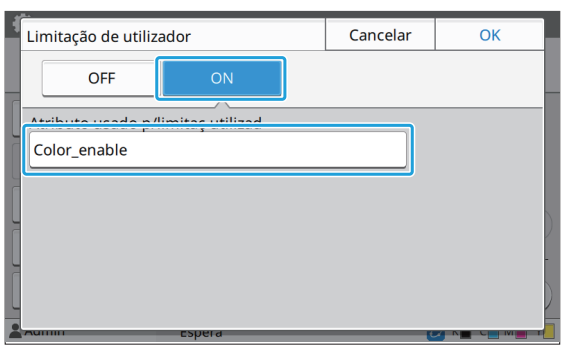

#### **Toque em [OK].** 5

O visor regressa ao ecrã [Servidores de autenticação].

#### $f$ Toque em [OK].

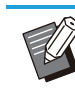

Esta função é ativada quando [Definição • de login] é definida como [ON] no modo Impressão ou no modo Cópia.

Se não aparecer [Limitação de utilizador], • contacte o seu revendedor ou representante de assistência autorizado.

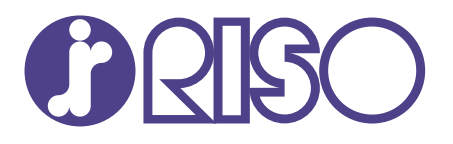

© Copyright 2024 RISO KAGAKU CORPORATION

2024/5